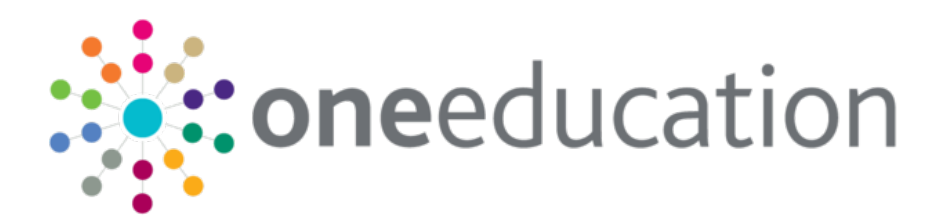

## Managing Grants and Benefits Handbook

last updated for the Summer 2020 release 3.72

Handbook

# **CAPITA**

### **Copyright**

Managing Grants and Benefits Handbook/Summer 2020 Release 3.72/15-07-2020

© Capita Business Services Ltd 2020. All rights reserved. No part of this publication may be reproduced, photocopied, stored on a retrieval system, translated or transmitted without the express written consent of the publisher. Microsoft® and Windows® are either registered trademarks or trademarks of Microsoft Corporation in the United States and/or other countries.

[www.capita-one.co.uk](http://www.capita-one.co.uk/)

### **Contacting Capita Software Support**

You can log a call at:<https://support.capitasoftware.com/>

### **Providing Feedback on Documentation**

We always welcome comments and feedback. If you have any comments, feedback or suggestions please email:

#### [onepublications@capita.co.uk](mailto:onepublications@capita.co.uk)

Please ensure that you include the document name, version and aspect of documentation on which you are commenting.

### **Contents**

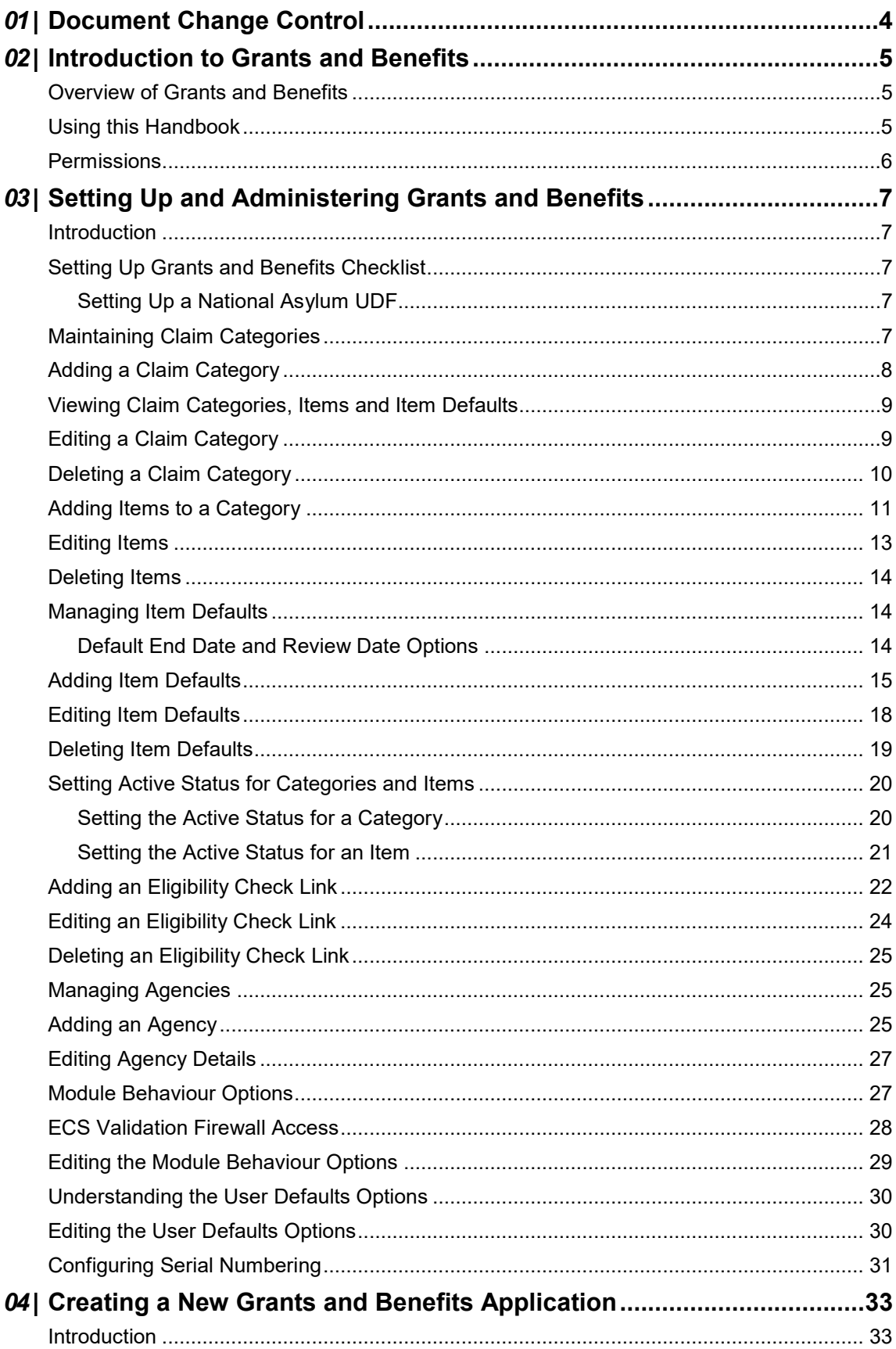

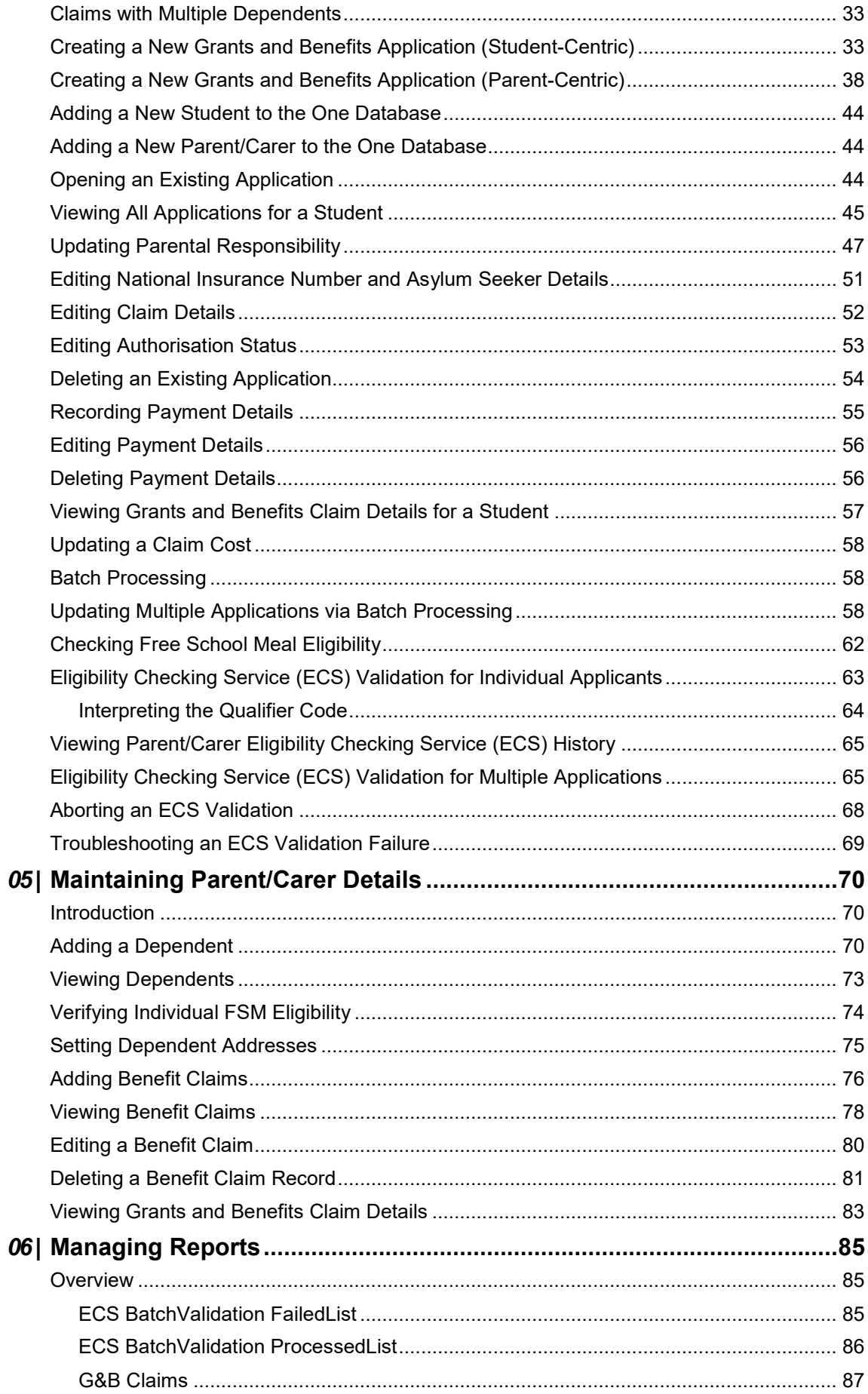

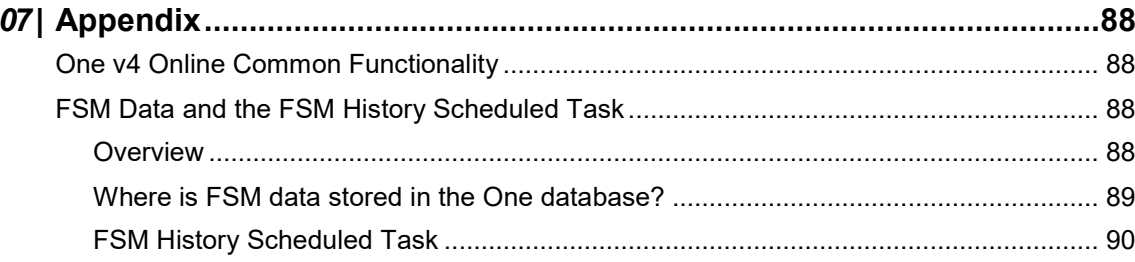

# <span id="page-6-0"></span>*01 |* **Document Change Control**

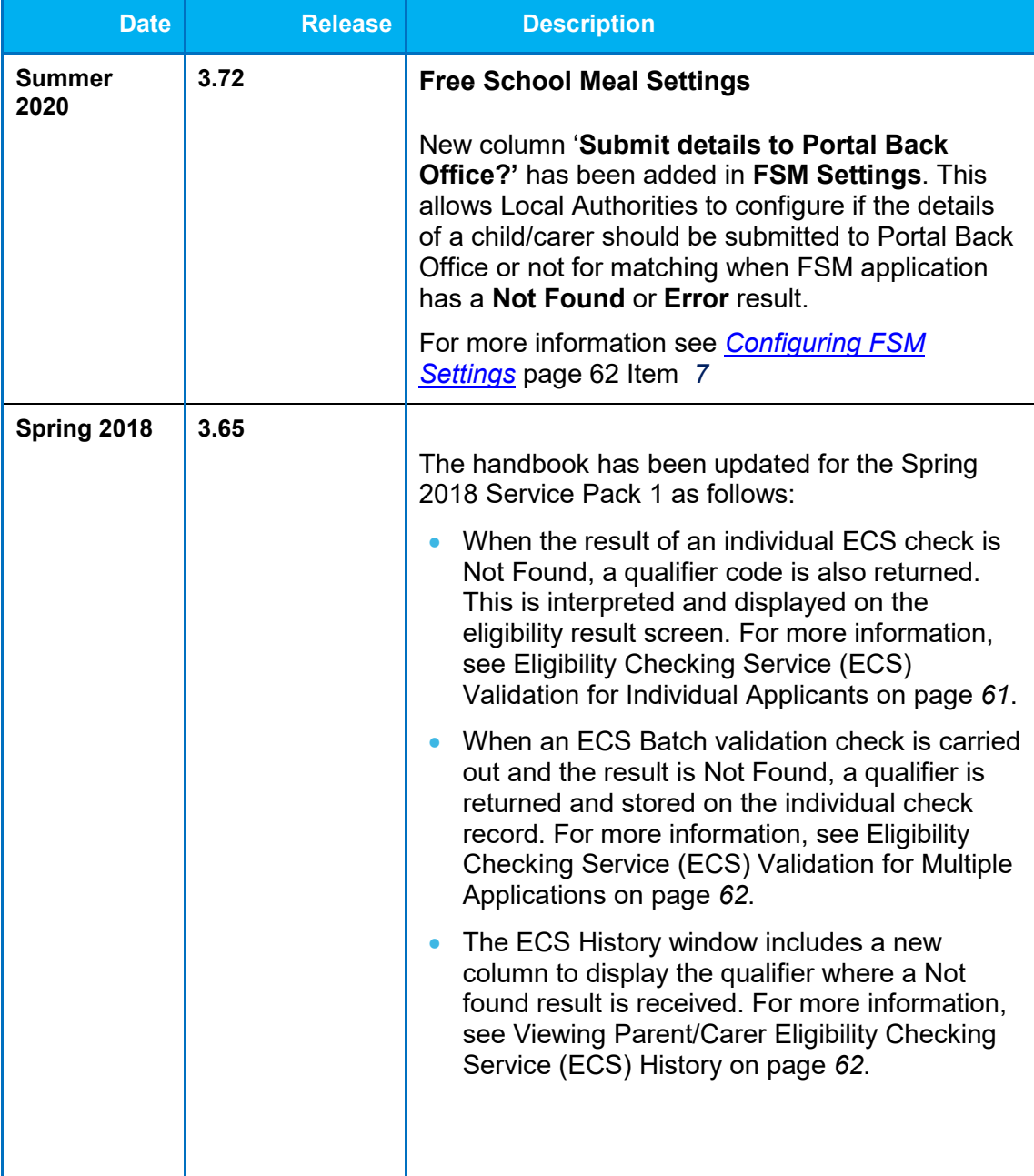

# <span id="page-7-0"></span>*02 |* **Introduction to Grants and Benefits**

### <span id="page-7-1"></span>**Overview of Grants and Benefits**

Grants and Benefits (G&B) is a separately licensed part of the Applications module within One v4 Online.

G&B records and maintains funding claim applications raised by parents, carers or students. It can maintain the payments, dependent details, benefits lists and fund details for the records it creates.

Generally, applications for funding is in the form of Free School Meals (FSM), but can also cover other funding that may be available from the government and managed by the LA.

After a G&B application is approved, the details are incorporated into the relevant areas of One.

### <span id="page-7-2"></span>**Using this Handbook**

This handbook is intended for One administrators and users of the G&B area. The first chapter of this handbook covers the configuration of G&B and the rest of the handbook covers day-today usage of the software.

### <span id="page-8-0"></span>**Permissions**

G&B uses business processes to determine the user groups that have access to specific functionality. User groups are assigned Read, Read-Write, Read-Write-Delete or Deny permissions to each G&B business process. Permissions are maintained in the One v4 Client. The following table outlines the permissions required to access specific areas of the G&B software in v4 Online.

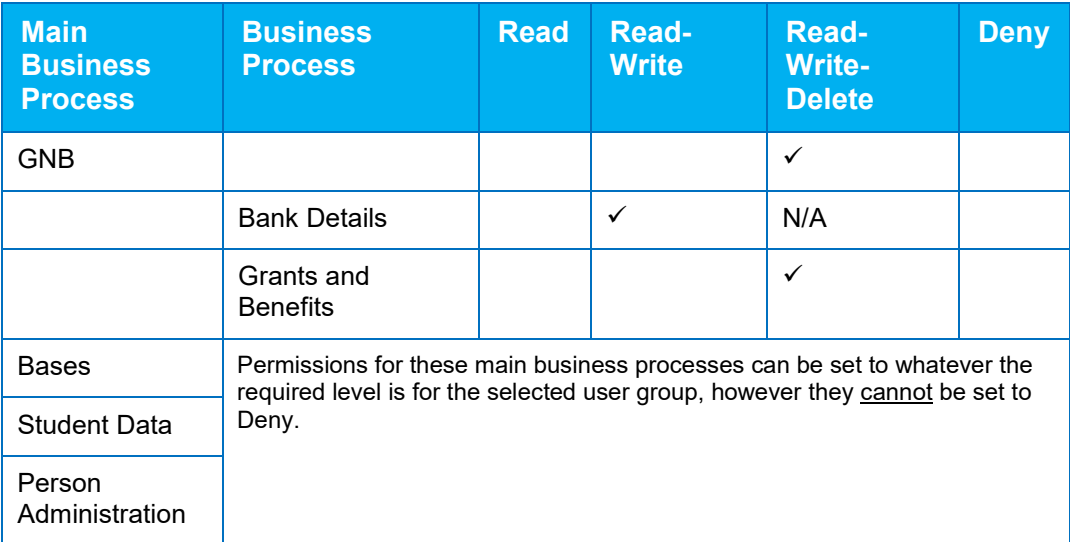

#### *IMPORTANT NOTES:*

*The Bank Details business process only affects local authorities in Northern Ireland. Local authorities with a different locale will see no change to system behaviour, regardless of the access assigned to this business process.*

*After setting G&B permissions, One sets permissions for the CIEE main business process automatically. This occurs even if your site does not have a CIEE licence. The permissions set for the CIEE main business process are not sufficient to administer CIEE, and additional permissions are required for groups that will also administer CIEE.* 

#### **More Information:**

*RG\_Permissions* reference guide available from the [One Publications](https://www.onepublications.com/) website.

## <span id="page-9-0"></span>*03 |* **Setting Up and Administering Grants and Benefits**

### <span id="page-9-1"></span>**Introduction**

The **Administration** area of Grants and Benefits (G&B) enables you to configure how the software works as well as maintain categories, agencies, eligibility checks and claim serial numbers.

### <span id="page-9-2"></span>**Setting Up Grants and Benefits Checklist**

In order to process grant and benefit claims, a One system administrator must set up the system. For most customers, the settings are maintained when migrating from One v3 to the One v4 Online version of G&B.

Complete the following checklist to configure Grants and Benefits:

- For customers not migrating an existing instance of Grants and Benefits from v3, create a NASS UDF. For more information, see Setting [Up a National Asylum UDF](#page-9-3) on page *7.*
- Add new claim definitions categories via the **Administration | G&B | Claim Definition** tab. For more information, see [Maintaining Claim Categories](#page-9-4) on page *7*.
- $\blacksquare$  Set up item defaults that are entered automatically when a specific item is added to a claim via the **Administration | G&B | Claim Definition** tab. For more information, see [Managing](#page-16-1)  [Item Defaults](#page-16-1) on page *14.*
- Configure module-wide behaviours via the **Administration | G&B | Module Behaviour** tab. For more information, [Editing the Module Behaviour Options](#page-30-1) on page *29*.
- Define user defaults that can be applied to each new claim via the **Administration | G&B | User Defaults** tab. For more information, see [Editing the User Defaults Options](#page-32-1) on page *30*.
- **Add agencies via the Administration | G&B | Manage Agencies** tab. For more information, see [Managing Agencies](#page-27-1) on page *25*.
- **Define serial numbers for claims via the Administration | G&B | Fund Serial Number** tab. For more information, see [Configuring Serial Numbering](#page-33-0) on page *31.*

### <span id="page-9-3"></span>**Setting Up a National Asylum UDF**

A User Defined Field (UDF) with the name NASS is required for G&B to process applications that use a National Asylum Support Service (NASS) number instead of a National Insurance (NI) number. For Local Authorities that are migrating an existing instance of G&B from One v3, the required UDF is created automatically during the migration process. For customers that never used G&B in the v3 Client, a new UDF should be created with the name NASS, using the v4 Client. For more information on creating UDFs, please refer to the *RG\_Administration\_Managing\_UDFs* document, available from the [One Publications](https://www.onepublications.com/) website.

### <span id="page-9-4"></span>**Maintaining Claim Categories**

All applications must be associated with a claim category. Although G&B provides a wide range of pre-defined claim categories, you can edit existing categories and add new ones to meet your requirements. After creating a claim category, you must then add individual items to the category.

Claims can have either a single or multiple **Issue Type**. If a category has an **Issue Type** of **Single**, an applicant can have only one active claim (regardless of authorisation status) for that category at any time; i.e. the start and end dates for each claim cannot overlap. You can create a claim with a start date in the future if there is currently no active claim. An **Issue Type** of **Multiple** means that a person can have multiple active claims for the category at the same time.

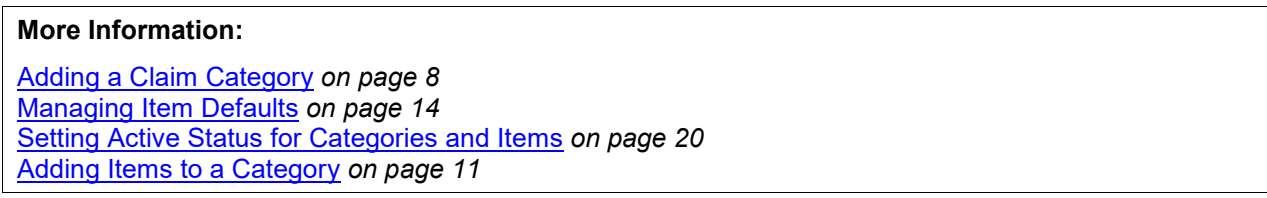

### <span id="page-10-0"></span>**Adding a Claim Category**

- 1. Select the **Administration** area and select the **G&B** page.
- 2. Ensure the **Claim Definition** tab is selected.

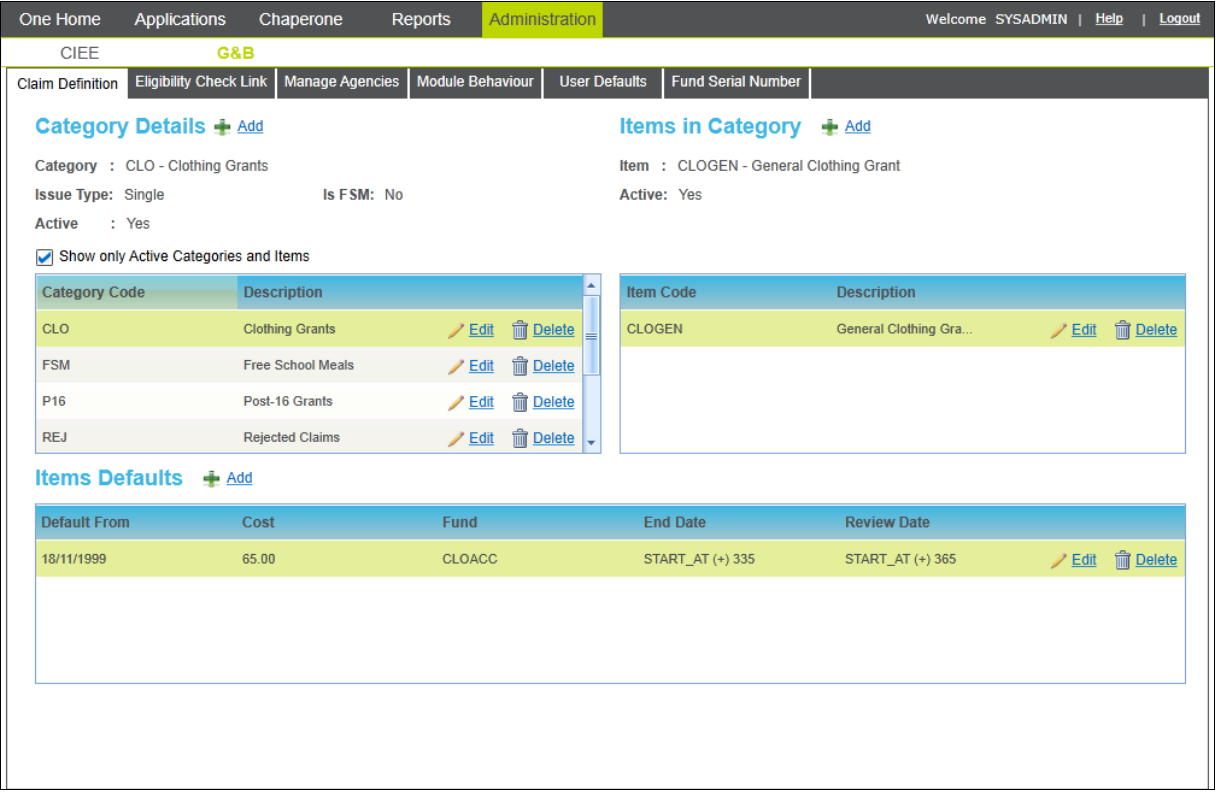

3. Click the **Add** hyperlink in the **Category Details** section to display editable fields relating to category details.

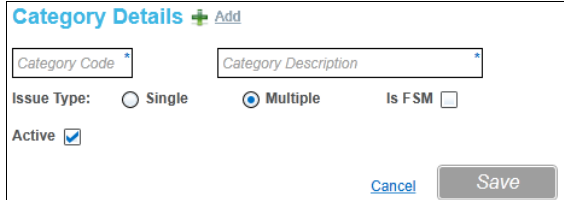

- 4. Enter a **Category Code**.
- 5. Enter a **Category Description**.
- 6. Select the required **Issue Type** radio button.

7. If required, select the **Is FSM** check box.

*NOTE: If you do not want the category to be immediately available to users, deselect the Active check box.*

8. Click the **Save** button.

### <span id="page-11-0"></span>**Viewing Claim Categories, Items and Item Defaults**

- 1. Select the **Administration** area and select the **G&B** page.
- 2. Ensure the **Claim Definition** tab is selected.

If the category is inactive, deselect the **Show only Active Categories and Items** check box to display all the categories.

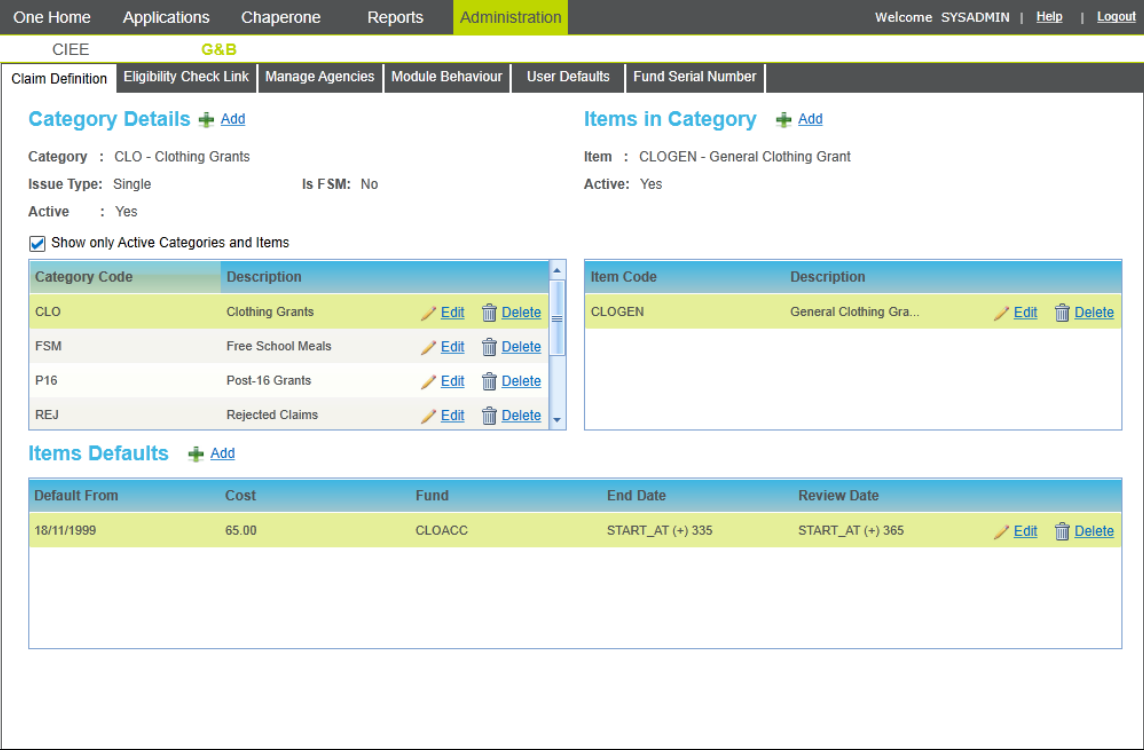

- 3. Highlight a category to display the associated items in the **Items in Category** area.
- 4. Highlight an item in the **Items in Category** area to display the item defaults in the **Items Defaults** area.

### <span id="page-11-1"></span>**Editing a Claim Category**

Claim category details can be edited. However, if the category has associated items, the **Category Code** cannot be edited.

- 1. Select the **Administration** area and select the **G&B** page.
- 2. Ensure the **Claim Definition** tab is open.

#### *Setting Up and Administering Grants and Benefits*

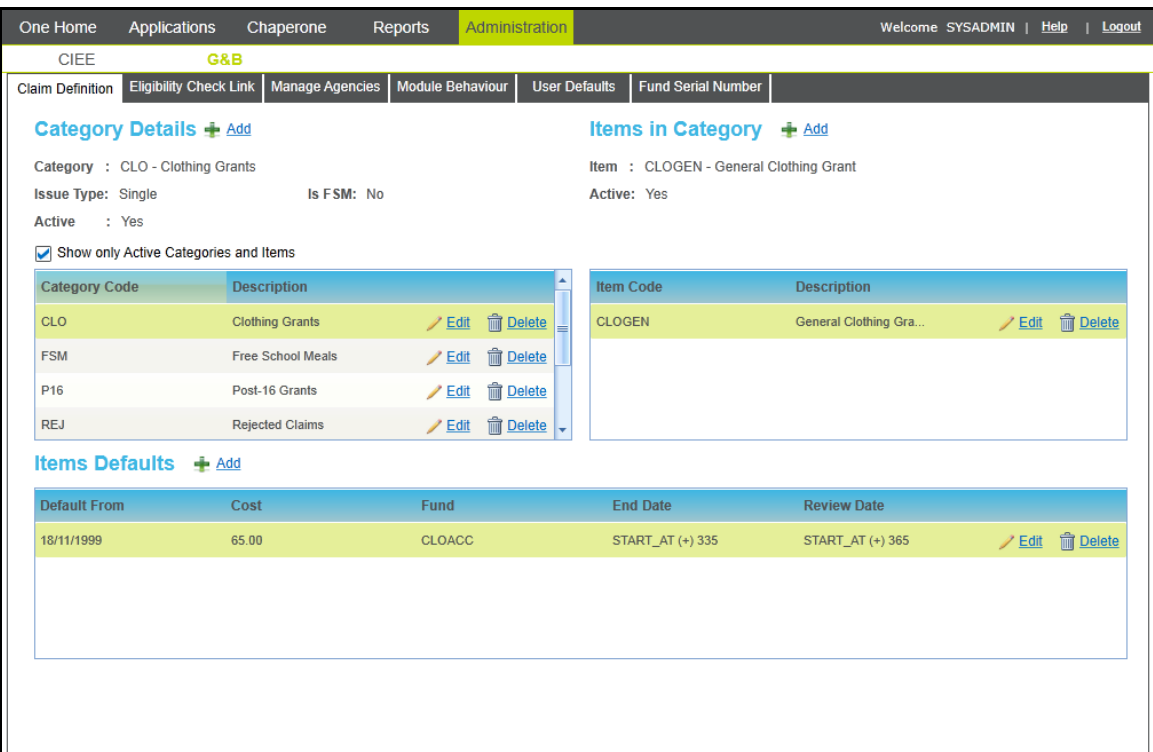

3. In the **Category Details** area, click the **Edit** hyperlink for the category you wish to edit.

If the category is inactive, deselect the **Show only Active Categories and Items** check box to display all the categories.

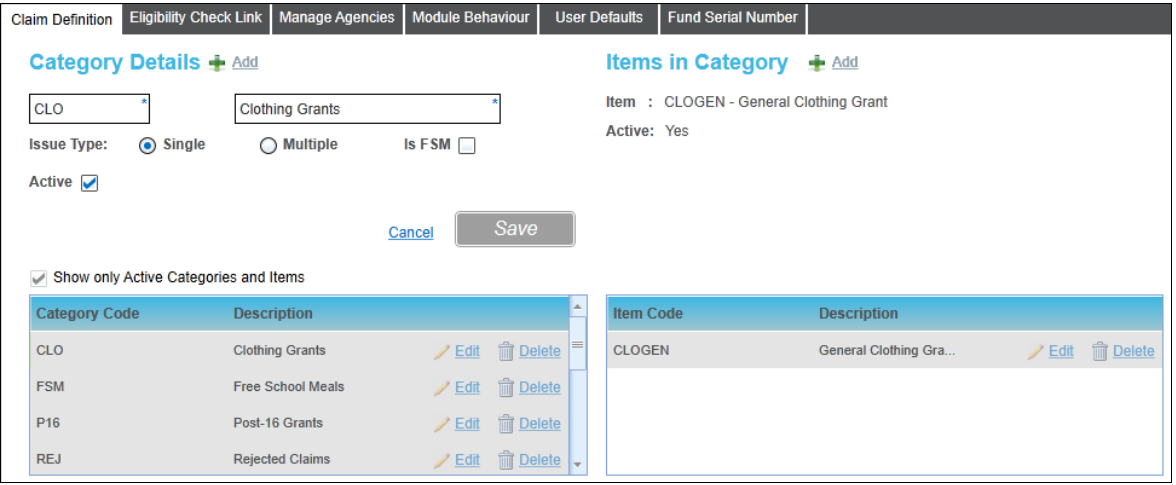

- 4. Make the required changes.
- 5. Click the **Save** button.

### <span id="page-12-0"></span>**Deleting a Claim Category**

If a claim category is no longer required, it can be deleted only if there are no items associated with it. If a category has associated items, you must delete them before you can delete the category.

To delete a claim category:

- 1. Select the **Administration** area and select the **G&B** page.
- 2. Ensure the **Claim Definition** tab is open.

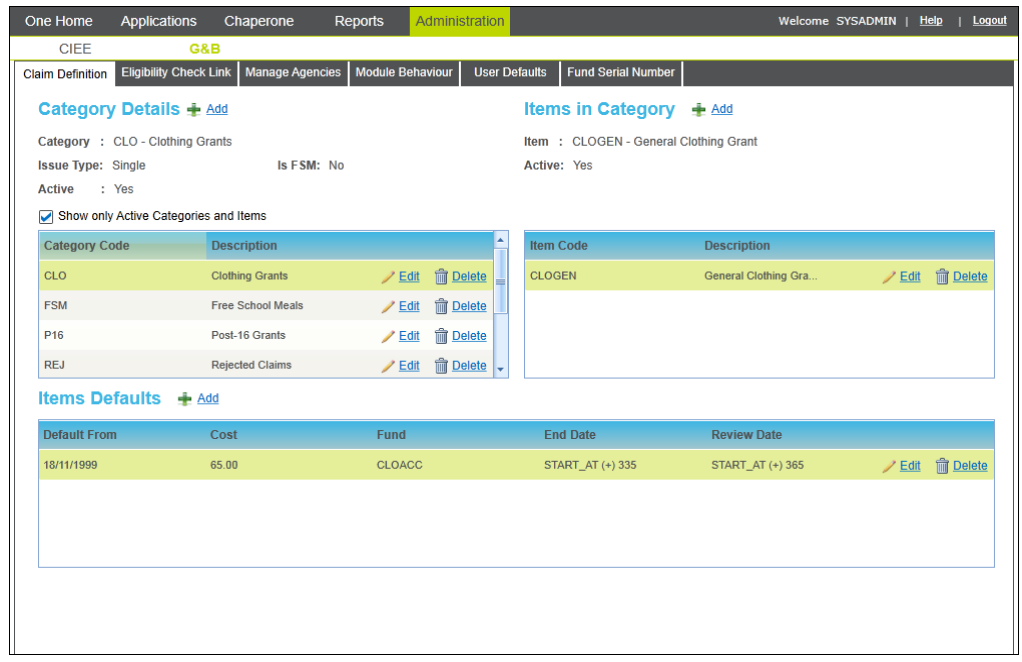

3. For the category you wish to delete, click the **Delete** hyperlink to display the **Maintain Claim Category Details** dialog.

If the category is inactive, deselect the **Show only Active Categories and Items** check box to display all the categories.

4. Click the **Yes** button to delete the category.

### <span id="page-13-0"></span>**Adding Items to a Category**

After creating a category, it must have individual items added to it. Items are required because claim applications are made against specific items (not categories).

- 1. Select the **Administration** area and select the **G&B** page.
- 2. Ensure the **Claim Definition** tab is open.

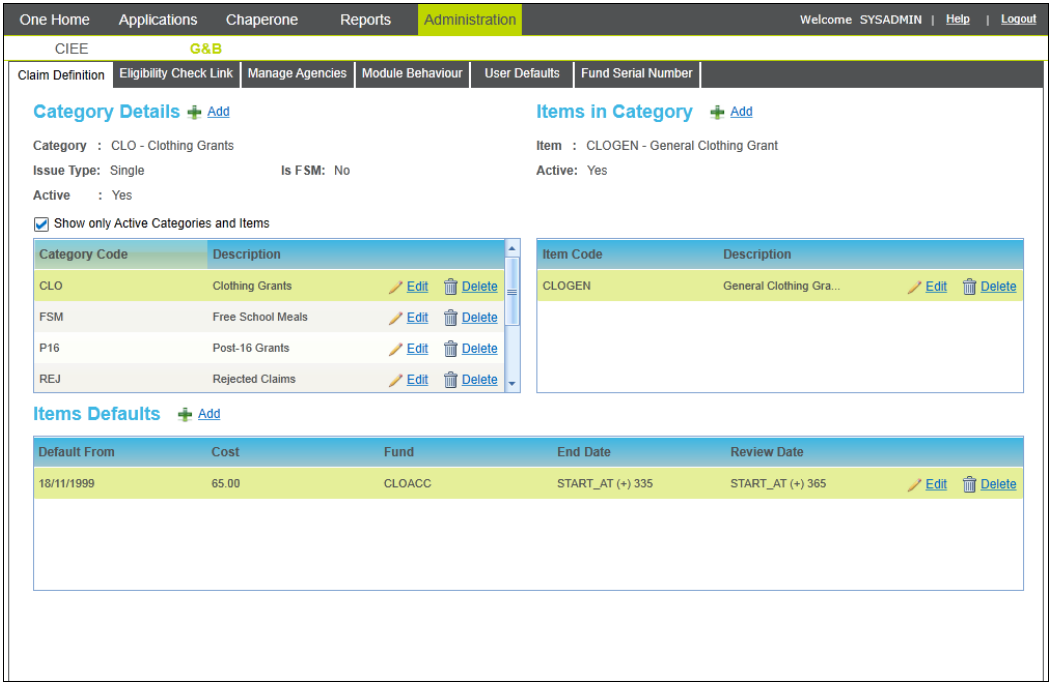

3. In the **Category Details** section, select the category to which you wish to add an item. Any items that already exist for the category are displayed in the **Items in Category** section.

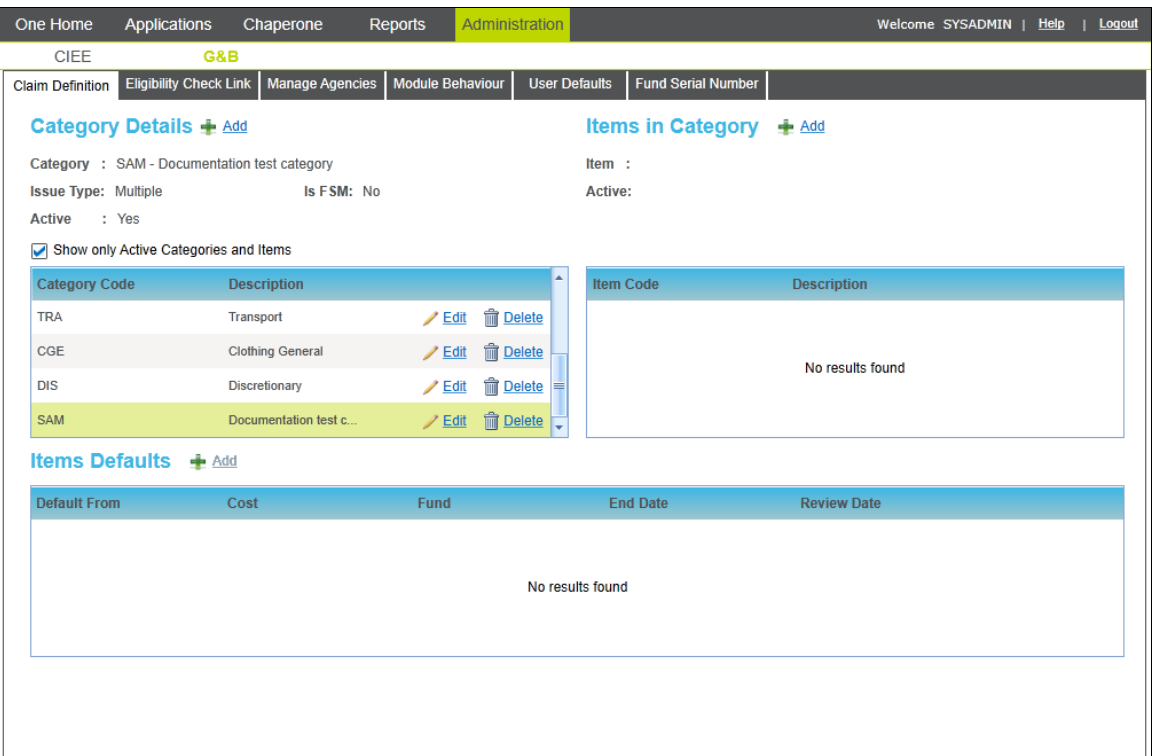

4. In the **Items in Category** section, click the **Add** button to display editable fields relating to item details.

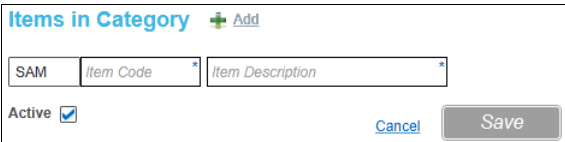

5. Enter an **Item Code**. The three character code entered here is concatenated with the existing category code to create the full item code.

*NOTE: The Item Code cannot be edited after the item is saved.*

6. Enter an **Item Description**.

*NOTE:* If you do not want the item to be immediately available to users, deselect the Active check box.

7. Click the **Save** button.

The item is added to the **Items in Category** list.

#### **More Information**

[Adding Item Defaults](#page-17-0) **on page** *15*

### <span id="page-15-0"></span>**Editing Items**

The **Active** status and the **Item Description** of an item can be edited. Once created, the **Item Code** cannot be edited.

- 1. Select the **Administration** area and select the **G&B** page
- 2. Ensure the **Claim Definition** tab is open.

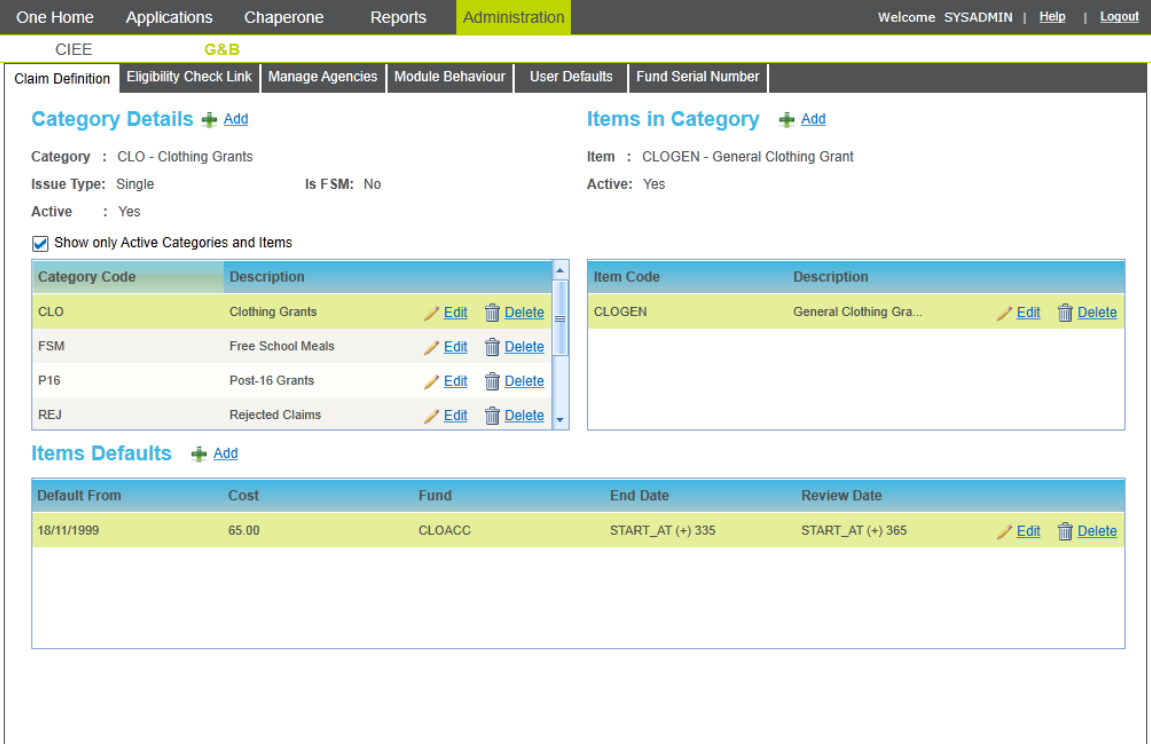

3. In the **Category Details** area, highlight the category for the item you wish to edit to display a list of items in the **Items in Category** area.

If the category or item is already inactive, deselect the **Show only Active Categories and Items** check box to display all the categories.

4. Click the **Edit** hyperlink for the item you wish to edit.

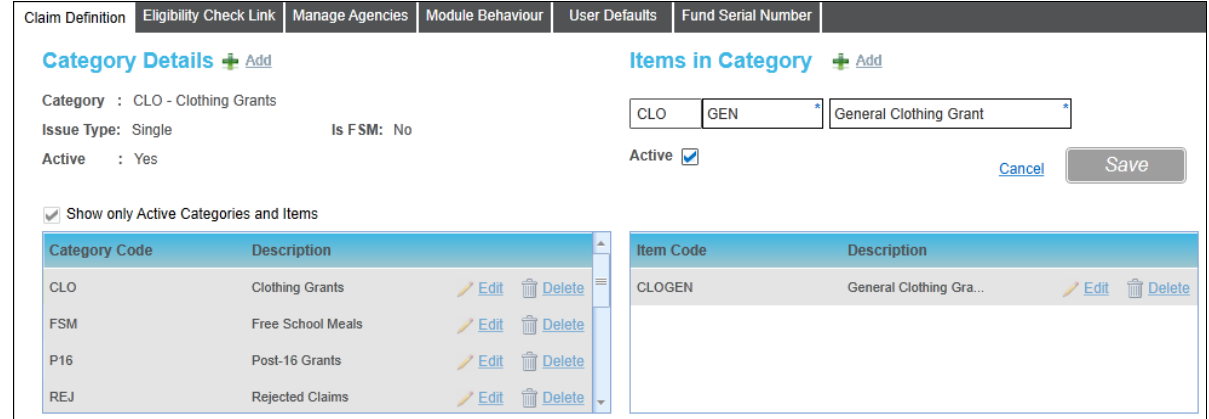

- 5. Make the required changes.
- 6. Click the **Save** button.

### <span id="page-16-0"></span>**Deleting Items**

An item can be deleted only if it is removed from all claims and all the associated item defaults have been removed from it.

- 1. Select the **Administration** area and select the **G&B** page.
- 2. Ensure the **Claim Definition** tab is open.

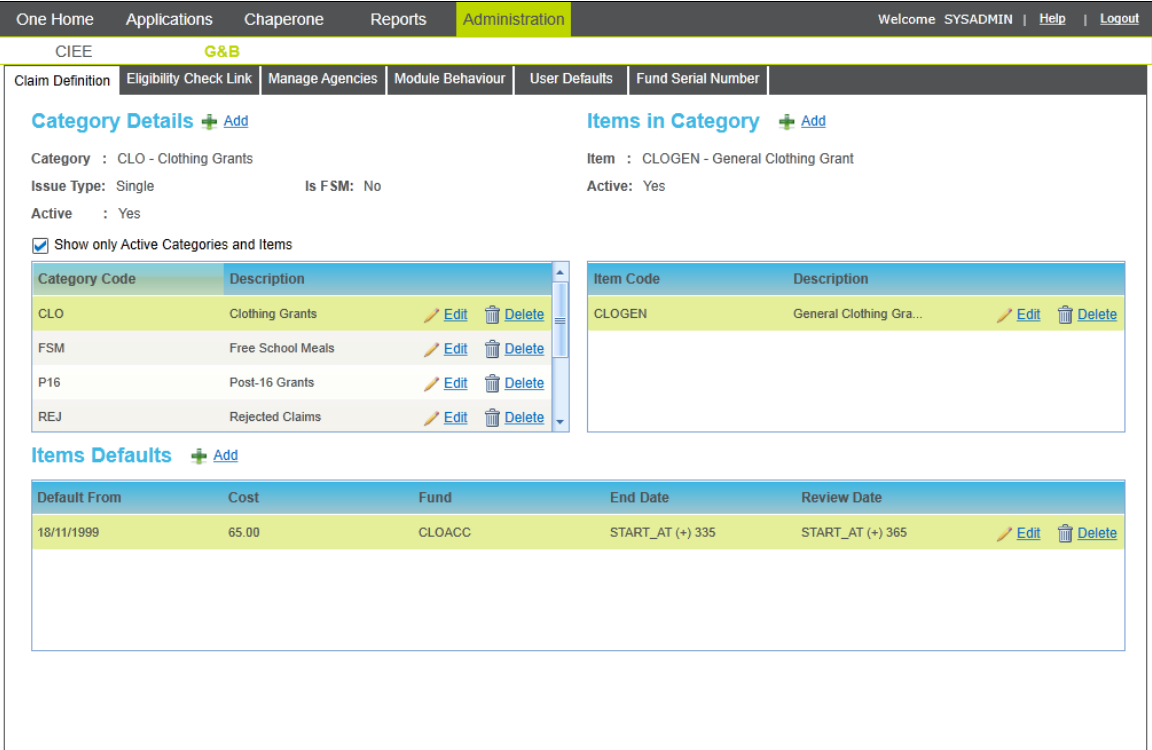

3. In the **Category Details** area, highlight the category for the item you wish to delete to display a list of items in the **Items in Category** area.

If the category or item is inactive, deselect the **Show only Active Categories and Items** check box to display all the categories.

- 4. For the item you wish to delete, click the **Delete** hyperlink to display the **Maintain Claim Item In Category Details** dialog.
- 5. Click the **Yes** button to delete the item.

### <span id="page-16-1"></span>**Managing Item Defaults**

Certain data can be added to each item via the **Item Defaults** section. When a user adds an item with defaults defined to a claim, they are asked if they wish to use the defaults. They can choose not to use the defaults or change them as required.

### <span id="page-16-2"></span>**Default End Date and Review Date Options**

When creating the default values for an item, you must select a **Default End Date Method** and a **Default Review Date Method**. The end date and review dates can be set as a **Fixed** date, **Calculated** based on selected criteria or set to **Maximum School Leaving Date**.

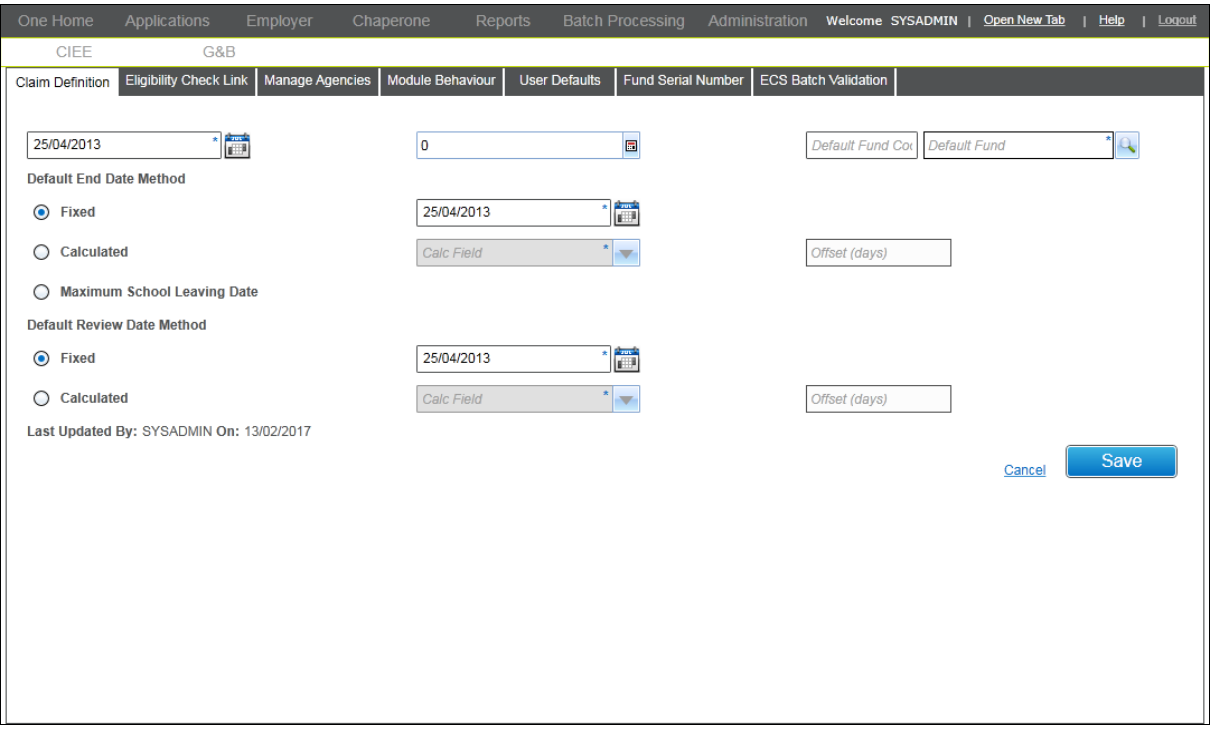

If you select a calculated method, you must select a date on which the calculation is based from the **Calc Field**. Then you must enter an **Offset**, which is the number of days after the selected date the item either ends or must be reviewed. For example, to set the default end date to 20 days after the claim start date, select **Start Date** from the **Calc Field** and enter 20 in the **Offset (days)** field.

If you select **Maximum School Leaving Date,** when this item is added to a claim, then the end date for the item claim is automatically set to the last school date for the selected student.

### <span id="page-17-0"></span>**Adding Item Defaults**

**Item Defaults** information is added automatically to a G&B application when the item is selected.

- 1. Select the **Administration** area and select the **G&B** page.
- 2. Ensure the **Claim Definition** tab is selected.
- 3. Select the item to which you wish to add item default information by selecting the required category then selecting the item.

#### *Setting Up and Administering Grants and Benefits*

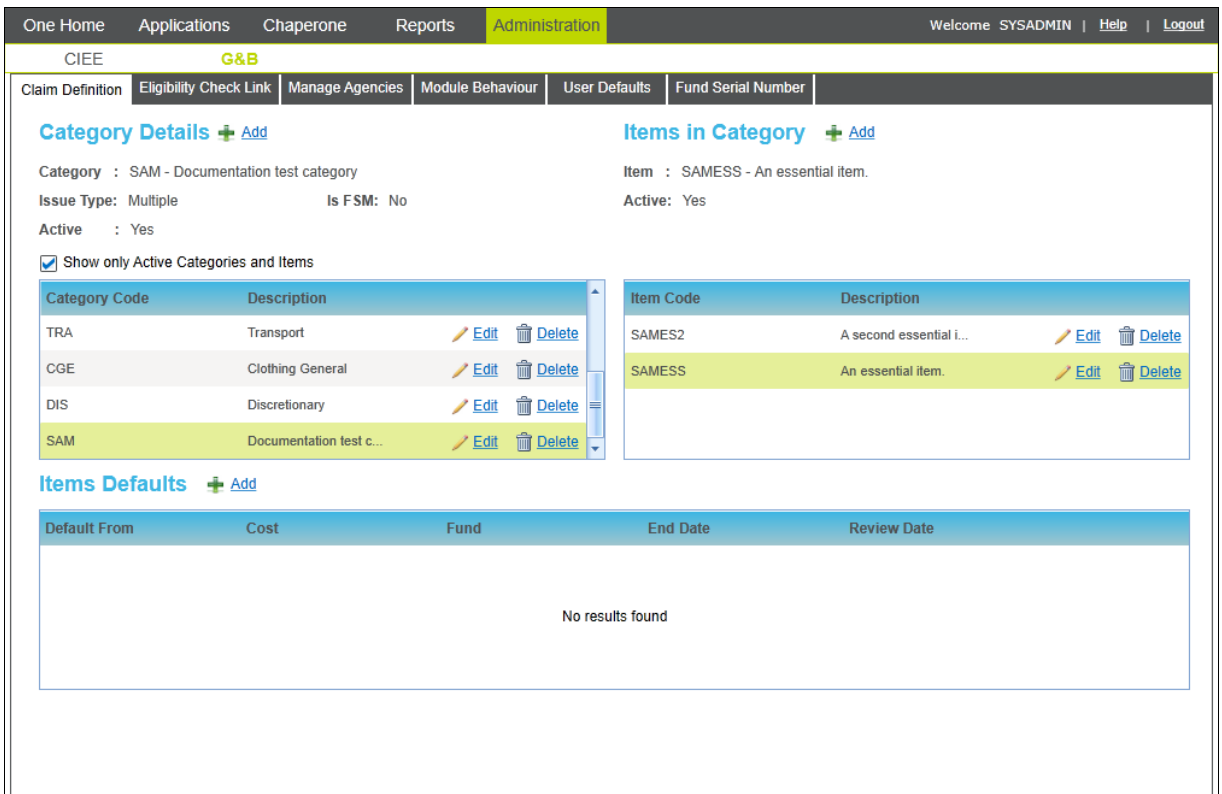

4. In the **Items Defaults** section, click the **Add** hyperlink to display editable fields relating to item detail.

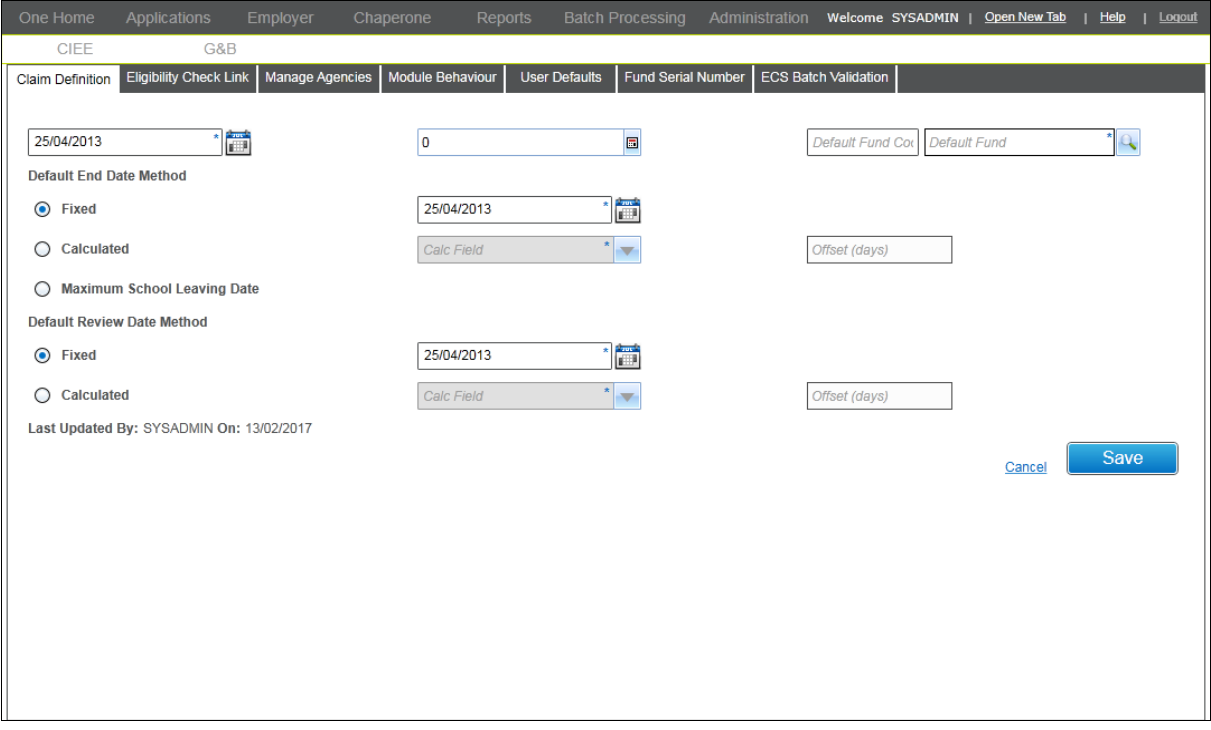

- 5. If required, select a new **Default From** date.
- 6. Enter a **Default Cost** for the item.
- 7. Click the **Default Fund** browse button to display the **Category** browser.

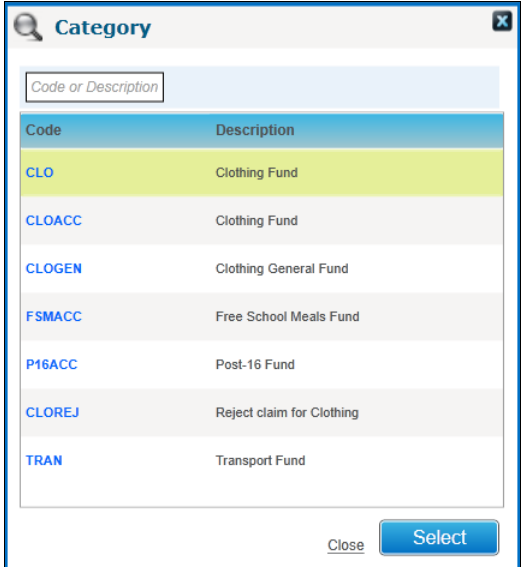

8. Highlight the required fund then click the **Select** button to add the details and close the dialog.

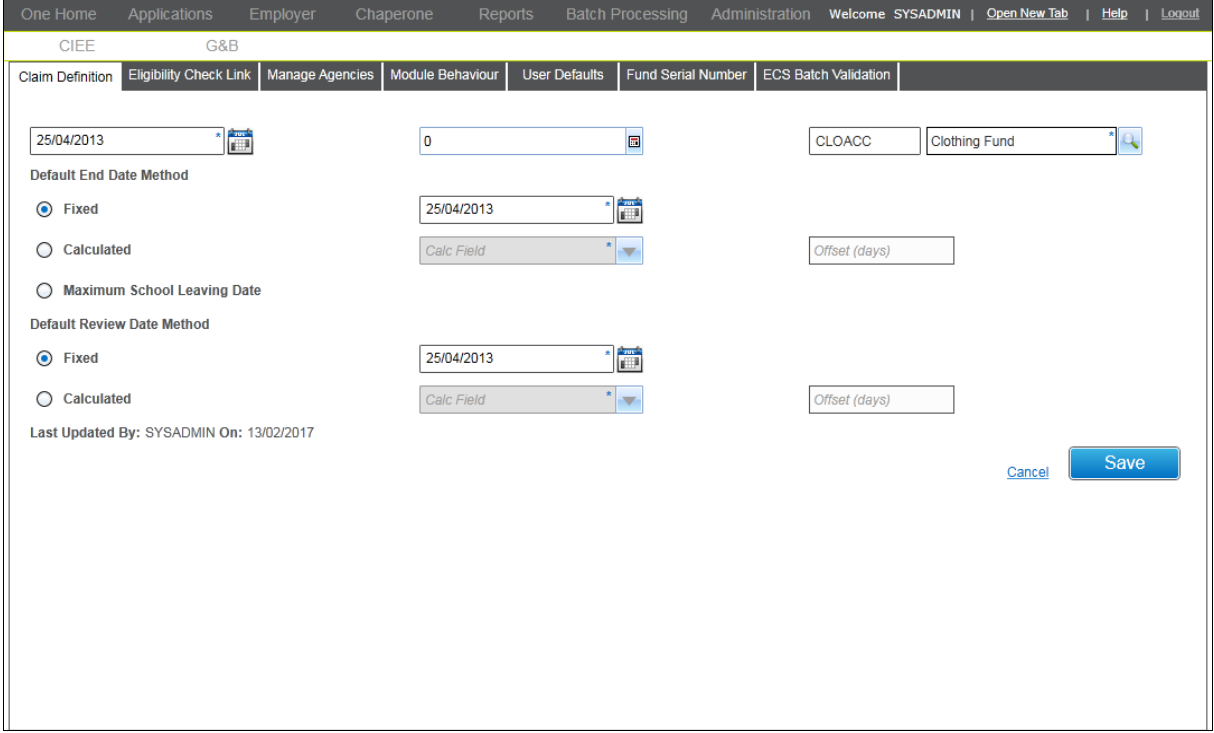

#### 9. Select a **Default End Date Method**.

If you selected **Fixed**, you can select a new **Fixed End Date**

If you selected **Calculated**, you must select a **Calc Field** and enter an **Offset**. For more information, see [Default End Date and Review Date Options](#page-16-2) on page *14*.

10. Select a **Default Review Date Method**.

If you selected **Fixed**, enter a **Fixed Review Date**.

If you selected **Calculated**, select a **Calc Field** and enter an **Offset**. For more information, see [Default End Date and Review Date Options](#page-16-2) on page *14*.

11. Click the **Save** button.

### <span id="page-20-0"></span>**Editing Item Defaults**

- 1. Select the **Administration** area and select the **G&B** page.
- 2. Ensure the **Claim Definition** tab is open.

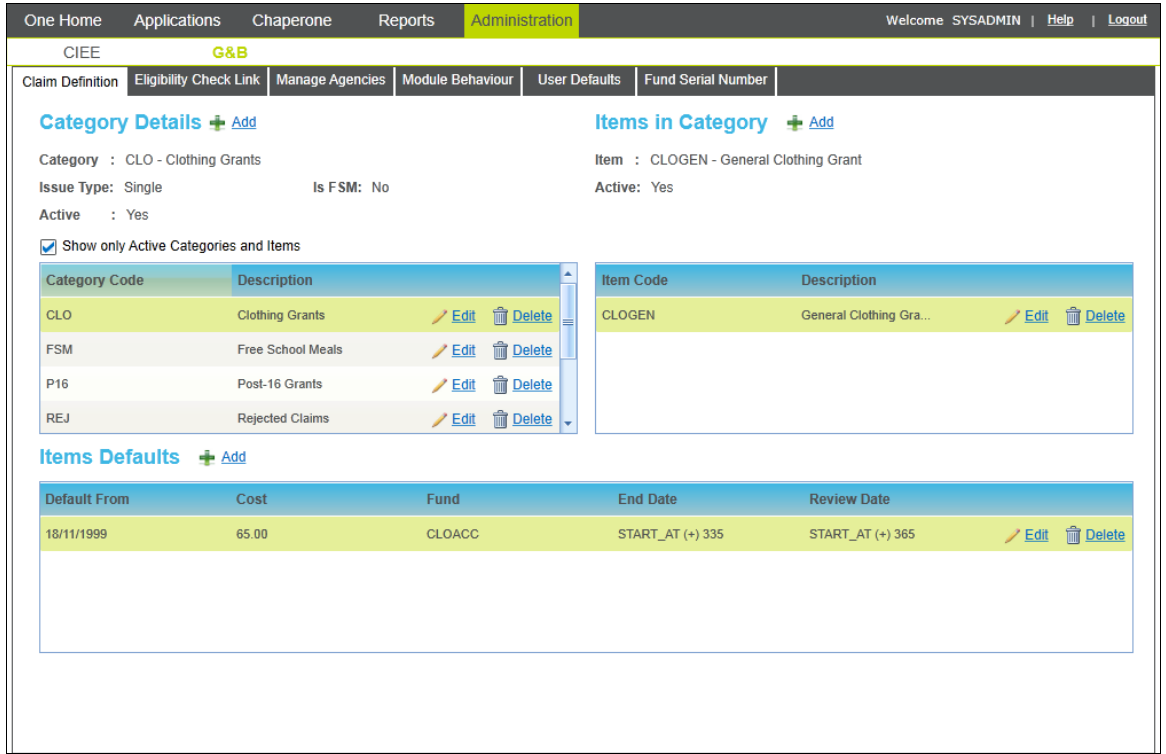

3. In the **Category Details** area, highlight the category for the item you wish to edit to display a list of items in the **Items in Category** area.

If the category or item is inactive, deselect the **Show only Active Categories and Items** check box to display all the categories.

- 4. In the **Items in Category** area, highlight the required item to display the associated defaults in the **Items Defaults** area.
- 5. Click the **Edit** hyperlink for item default you wish to edit.

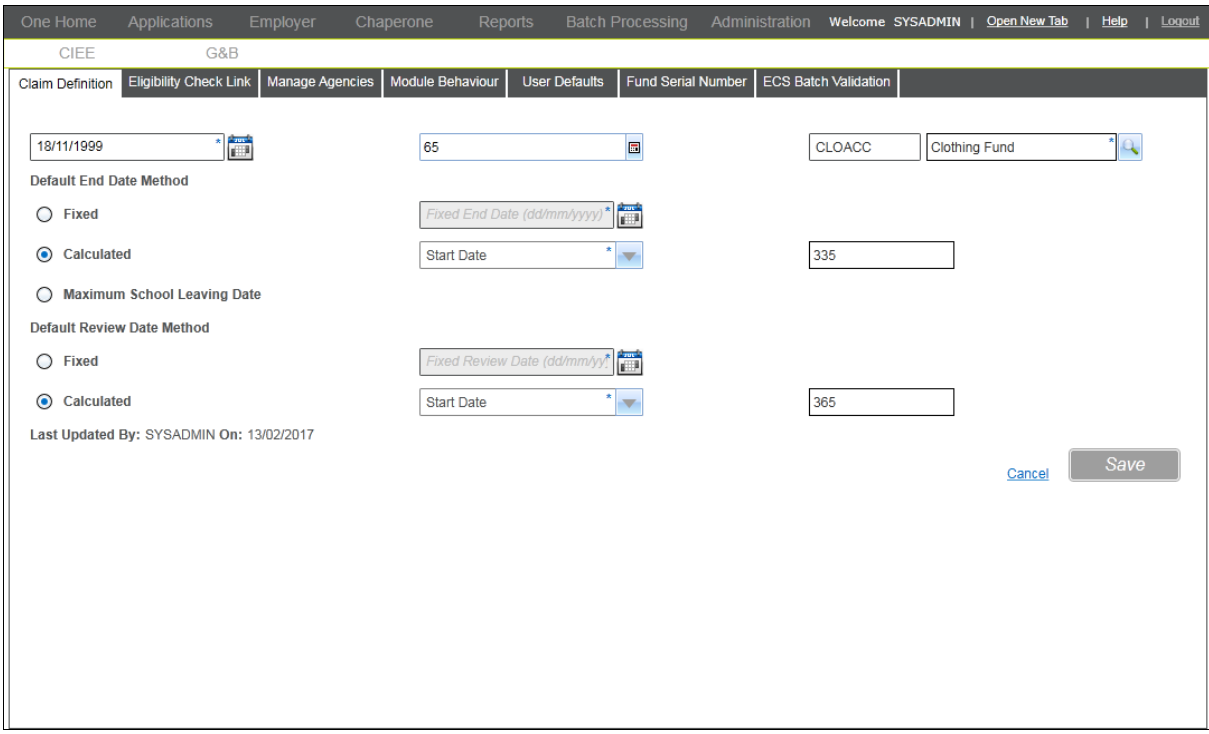

- 6. Make the required changes.
- 7. Click the **Save** button.

### <span id="page-21-0"></span>**Deleting Item Defaults**

- 1. Select the **Administration** area and select the **G&B** page.
- 2. Ensure the **Claim Definition** tab is open.

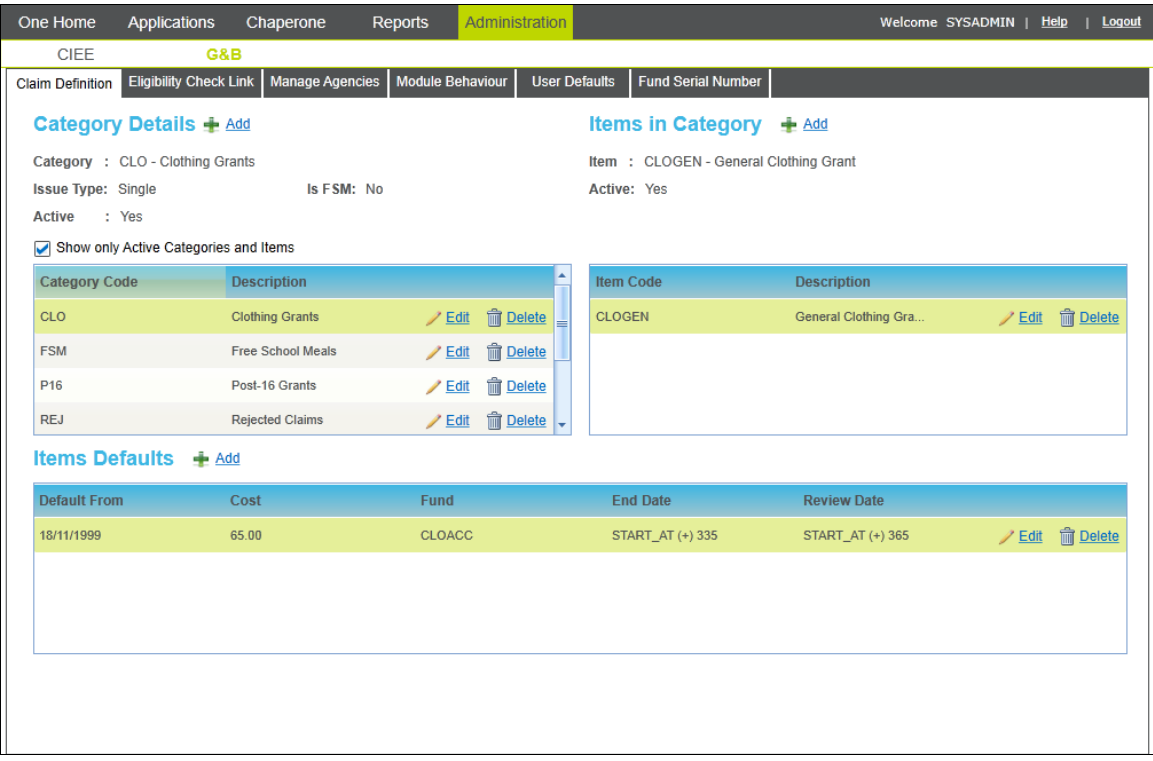

3. In the **Category Details** area, highlight the category for the item you wish to edit to display a list of items in the **Items in Category** area.

If the category or item is inactive, deselect the **Show only Active Categories and Items** check box to display all the categories.

- 4. In the **Items in Category** area, highlight the required item to display the associated defaults in the **Items Defaults** area.
- 5. For the items default you wish to delete, click the **Delete** hyperlink to display the **Maintain Claim Item Default** dialog.
- 6. Click the **Yes** button to delete the item default.

### <span id="page-22-0"></span>**Setting Active Status for Categories and Items**

Claim categories and items have an **Active** check box, which is selected by default when they are created. If the **Active** check box is selected for a category or item, users can select the category/item when creating a claim. However, if the **Active** check box is deselected, users cannot select the category or item when making a claim.

If you make an entire category inactive, none of the items associated with the category are available to add to a claim. However, you can make an item inactive without making the entire category inactive.

### <span id="page-22-1"></span>**Setting the Active Status for a Category**

- 1. Select the **Administration** area and select the **G&B** page.
- 2. Ensure the **Claim Definition** tab is open.

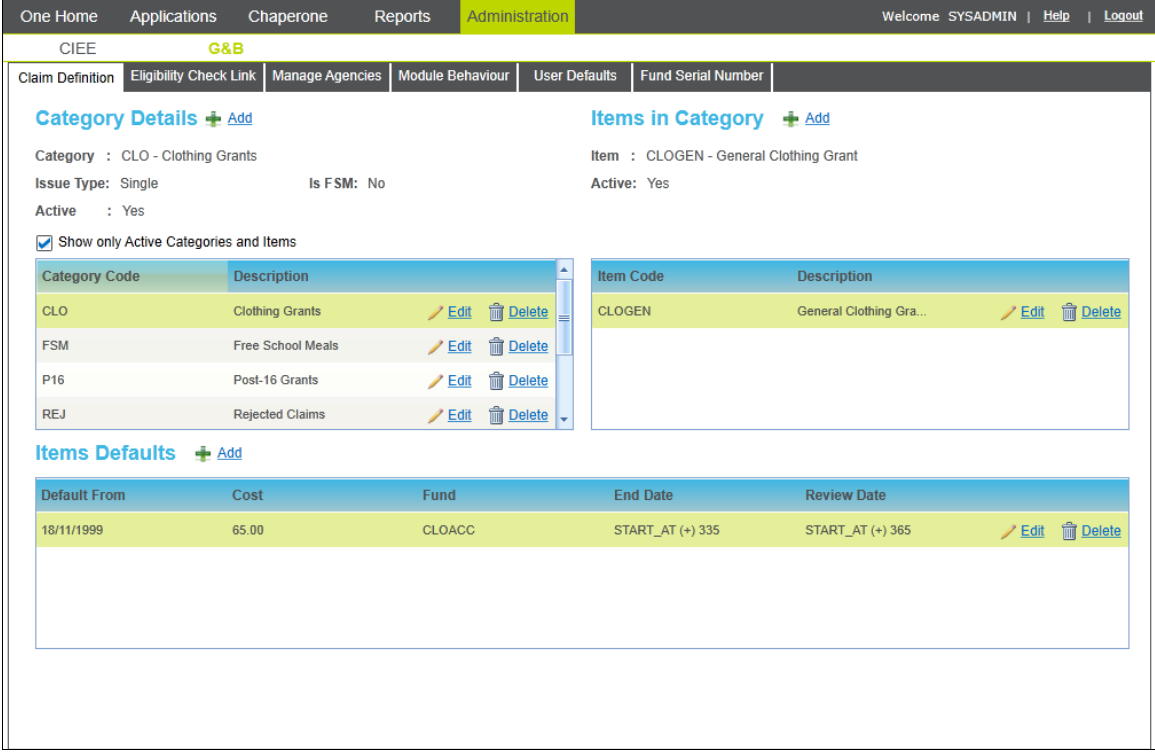

3. In the **Category Details** area, click the **Edit** hyperlink for the category you wish to make active or inactive.

If the category is already inactive, deselect the **Show only Active Categories and Items** check box to display all the categories.

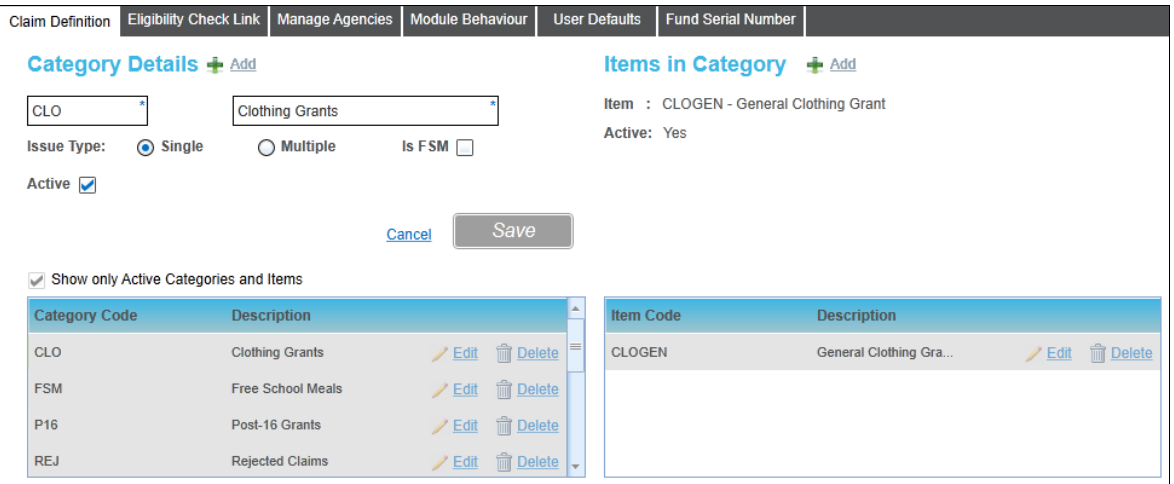

- 4. Select or deselect the **Active** check box as required.
- 5. Click the **Save** button.

### <span id="page-23-0"></span>**Setting the Active Status for an Item**

- 1. Select the **Administration** area and select the **G&B** page.
- 2. Ensure the **Claim Definition** tab is open.

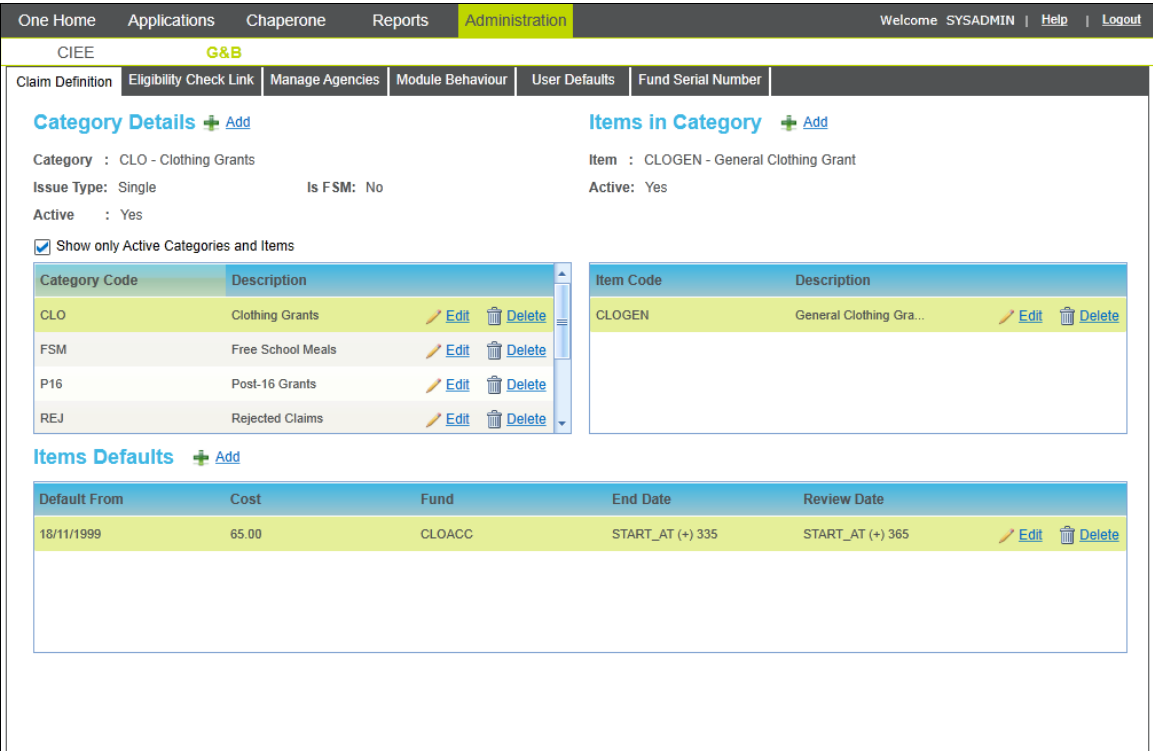

3. In the **Category Details** area, highlight the category for the item you wish to edit to display a list of items in the **Items in Category** area.

If the category or item is already inactive, deselect the **Show only Active Categories and Items** check box to display all the categories.

4. Click the **Edit** hyperlink for item you wish to make active or inactive.

#### *Setting Up and Administering Grants and Benefits*

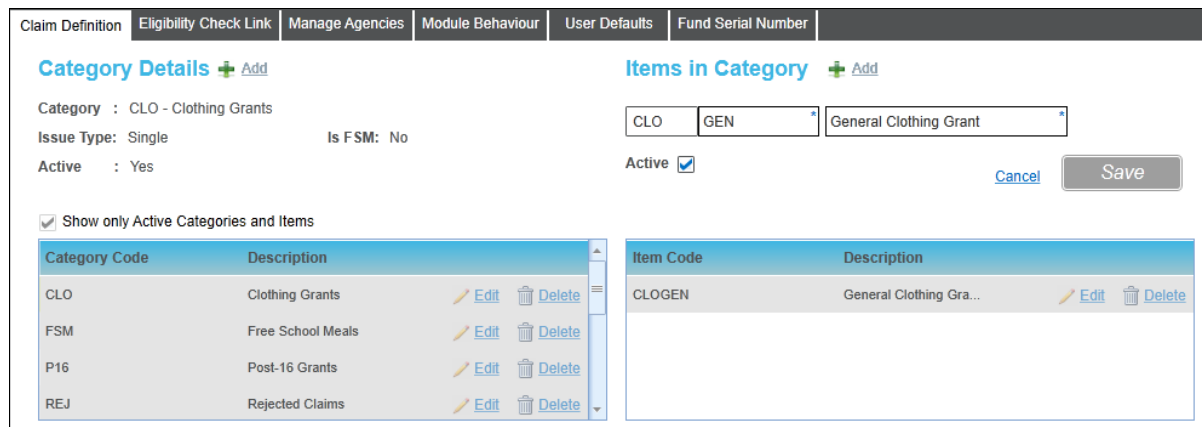

- 5. Select or deselect the **Active** check box as required.
- 6. Click the **Save** button.

### <span id="page-24-0"></span>**Adding an Eligibility Check Link**

The **Eligibility Check Link** tab enables you to link a specific benefit to a claim category. After a link is created, when a parent/carer makes a new claim, One checks the entries in the **Department Work Pensions And eligibility Check** tab to verify that they receive the benefits required to qualify for a claim in the specified category. If the required benefit claim is not entered in the **Department Work Pensions and Eligibility Check** tab, the application cannot be saved with a **Status** of **Authorised**; it must be saved as either **Pending** or **Rejected**.

**IMPORTANT NOTE:** For eligibility check linking to work, you must also select the DSS Checking Active *check box in the Administration | G&B | Module Behaviour tab. For more information, see [Module](#page-29-1)  [Behaviour Options](#page-29-1) on page* 27*.*

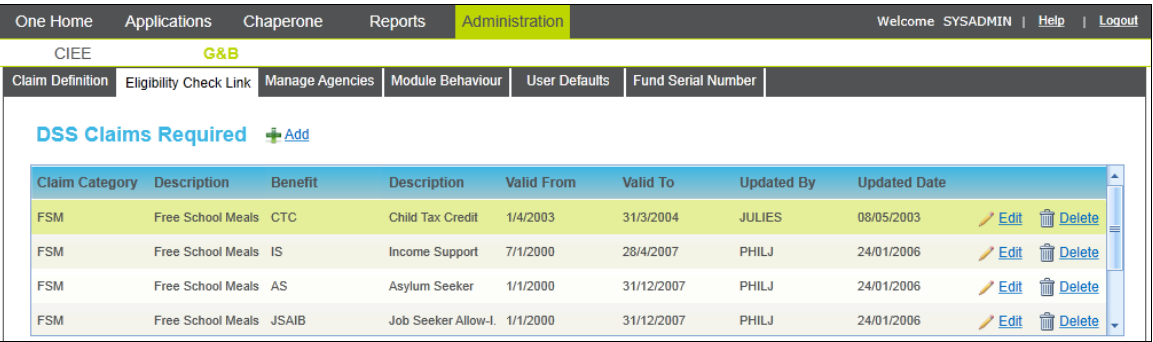

The following graphic displays a list of existing links for a sample site:

The **Claim Category** column displays which categories have links to required benefits, and the **Benefit** column displays the actual name of the required benefit. A **Claim Category** can have multiple required benefits, but each link must be created separately.

- 1. Select the **Administration** area and select the **G&B** page.
- 2. Select the **Eligibility Check Link** tab.

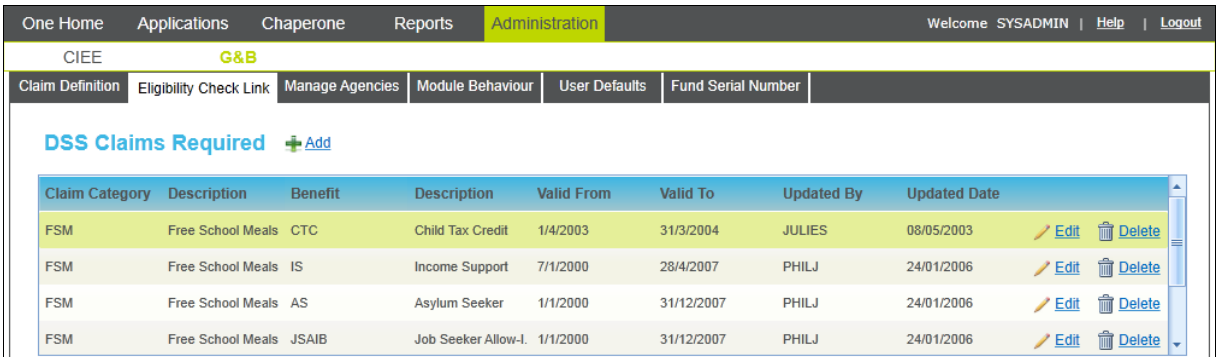

3. Click the **Add** hyperlink to display editable fields relating to **Check Link Detail**.

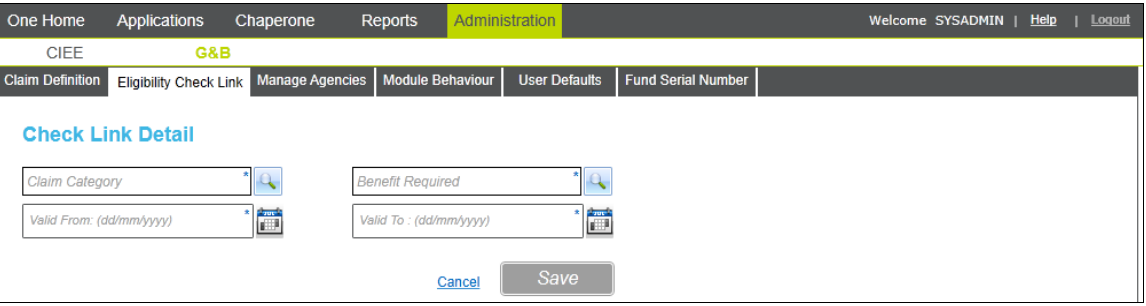

4. Click the **Claim Category** browse button to display the **Claim Category** browse.

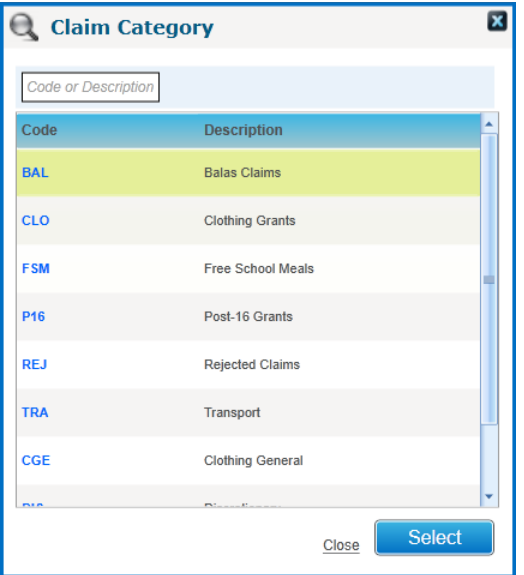

- 5. Highlight the required category and click the **Select** button to add it to the **Check Link Details**.
- 6. Click the **Benefit Required** browse button to display the **Claim Benefits** browser.

#### *Setting Up and Administering Grants and Benefits*

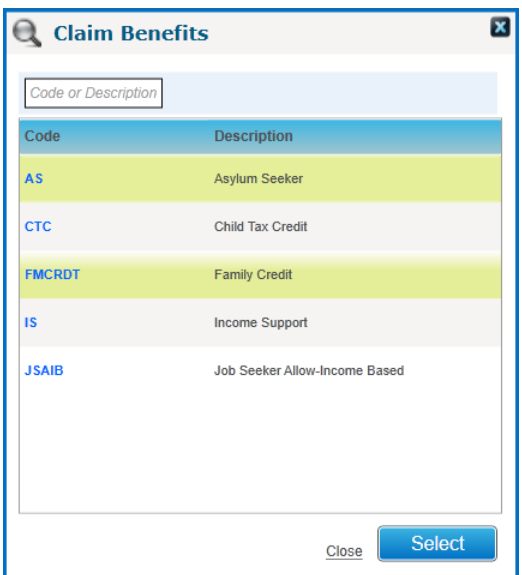

- 7. Highlight the benefit that the applicant must be in receipt of in order to make the claim.
- 8. Click the **Select** button to add the benefit to the **Check Link Details**.
- 9. Select a **Valid From** and **Valid To** date.
- 10. Click the **Save** button to create the link between the selected category and benefit.

### <span id="page-26-0"></span>**Editing an Eligibility Check Link**

- 1. Select the **Administration** area and select the **G&B** page.
- 2. Select the **Eligibility Check Link** tab.

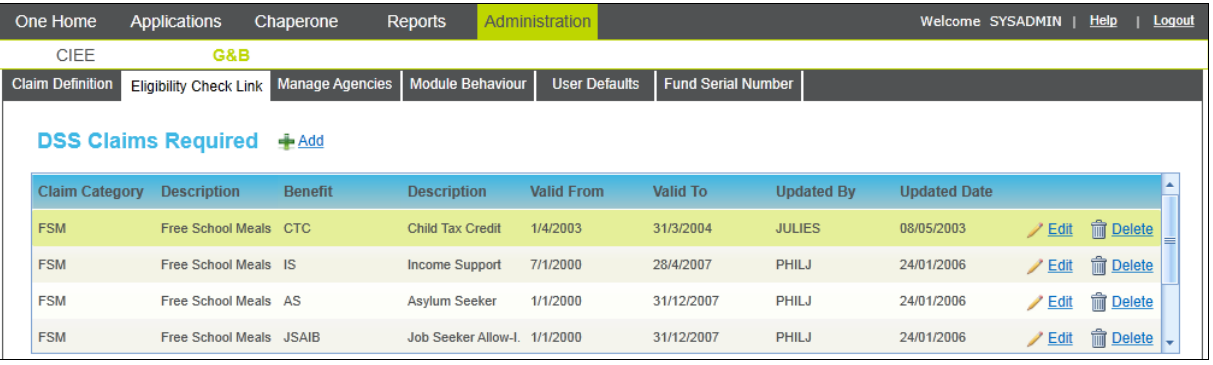

3. For the link you wish to update, click the **Edit** hyperlink to enable editing.

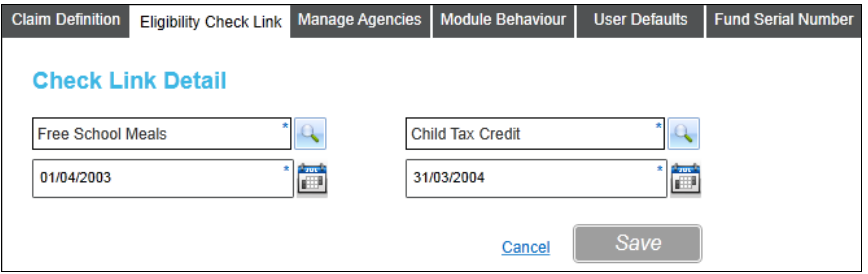

- 4. Make the required changes.
- 5. Click the **Save** button.

### <span id="page-27-0"></span>**Deleting an Eligibility Check Link**

- 1. Select the **Administration** area and select the **G&B** page.
- 2. Select the **Eligibility Check Link** tab.

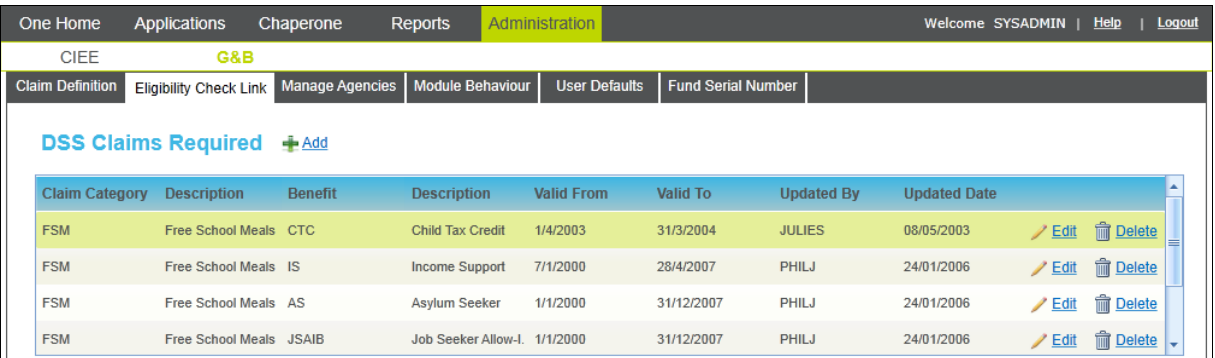

- 3. For the link you wish to delete, click the **Delete** hyperlink to display the **Delete Eligibility Check Link** dialog.
- 4. Click the **Yes** button to delete the link.

### <span id="page-27-1"></span>**Managing Agencies**

Agencies are social service entities that can be associated with an application as well as stores to which payments can be made. In One v4 Online, agencies are maintained via the **Manage Agencies** tab.

When a new agency is added, it is automatically added to the correct lookup, based on the **Agency Type**. The following table summarises where each **Agency Type** is used in One v4 Online.

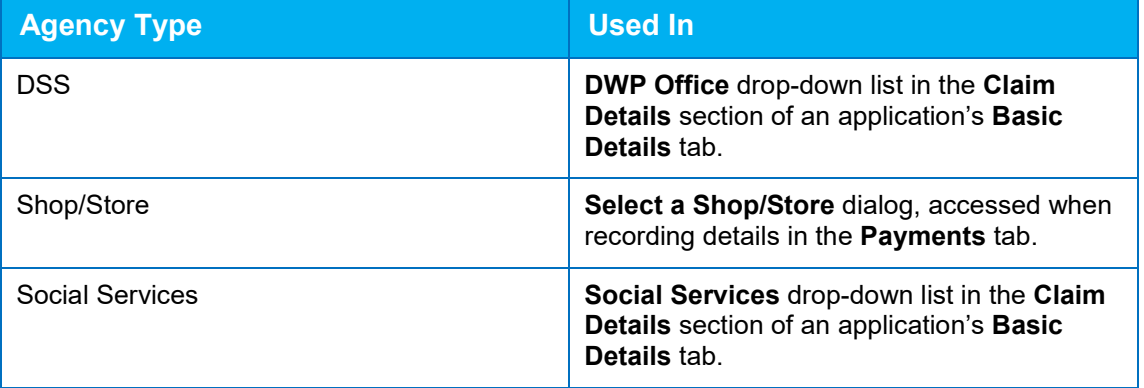

### <span id="page-27-2"></span>**Adding an Agency**

*NOTE: After an agency is added, it cannot be deleted.* 

- 1. Select the **Administration** area and select the **G&B** page.
- 2. Select the **Manage Agencies** tab.

#### *Setting Up and Administering Grants and Benefits*

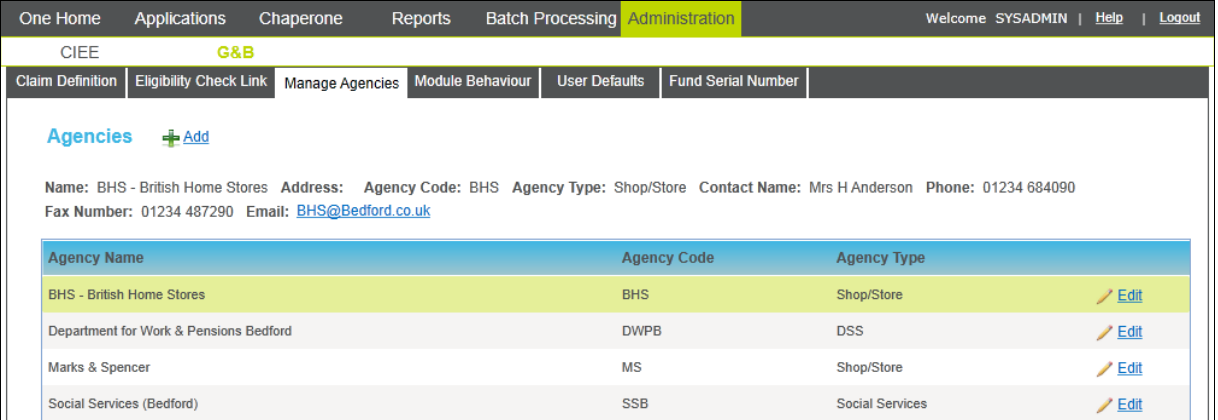

3. Click the **Add** button to display editable fields relating to the agency details.

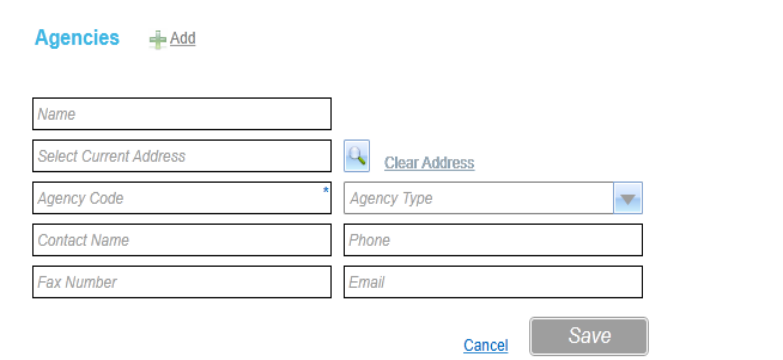

- 4. Enter a **Name**.
- 5. Select an **Address**.
- 6. Enter a unique **Agency Code**.

*NOTE: After saving an agency for the first time, the Agency Code cannot be changed.* 

- 7. Select an **Agency Type**.
- 8. If required, enter any other optional information.
- 9. Click the **Save** button to record the agency details and add the new agency to the list.

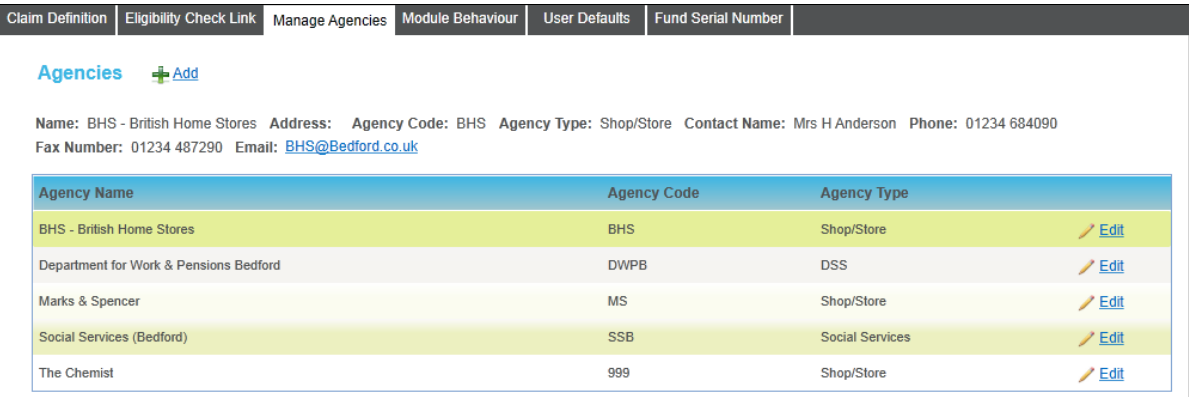

### <span id="page-29-0"></span>**Editing Agency Details**

If required, most agency details can be edited. However, the **Agency Code** that was assigned when the agency was first added cannot be changed.

- 1. Select the **Administration** area and select the **G&B** page.
- 2. Select the **Manage Agencies** tab.
- 3. For the agency you wish to edit, click the **Edit** hyperlink to enable editing.
- 4. Make the required changes.
- 5. Click the **Save** button.

### <span id="page-29-1"></span>**Module Behaviour Options**

The **Module Behaviour** tab is used to administer the validations throughout the G&B area as well as enter details to enable users to perform checks via the DfE's Eligibility Checking System (ECS).

There are two sets of options that can be edited; the **Module Behaviour** settings and the **ECS Override Settings**. For most Local Authorities, the **ECS Override Settings** will never be used and should be edited only when instructed by Capita to do so. The following table describes the options in this tab.

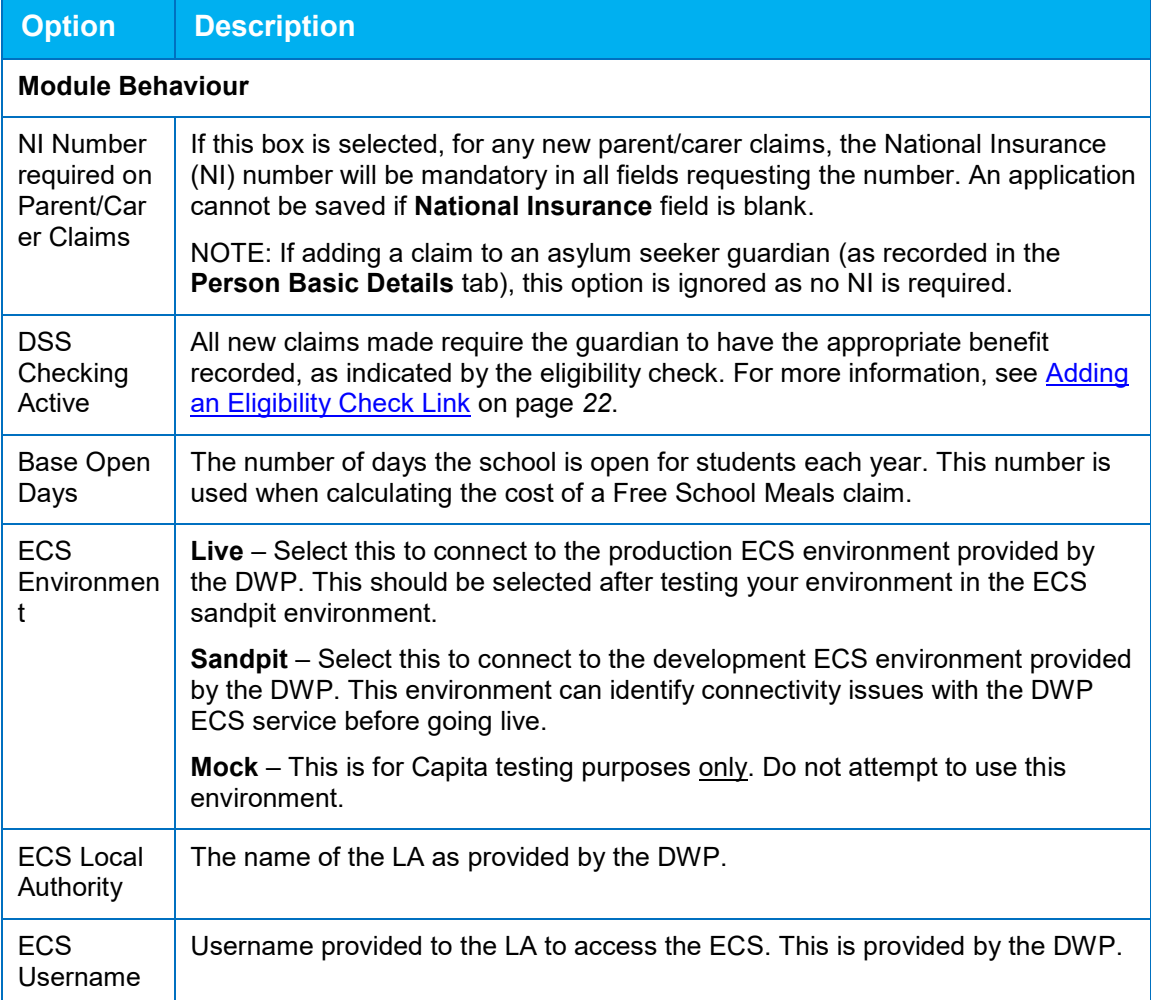

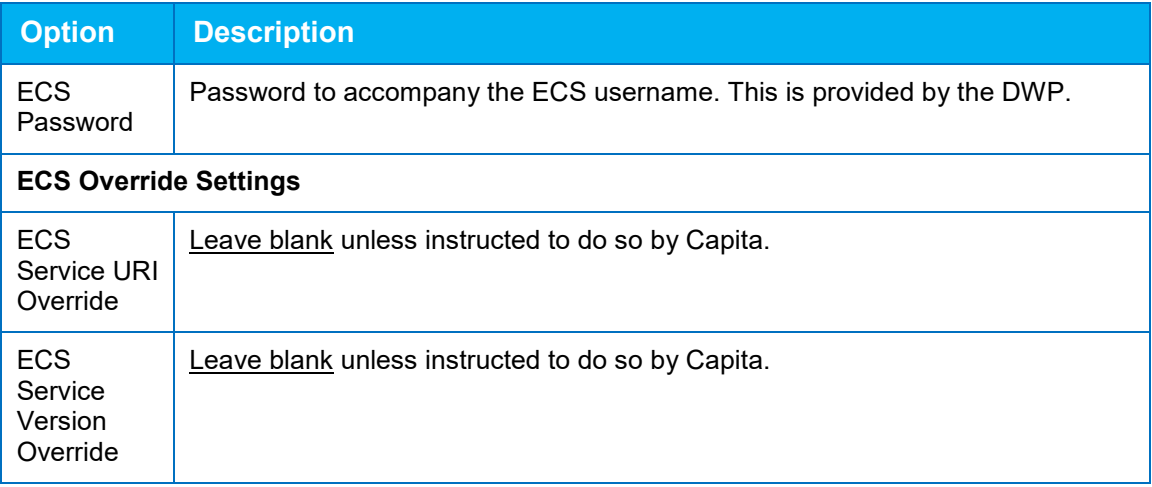

### <span id="page-30-0"></span>**ECS Validation Firewall Access**

The G&B ECS batch validation check now calls the external DfE website from the integration server. Previously, this check called from the One web server. In order to communicate with the DfE ECS, you must ensure that any firewalls in your One environment allow access to the following DfE URLs:

<span id="page-30-1"></span>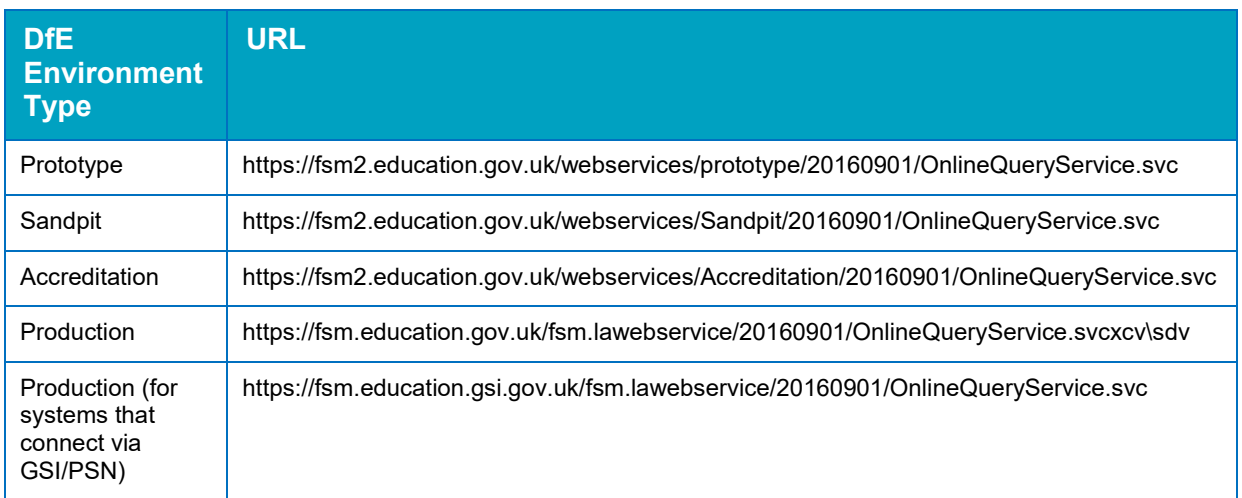

### <span id="page-31-0"></span>**Editing the Module Behaviour Options**

- 1. Select the **Administration** area and select the **G&B** page.
- 2. Select the **Module Behaviour** tab.

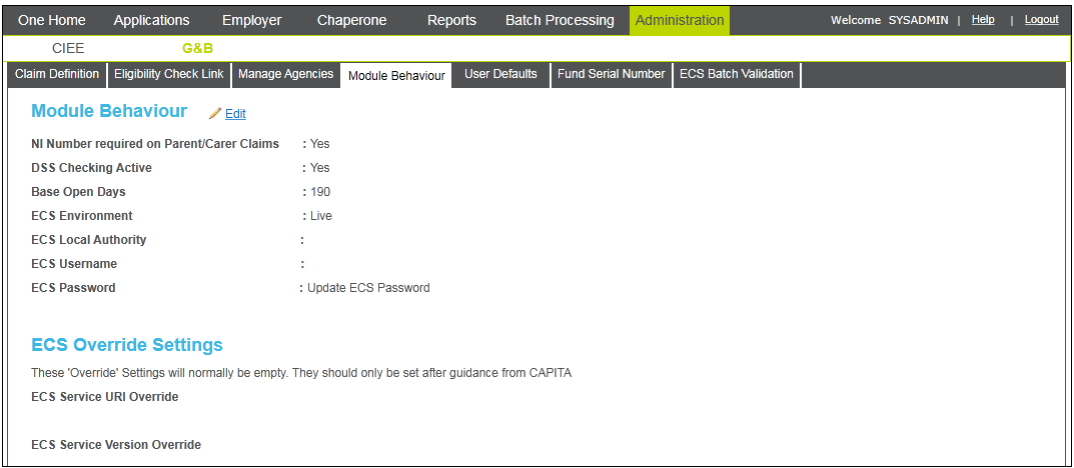

3. Click the **Edit** hyperlink to enable editing.

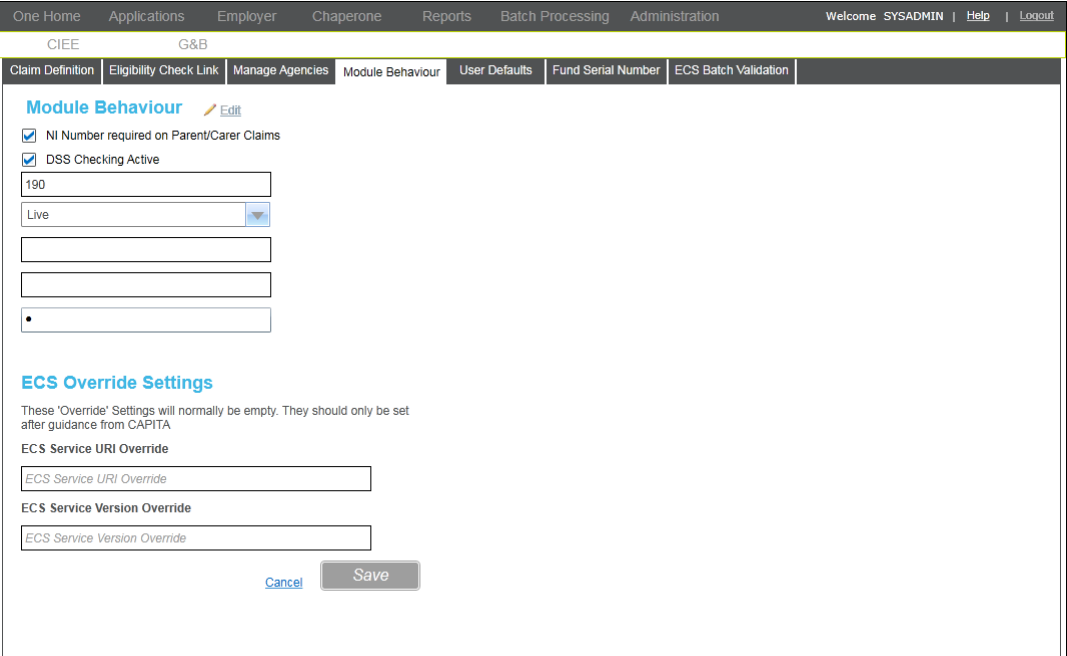

- 4. Make the required changes to the options.
- 5. Click the **Save** button.

### <span id="page-32-0"></span>**Understanding the User Defaults Options**

The **User Defaults** tab enables you to set the defaults to be used when a new claim is created. Setting the appropriate defaults enables the rapid entry of claims. Values set in this tab automatically populate the relevant, required fields in a claim. Once added to an application, the default entries can be edited by the end user.

The following table describes the options in this tab.

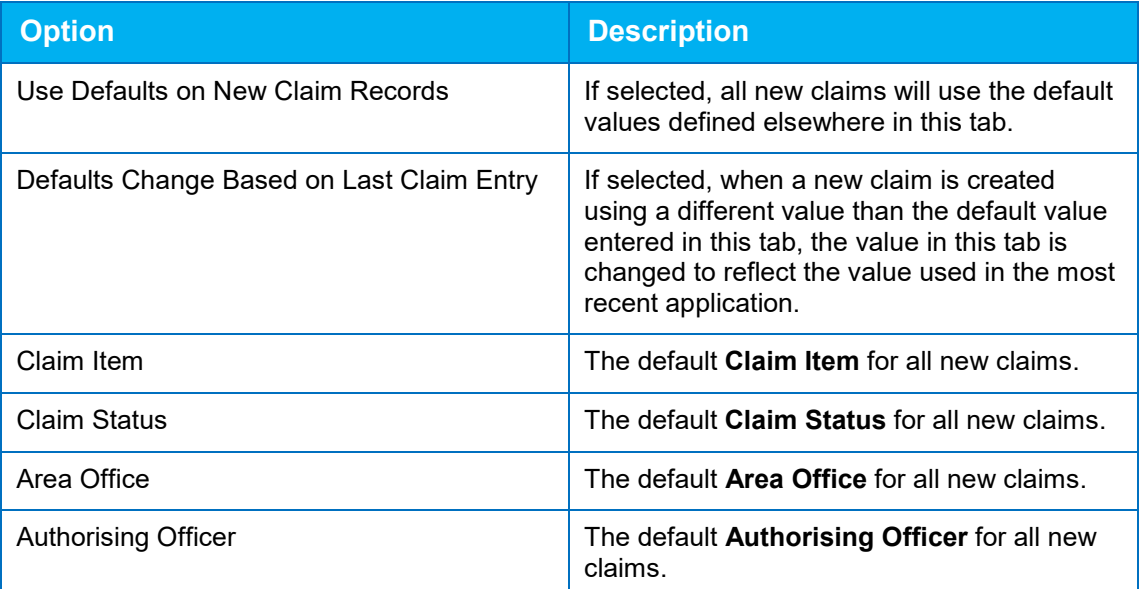

### <span id="page-32-1"></span>**Editing the User Defaults Options**

- 1. Select the **Administration** area and select the **G&B** page.
- 2. Select the **User Defaults** tab.

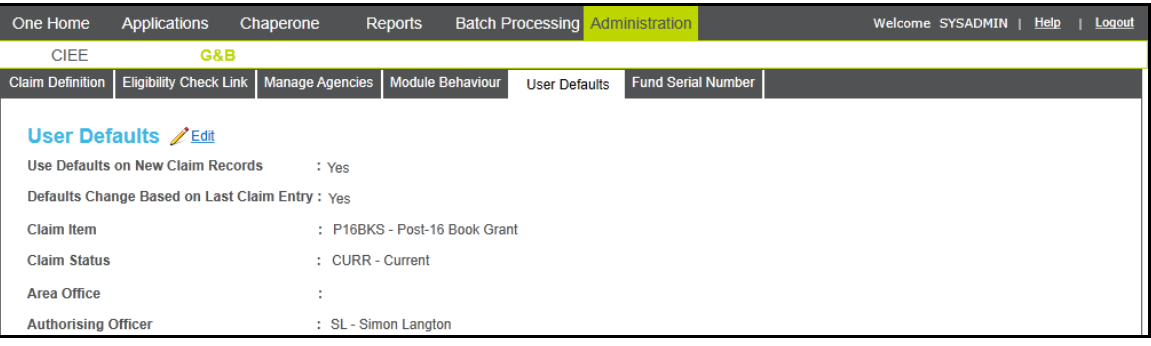

3. Click the **Edit** hyperlink to enable editing.

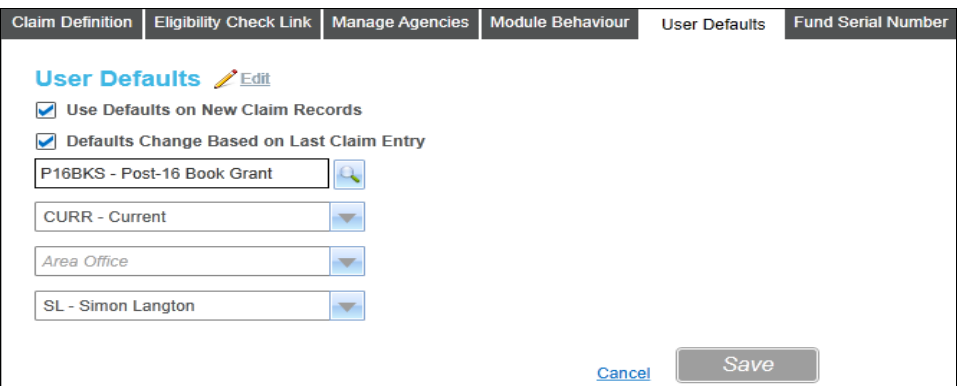

- 4. Make the required changes to the options.
- 5. Click the **Save** button.

### <span id="page-33-0"></span>**Configuring Serial Numbering**

Serial numbers enable you to automatically assign a unique number to each claim processed. When configured, One generates a number based on the fund used to process the claim. The serial number consists of the **Prefix** and the **Next Numbers Issue**. The number generated is automatically entered in the **Serial No.** field of a claim when the claim is authorised.

*IMPORTANT NOTES: Serial number formats cannot be deleted or edited after they have been created.*

*In the One v3 version of G&B, serial numbers are reset at the beginning of each year. In the v4 Online version of G&B, there are no years, and numbering continues year on year.* 

- 1. Select the **Administration** area and select the **G&B** page.
- 2. Select the **Fund Serial Number** tab.

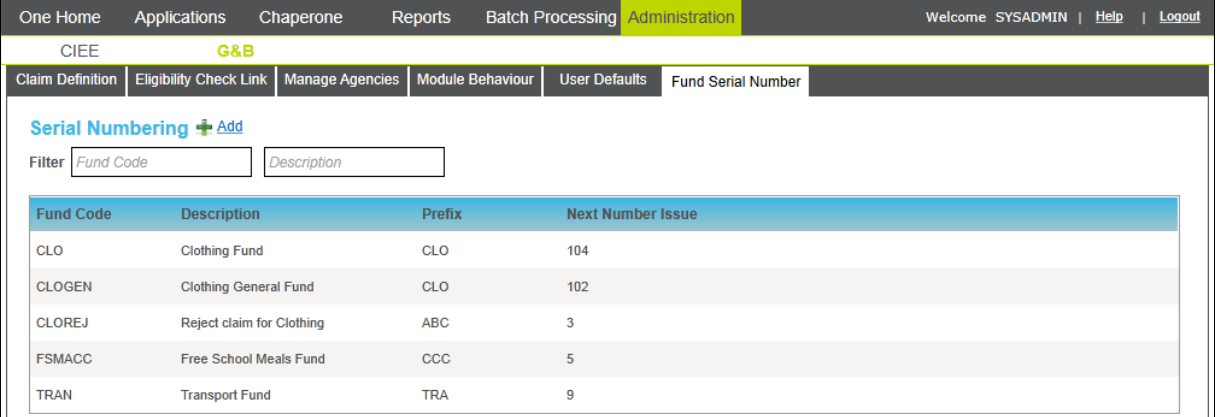

3. Click the **Add** hyperlink to display editable fields relating to the serial number format.

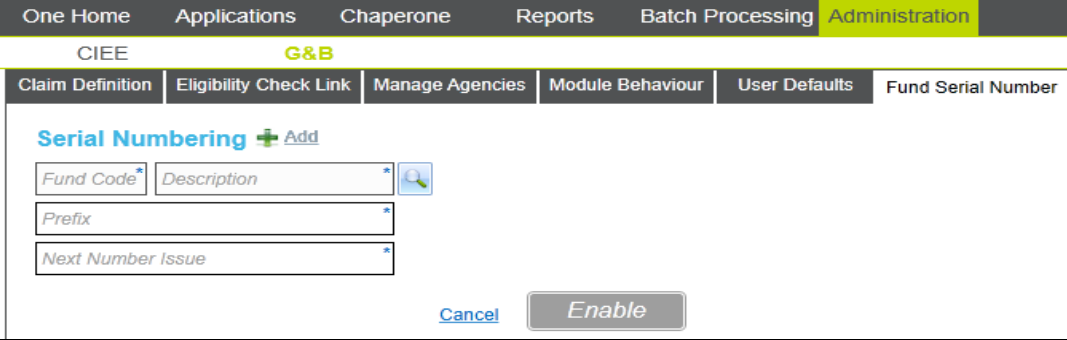

4. Click the **Description** browse button to display the **Fund** browser.

#### *Setting Up and Administering Grants and Benefits*

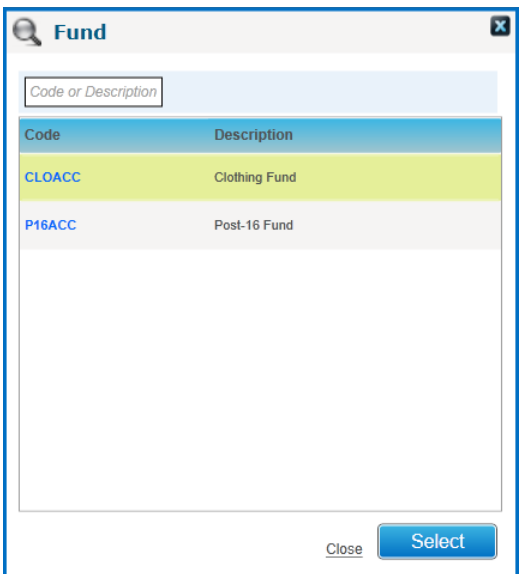

- 5. Highlight the required fund then click the **Select** button to add the fund and close the dialog.
- 6. Enter a unique **Prefix**. This must be three alpha-numeric characters.
- 7. Enter a **Next Number Issue**.
- 8. Click the **Enable** button to display the **Grant and Benefits** dialog.
- 9. Click the **Yes** button to record the number format.

If there are authorised claims recorded against the fund you have selected that do not have serial numbers, a second dialog is displayed. Click the **Yes** button if you want to add serial numbers to existing claims or the **No** button to leave existing authorised claims unchanged.

## <span id="page-35-0"></span>*04 |* **Creating a New Grants and Benefits Application**

### <span id="page-35-1"></span>**Introduction**

Grants and Benefits (G&B) applications are created for students seeking funding from the Local Authority. Generally, this funding is in the form of Free School Meals (FSM), but can also cover other funding that may be available from the government and managed by the LA. After an application is approved, the details are incorporated into the relevant areas of One.

### <span id="page-35-2"></span>**Claims with Multiple Dependents**

In previous versions of G&B in the v3 Client, the claim application process was parent/carer focused. When creating a claim, you searched for a parent/carer, which also returned a list of any dependents. This parent-centric approach is still available in G&B v4 Online.

However, in G&B v4 Online, claims can also be created in a student-centric manner. Due to the nature of information in the One database, it is more likely that a student record exists in the database than the parent/carer. Therefore, when creating an application, you can first search for a student. You can then associate the student with a parent/carer (either by selecting a parent/carer from the database who is already linked to the student or by adding them as a new parent/carer) and creating the appropriate relationship.

Regardless of who you add first, the parent/carer or student, after completing all the other details of the first application and clicking the **Create Application** button, you are prompted to create applications for other dependents. All students who are already registered as dependents of the parent/carer associated to the claim are listed, but you can also create a new association with a student record that already exists in the One database or add a new student record.

### <span id="page-35-3"></span>**Creating a New Grants and Benefits Application (Student-Centric)**

- 1. From within **Applications** area, select the **G&B** page.
- 2. Click the **Add New Application** hyperlink to display the **Create New G&B Application** page.
- 3. Click the **Student Name** browse button to display the **Select Student** browser.
- 4. Enter your search criteria then click the **Search** button to display a list of students who match the entered search criteria.

If the student is not already recorded in One, you can add them. For more information, see [Adding a New Student to the One Database](#page-46-0) on page *44*.

5. Select the check box for the student you wish to add to the claim application then click the **Select** button to add the student to the application and close the browser.

After adding a student, the fields in the **Claim Details** section become editable. If any fields have defaults defined, they are populated.
#### *Creating a New Grants and Benefits Application*

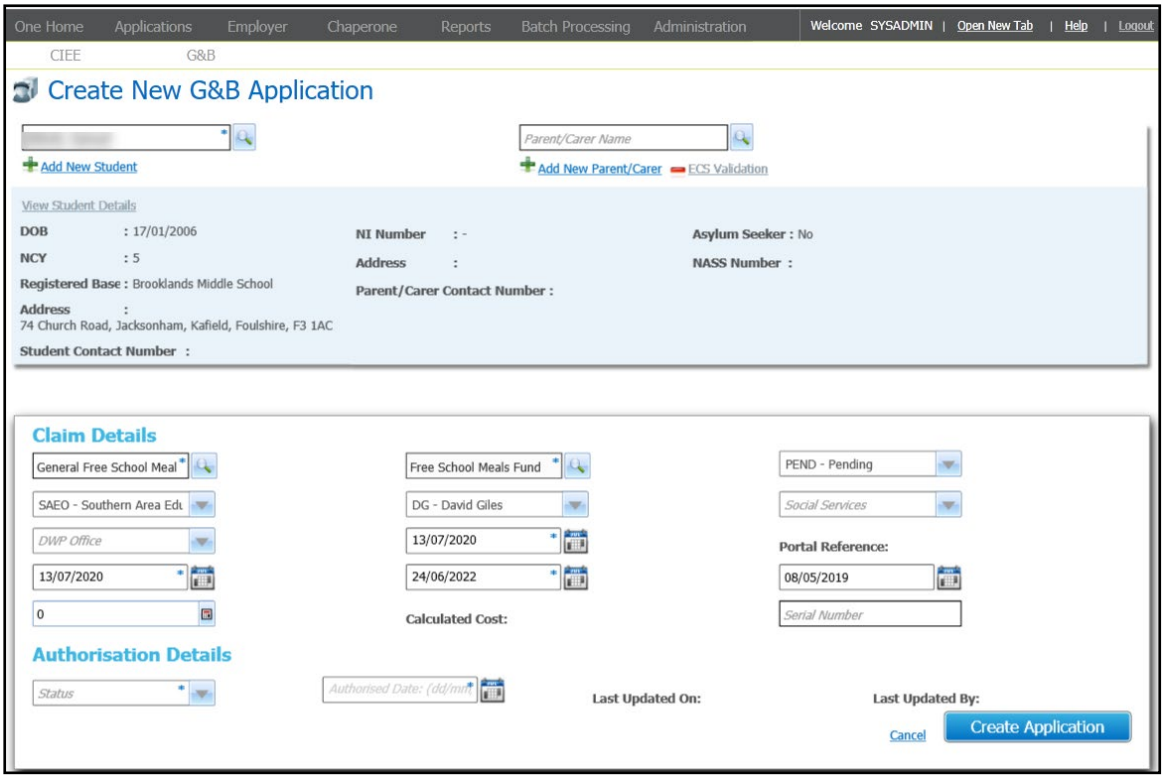

- 6. If a parent or carer is required for the application:
	- a. Click the **Parent/Carer Name** browse button to display the **Select a Parent/Carer** dialog.
	- b. Enter your search criteria then click the **Search** button to display a list of parents/carers who match the entered search criteria

If the parent/carer is not already recorded in One, you can add them. For more information, see [Adding a New Parent/Carer to the One Database](#page-46-0) on page *44*.

- c. Select the check box for the required parent/carer then click the **Select** button to add them to the application and close the browser.
- 7. In the **Claim Details** section, click the **Claim Item** browse button to display the **Select Claim Code** dialog.

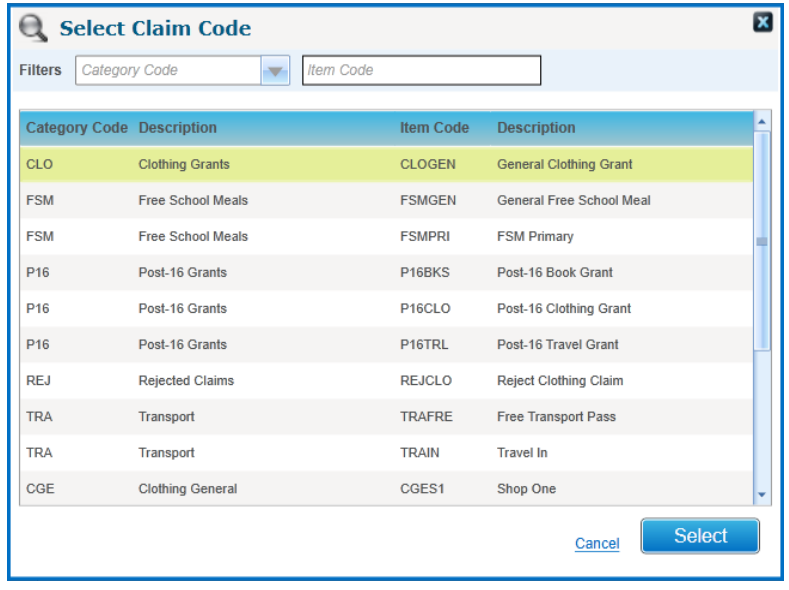

8. Highlight the required item then click the **Select** button to add the item to the application and close the dialog.

If the administrator has defined defaults for the item, the **Capita One – Claim Details** confirmation dialog is displayed. If you want to use the defaults, click the **Yes** button. If you do not want to use the item defaults, click the **No** button.

9. To add or change the **Fund**, click the adjacent browse button to display the **Fund** dialog.

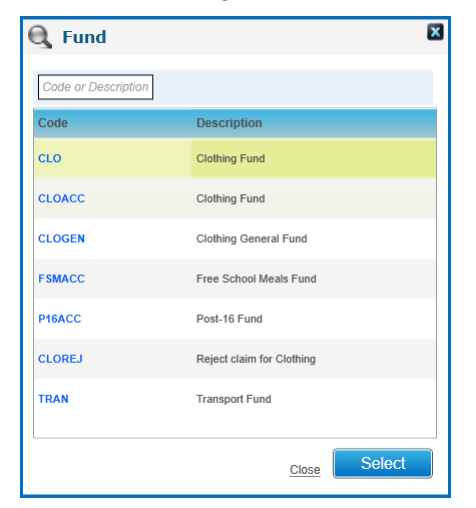

10. Highlight the required fund then click the **Select** button to add it to the application and close the browser.

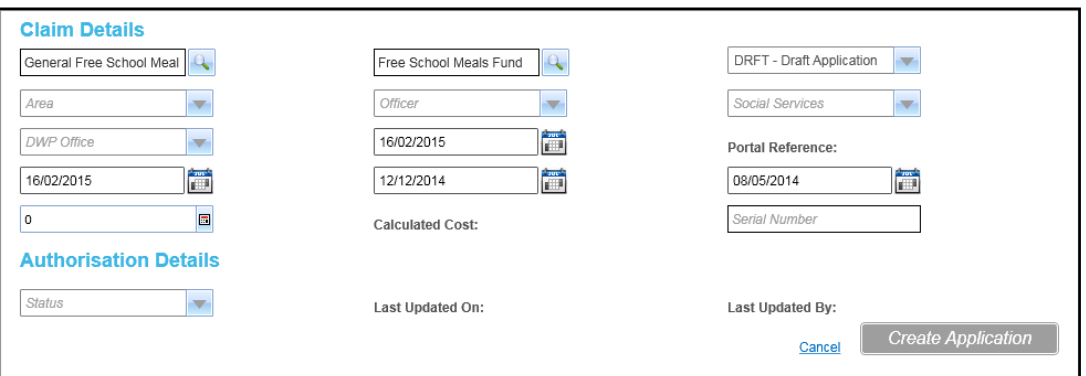

- 11. Select the required **Received Date**, **Start Date** and **End Date**.
- 12. Select or enter any other optional claim information.

*NOTE: If your One administrator has configured a serial number for the item, you cannot enter a Serial Number. The number is created automatically when the claim is authorised.* 

13. In the **Authorisation Details** section, select the required **Status**.

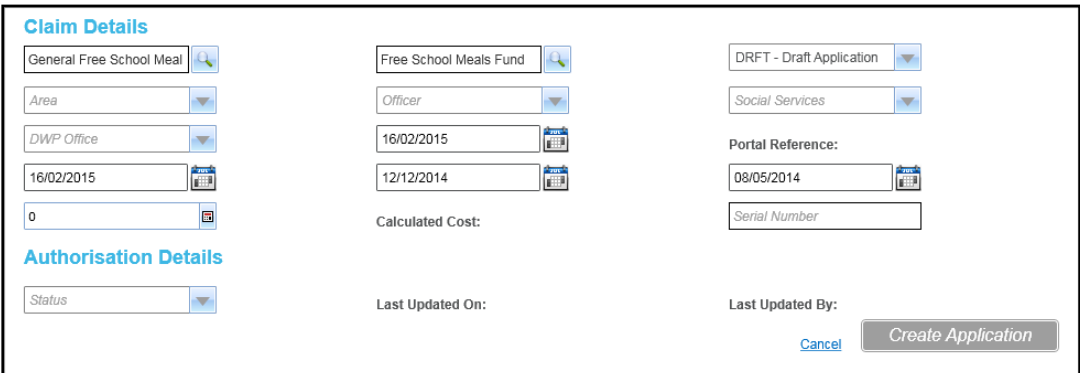

14. If required, click the **ECS Validation** to check the parent/carer's FSM eligibility. A confirmation dialog is displayed. If you do not need to run a check, skip to step 17.

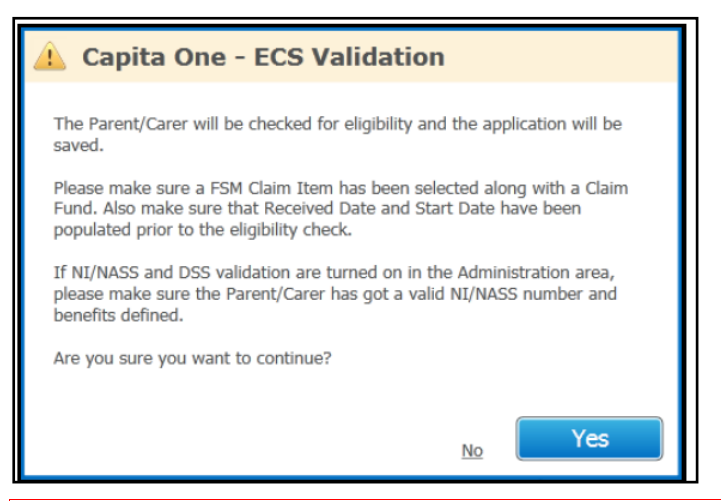

*IMPORTANT NOTE: If you attempt an ECS validation and the selected parent/carer does not currently have parental responsibility designated in One, you are presented with the following confirmation dialog.* 

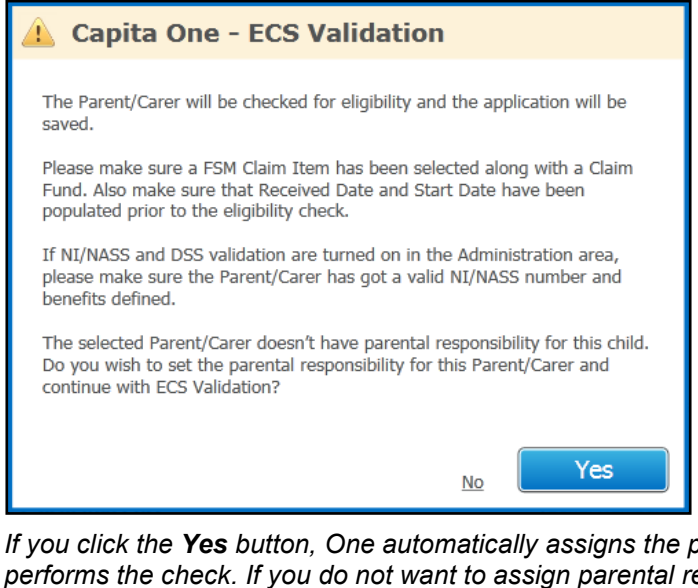

*If you click the Yes button, One automatically assigns the parent/carer parental responsibility and performs the check. If you do not want to assign parental responsibility to this parent/carer, click the No button to cancel the check then add a parent/carer with parental responsibility. Parental responsibility can be changed manually anytime. For more information, see [Updating Parental Responsibility](#page-49-0) on page*  47*.*

15. Click the **Yes** button to perform the validation. When complete, the **Capita One – ECS Validation** dialog is displayed.

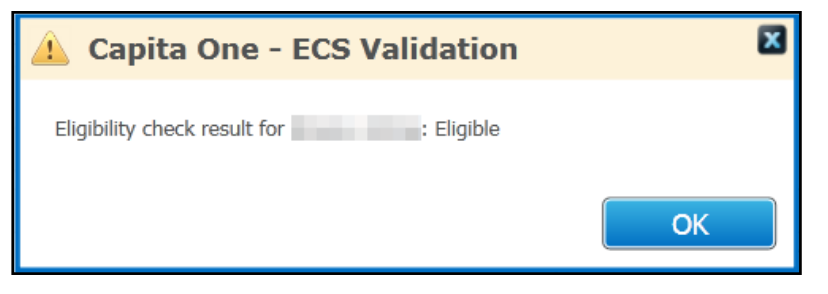

16. Click the **OK** button to close the dialog. If there are no other dependents, the completed application is displayed. If there are other dependents associated with the parent/carer, the **Dependent Details** dialog is displayed and you should skip to step 18.

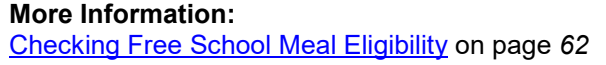

17. Click the **Create Application** button. If there are additional dependents associated with the parent/carer, the **Dependent Details** dialog is displayed. If there are no other dependents, the saved application is displayed.

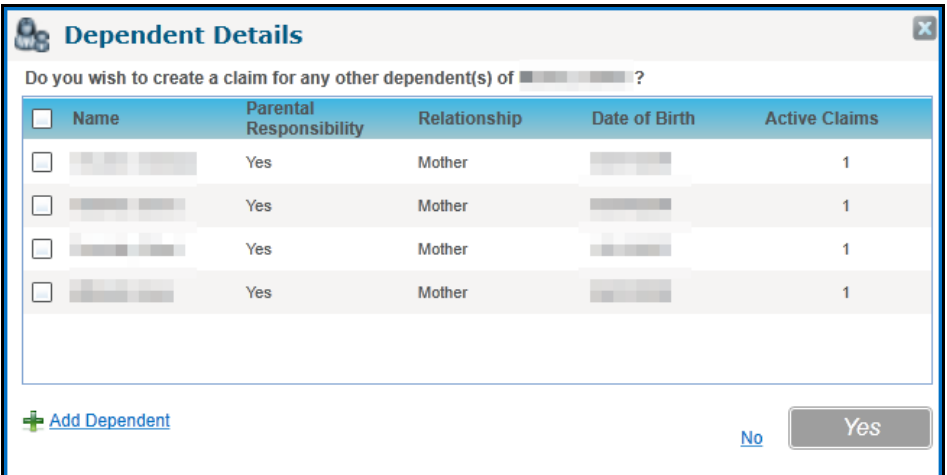

18. For each additional dependent who requires an application, select the appropriate check box then click the **Yes** button. A new application is created for each selected dependent.

If required, click the **Add Dependent** button to select another student to add as a dependent. If the student you wish to add does not already exist in the One database, you can add them via the **Add New Student** hyperlink.

Click the **No** button if no additional applications are required.

The saved application details are displayed. If you added other dependents, applications are also created for them.

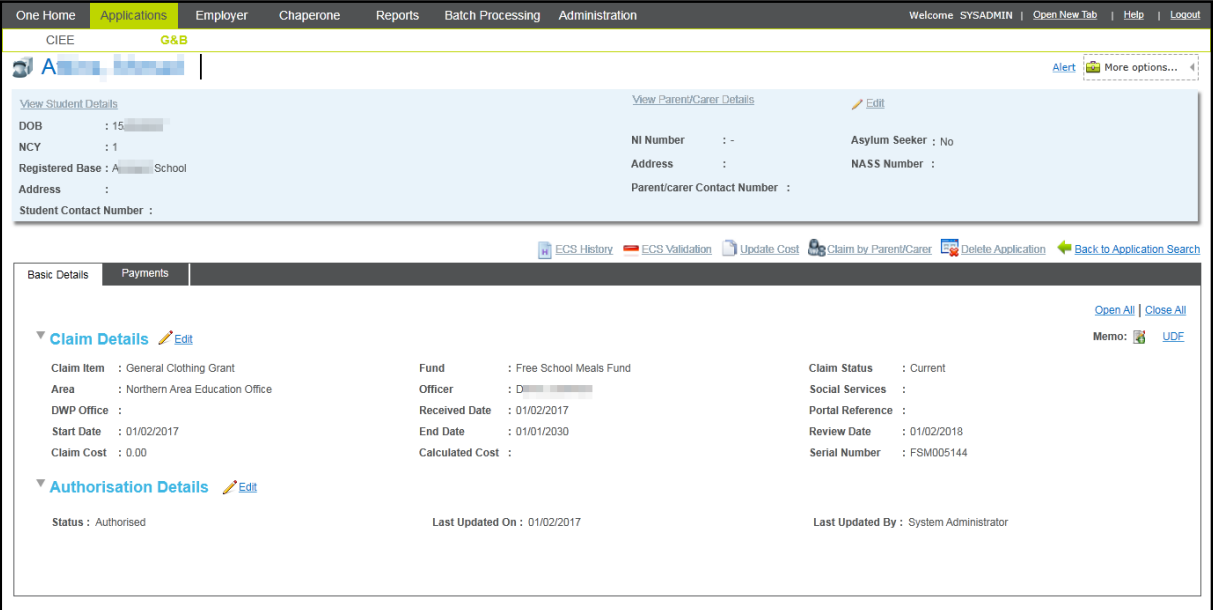

*IMPORTANT NOTE: G&B can be configured to check that a parent/carer is receiving a specific benefit, listed in their Department Work Pensions And Eligibility Check tab, in order for their dependents to make a claim in certain categories. If you have just added the parent/carer or their Department Work Pensions And Eligibility Check tab has not been updated with all their benefits, you might not be able to save the application with a Status of Authorised. Instead, you can save the claim with a Status of Pending then add the required information to the parent/carer's Department Work Pensions And Eligibility Check tab, accessible via the View Parent/Carer Details hyperlink. For more information, see [Adding Benefit Claims](#page-78-0) on page* 76*.*

#### **Creating a New Grants and Benefits Application (Parent-Centric)**

1. From within the **Applications** area, select the **G&B** page.

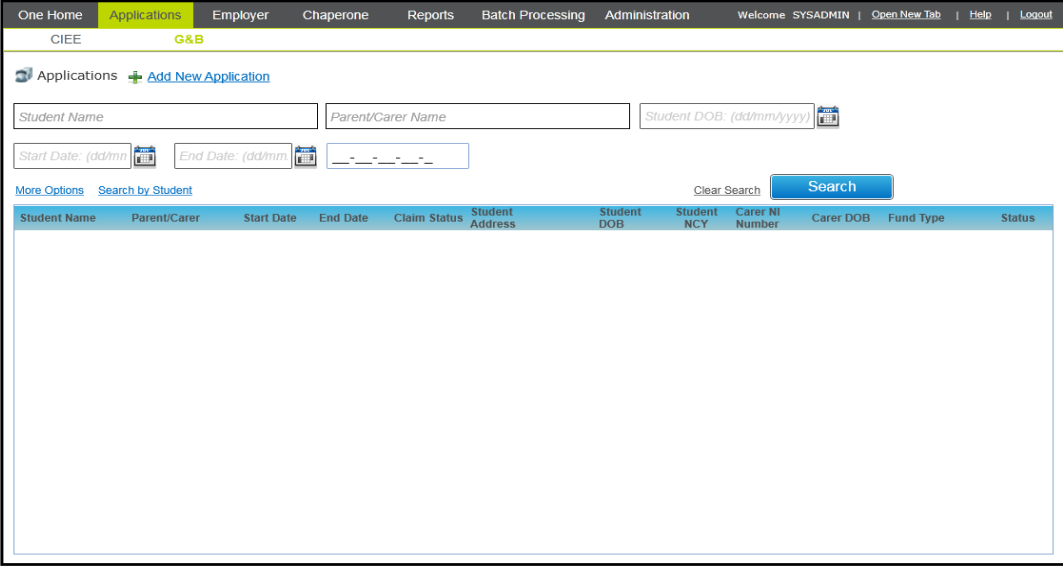

2. Click the **Add New Application** hyperlink to display the **Create New G&B Application** page.

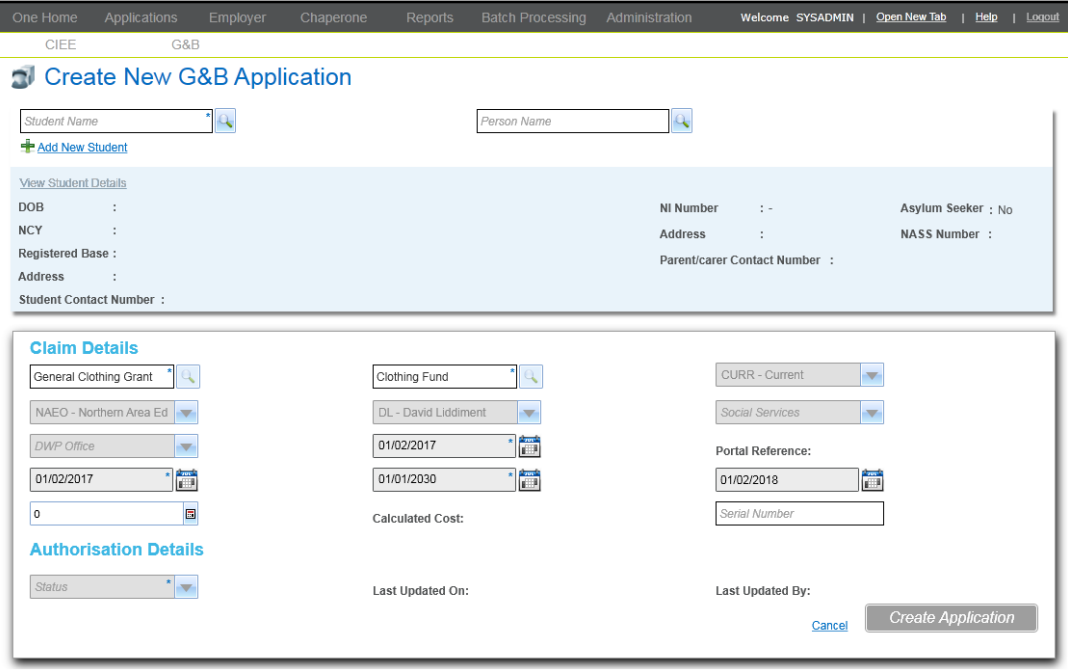

3. Click the **Person Name** browse button to display the **Person Search** browser.

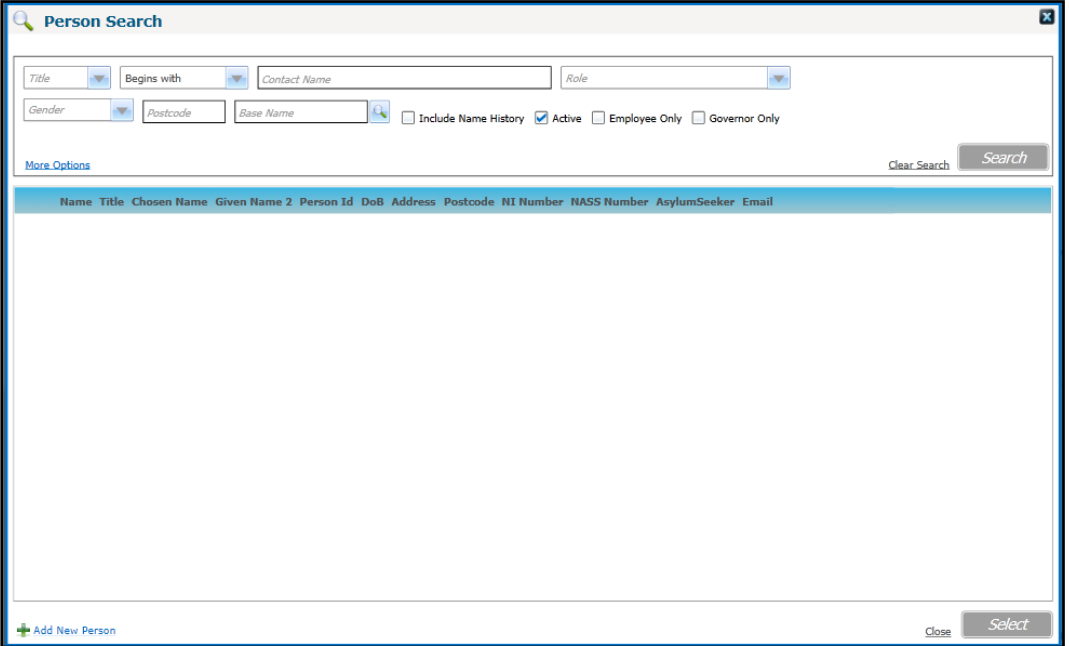

4. Enter your search criteria then click the **Search** button to display a list of people who match the entered search criteria.

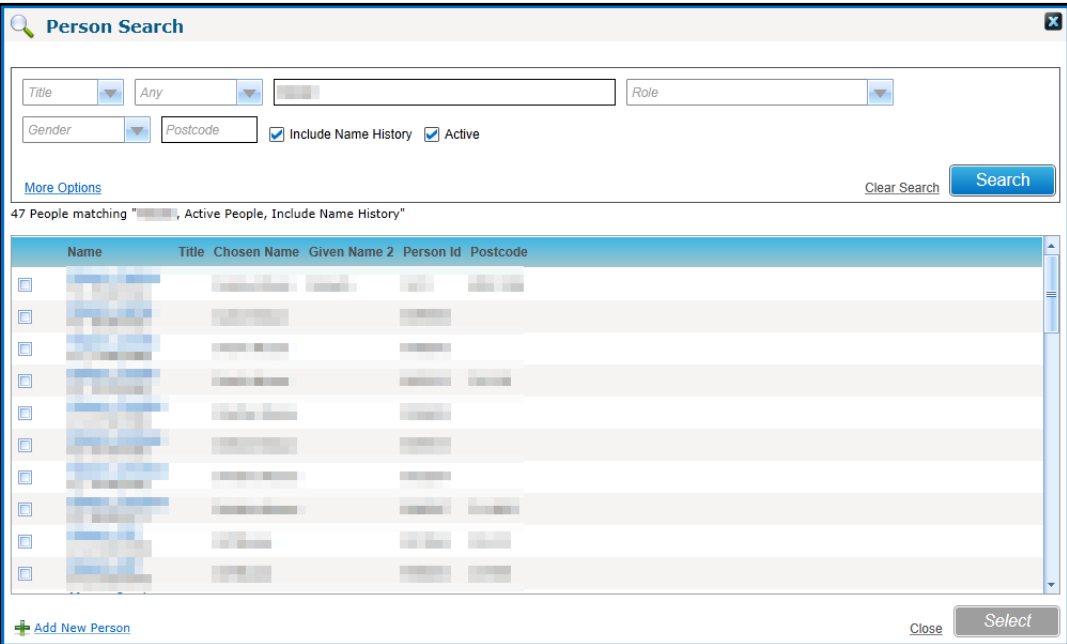

If the parent/carer is not already recorded in One, you can add them by clicking the **Add New**  Person hyperlink. For more information, see [Adding a New Parent/Carer to the One Database](#page-46-0) *on page 44*.

5. Select the check box for the parent/carer you wish to add to the claim application then click the **Select** button to add them to the application and close the browser.

After adding a parent/carer, the fields in the **Claim Details** section become editable. If any fields have defaults defined, they are populated.

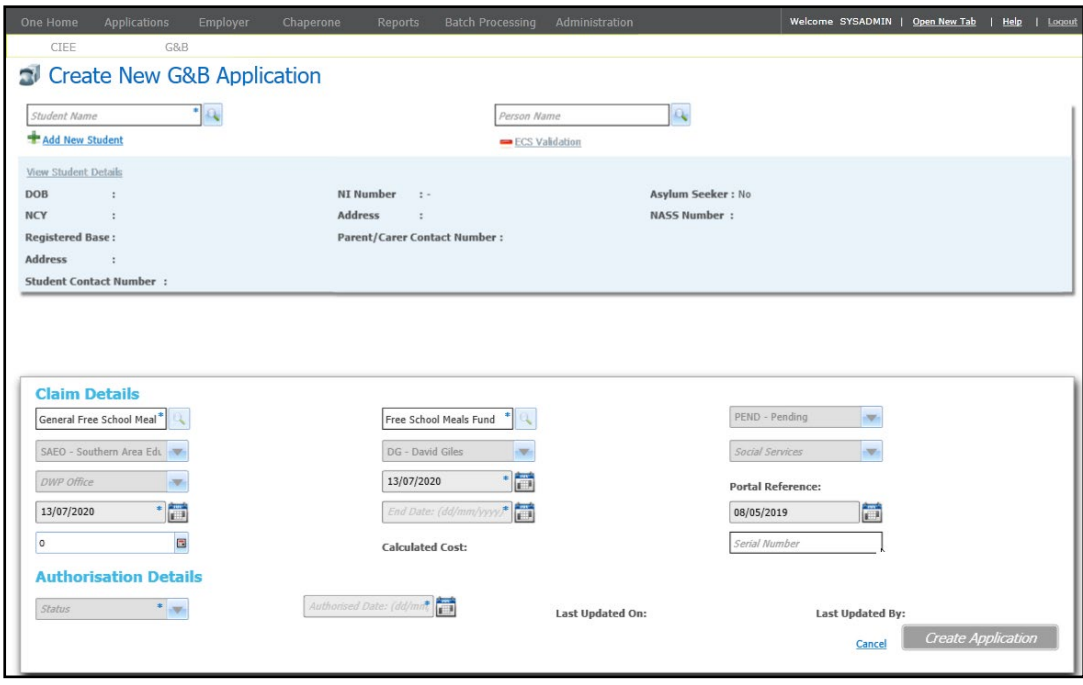

- 6. If the National Insurance number or the asylum seeker details are incorrect or missing:
	- a. Click the **Edit NINumber / AsylumSeeker** hyperlink to enable editing.
	- b. Enter the **NI Number**.
	- c. If required, select the **Asylum Seeker** check box.
	- d. Click the **Save** button.
- 7. Click the **Dependent** browse button to display the **Dependent Details** browser.

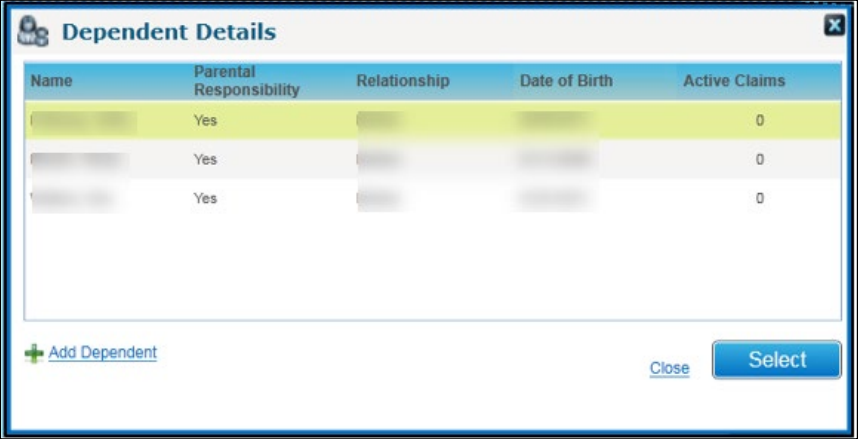

8. Highlight the first dependent for whom you wish to create an application, then click the **Select** button to add them to the application and close the dialog.

If the student is not already recorded in One, click the **Add Dependent** hyperlink to add them. For more information, see [Adding a New Student to the One](#page-46-1) Database on page *44*.

9. In the **Claim Details** section, click the **Claim Item** browse button to display the **Select Claim Code** dialog.

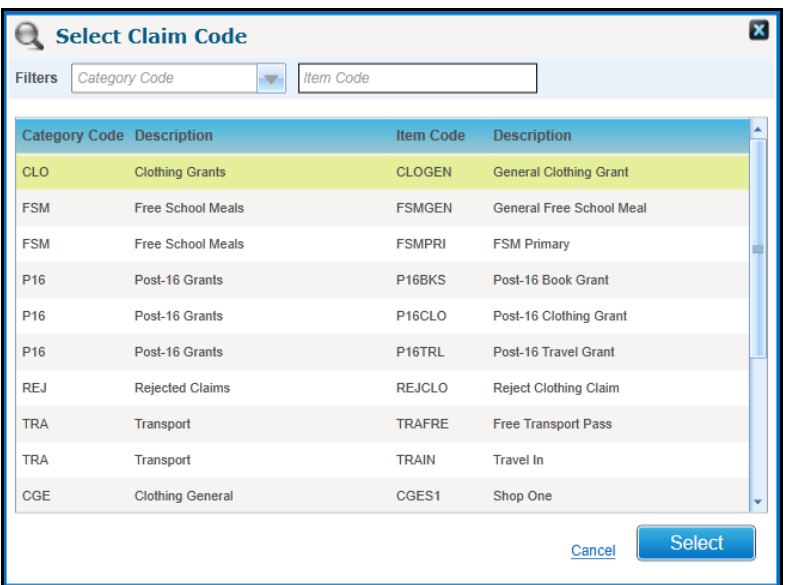

10. Highlight the required item then click the **Select** button to add the item to the application and close the dialog.

If the administrator has defined defaults for the item, the **Capita One – Claim Details** confirmation dialog is displayed. If you wish to use the defaults, click the **Yes** button. If you do not wish to use the item defaults, click the **No** button.

11. To add or change the **Fund**, click the adjacent browse button to display the **Fund** dialog.

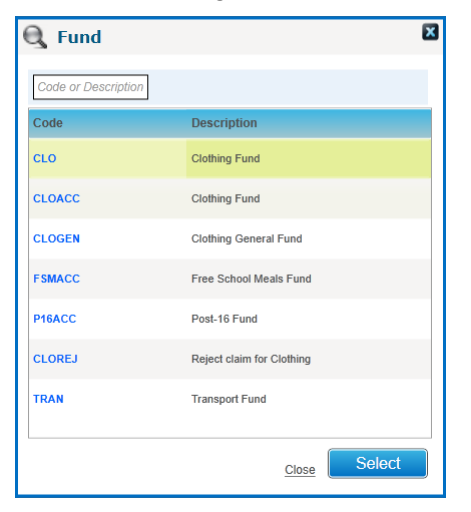

12. Highlight the required fund then click the **Select** button to add it to the application and close the browser.

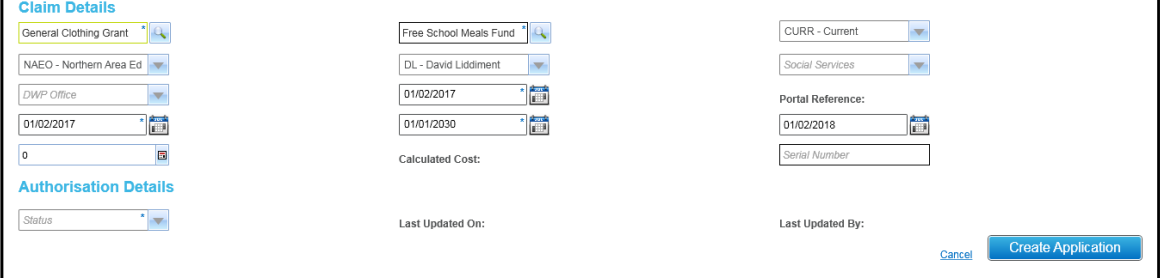

- 13. Select the required **Received Date**, **Start Date** and **End Date**.
- 14. Select or enter any other optional claim information.

*NOTE: If your One administrator has configured a serial number for the item, you cannot enter a Serial Number. The number is created automatically when the claim is authorised.* 

15. In the **Authorisation Details** section, select the required **Status**.

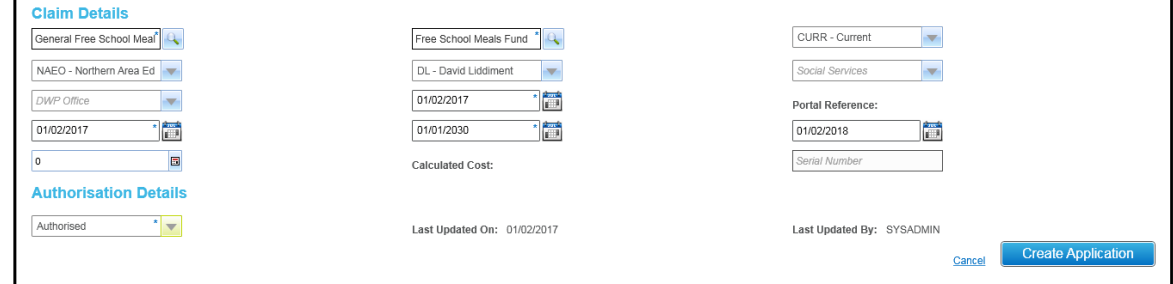

16. If required, click the **ECS Validation** to check the parent/carer's FSM eligibility. A confirmation dialog is displayed. If you do not need to run a check, skip to step 19.

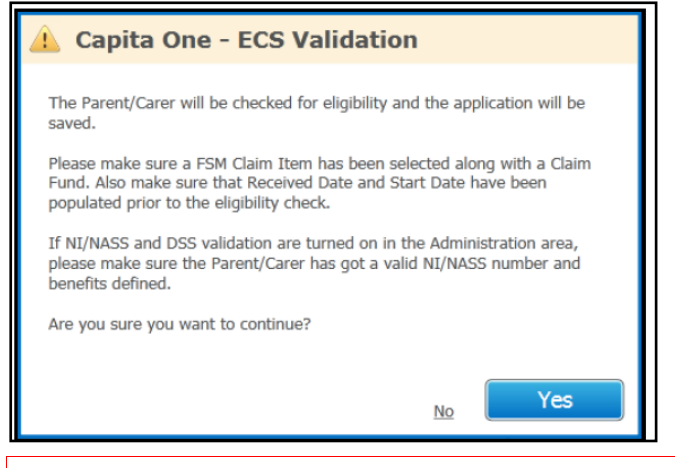

*IMPORTANT NOTE: If you attempt an ECS validation and the selected parent/carer does not currently have parental responsibility designated in One, you are presented with the following confirmation dialog.* 

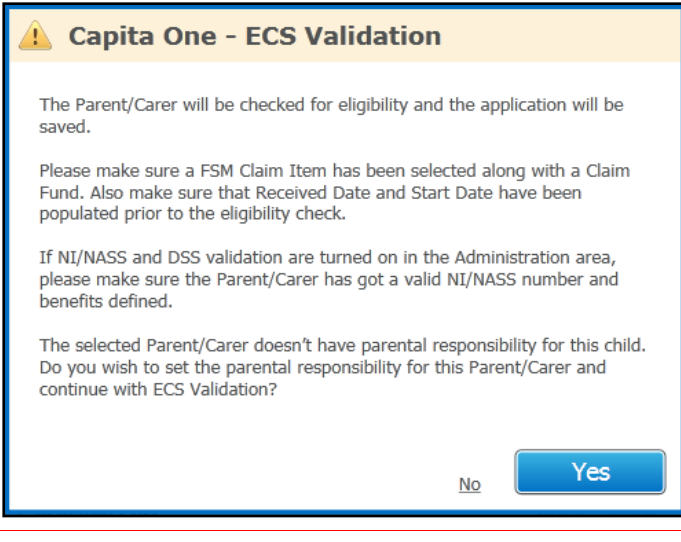

*If you click the Yes button, One automatically assigns the parent/carer parental responsibility and performs the check. If you do not want to assign parental responsibility to this parent/carer, click the No button to cancel the check then add a parent/carer with parental responsibility. Parental responsibility can be changed manually anytime. For more information, see [Updating Parental Responsibility](#page-49-0) on page*  47*.*

17. Click the **Yes** button to perform the validation. When complete, the **Capita One – ECS Validation** dialog is displayed.

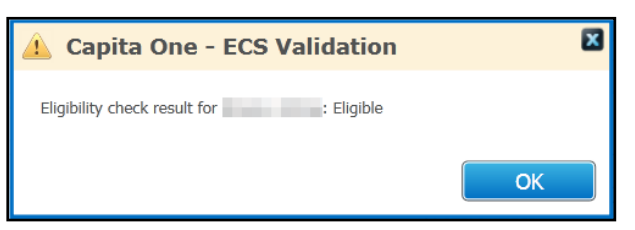

- 18. Click the **OK** button to close the dialog. If there are no other dependents, the completed application is displayed. If there are other dependents associated with the parent/carer, the **Dependent Details** dialog is displayed and you should skip to step 20.
- 19. Click the **Create Application** button to display the **Dependent Details** dialog.

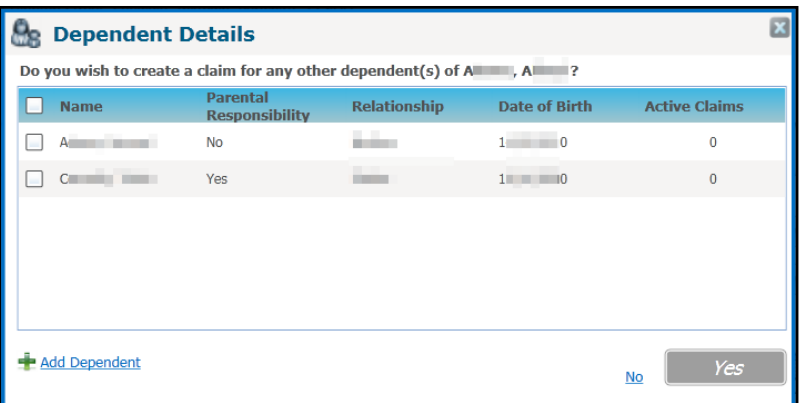

20. For each additional dependent who requires an application, select the appropriate check box then click the **Yes** button. An application is created for each selected dependent.

If required, click the **Add Dependent** hyperlink to select another student to add as a dependent. If the student you wish to add does not already exist in the One database, you can add them via the **Add New Student** hyperlink.

Click the **No** button if no other applications are required.

The saved application details are displayed. If you added other dependents, applications are also created for them.

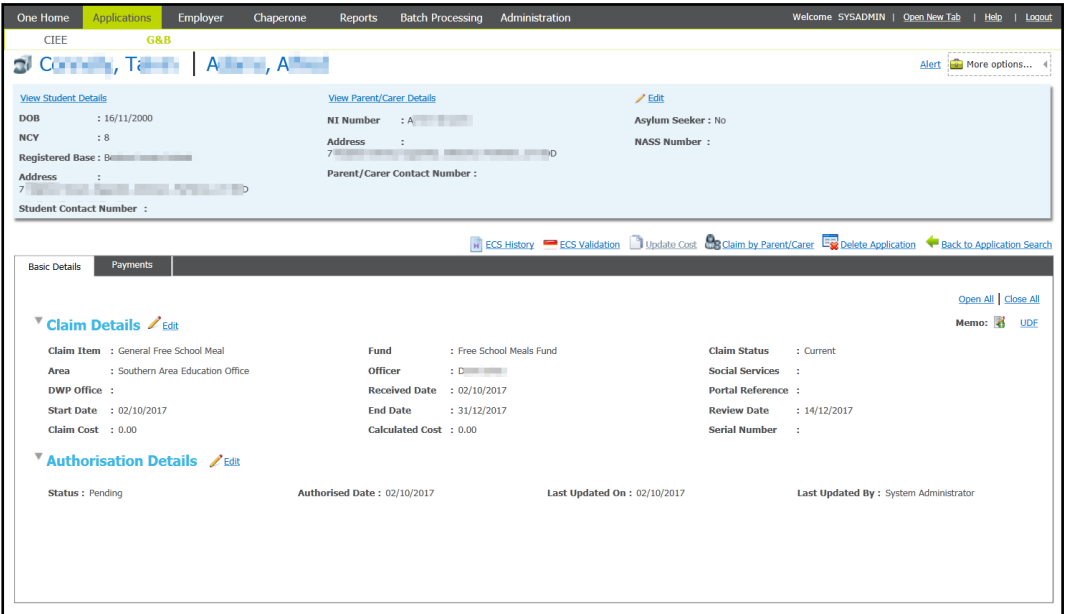

*IMPORTANT NOTE: G&B can be configured to check that a parent/carer is receiving a specific benefit, listed in their Department Work Pensions And Eligibility Check tab, in order for their dependents to make a claim in certain categories. If you have just added the parent/carer or their Department Work Pensions And Eligibility Check tab has not been updated with all their benefits, you might not be able to save the application with a Status of Authorised. Instead, you can save the claim with a Status of Pending then add the required information to the parent/carer's Department Work Pensions And Eligibility Check tab, accessible via the View Parent/Carer Details hyperlink. For more information, see [Adding Benefit Claims](#page-78-0) on page* 76*.*

### <span id="page-46-1"></span>**Adding a New Student to the One Database**

- 1. From the **Create New G&B Application** page, click the **Add New Student** hyperlink to display the **Add New Student** dialog.
- 2. Enter the details for the student. **Forename**, **Surname**, **DOB** and **Gender** are required.
- 3. Enter any additional details for the student.
- 4. Click the **Save** button to return to the **Create New G&B Application** page.

#### <span id="page-46-0"></span>**Adding a New Parent/Carer to the One Database**

- 1. From the **Create New G&B Application** page, click the **Add New Parent/Carer** hyperlink to display the **Add New Parent/Carer** dialog.
- 2. Enter the details for the parent/carer. **Forename**, **Surname**, **DOB** and **Gender** are required.
- 3. Enter any additional details for the parent/carer.
- 4. Click the **Save** button to return to the **Create New G&B Application** page.

#### <span id="page-46-2"></span>**Opening an Existing Application**

You can search for applications based on student details, employer name or application specific details.

1. From within the **Applications** area, select the **G&B** page.

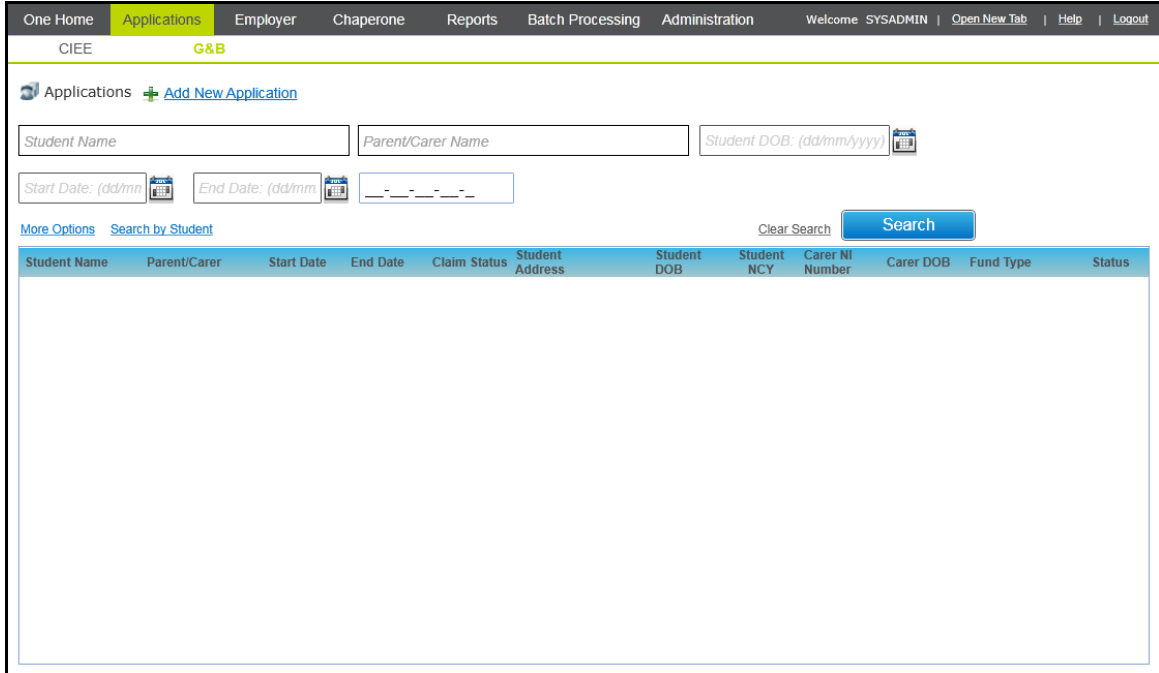

2. Enter your search criteria.

To search using more specific student or application details, click the **More Options** hyperlink to display the **More Search Options** dialog.

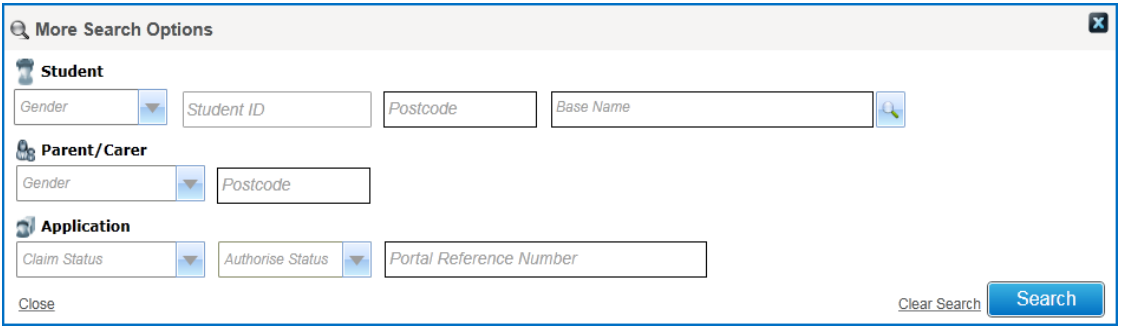

3. Click the **Search** button to display a list of applications that match the entered search criteria.

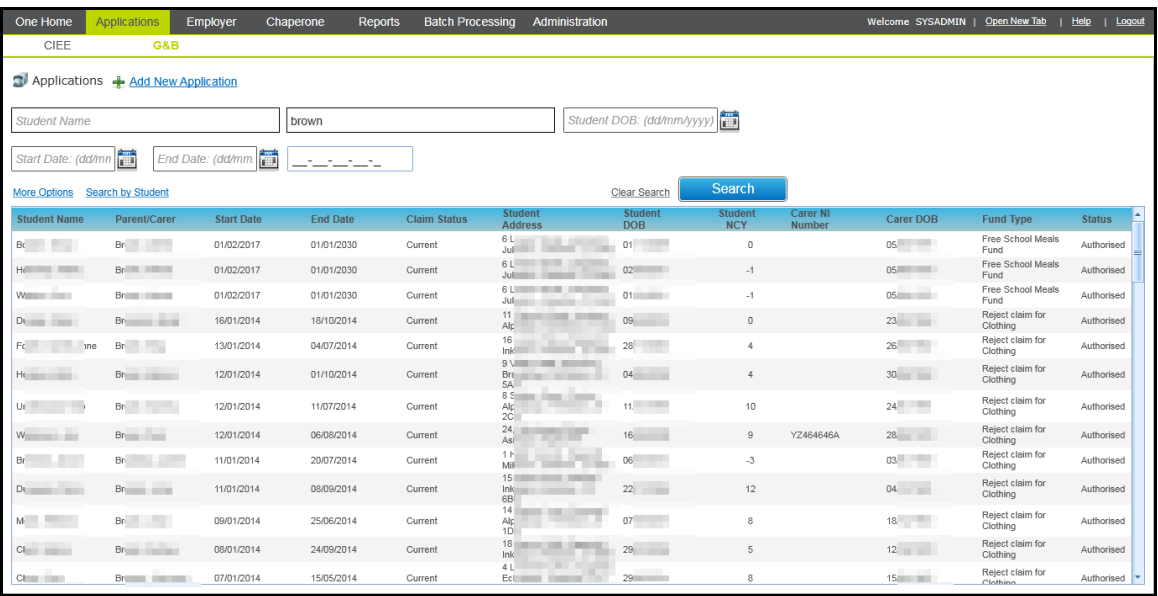

4. Click the required application to display the application details.

## **Viewing All Applications for a Student**

You can quickly view a list of all the applications for a student via the **Search by Student** hyperlink, located on the main G&B **Applications** search page.

1. From within the **Applications** area, select the **G&B** page.

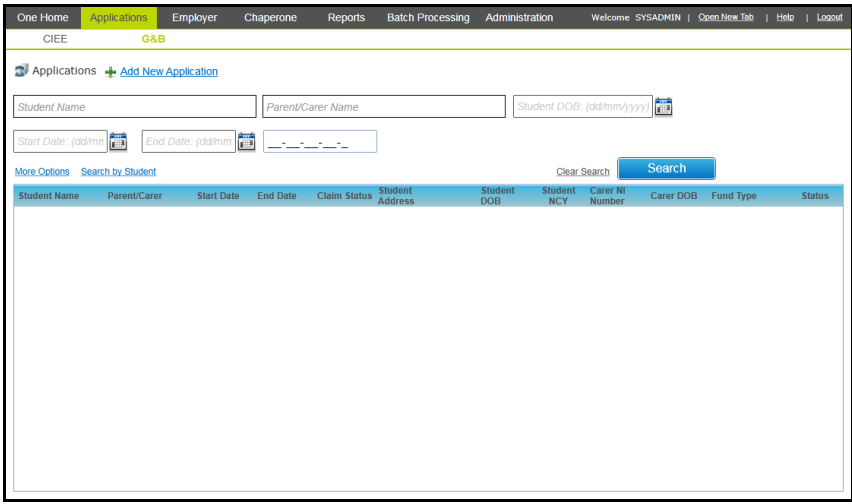

2. Click the **Search by Student** hyperlink to display the **Select Student** dialog.

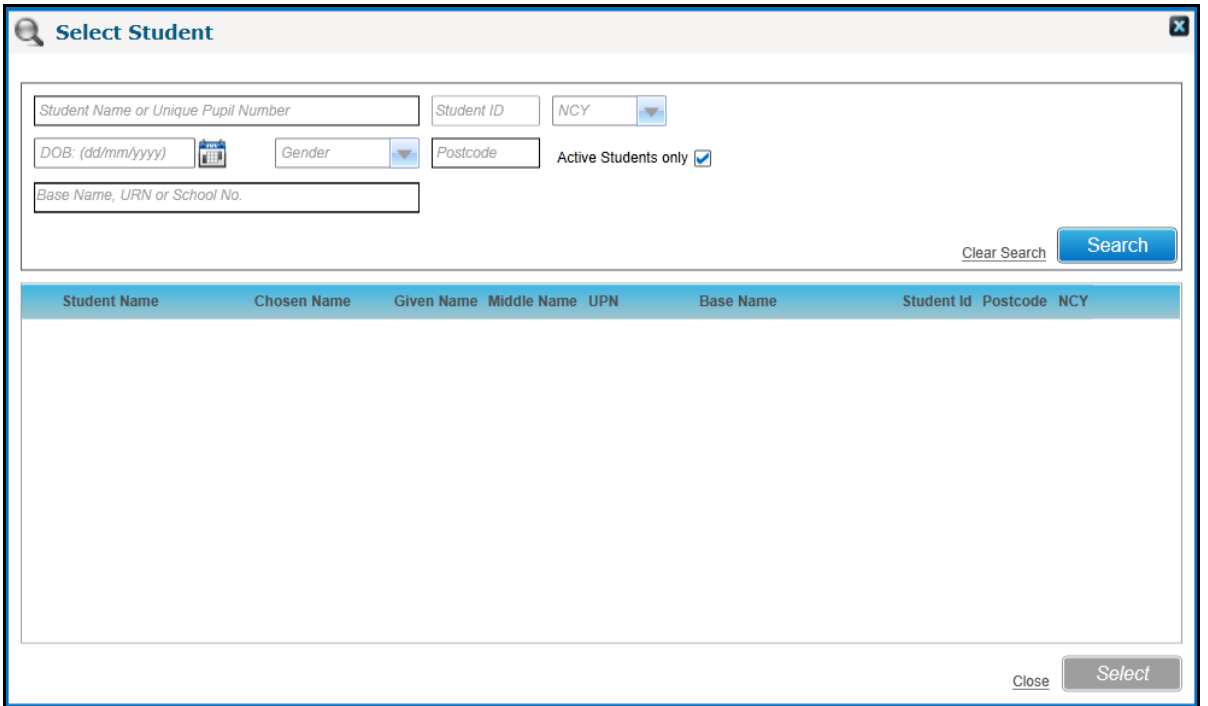

- 3. Enter the required search criteria, then click the **Search** button to display a list of students who match the search criteria.
- 4. Select the check box for the student whose existing applications you want to view.

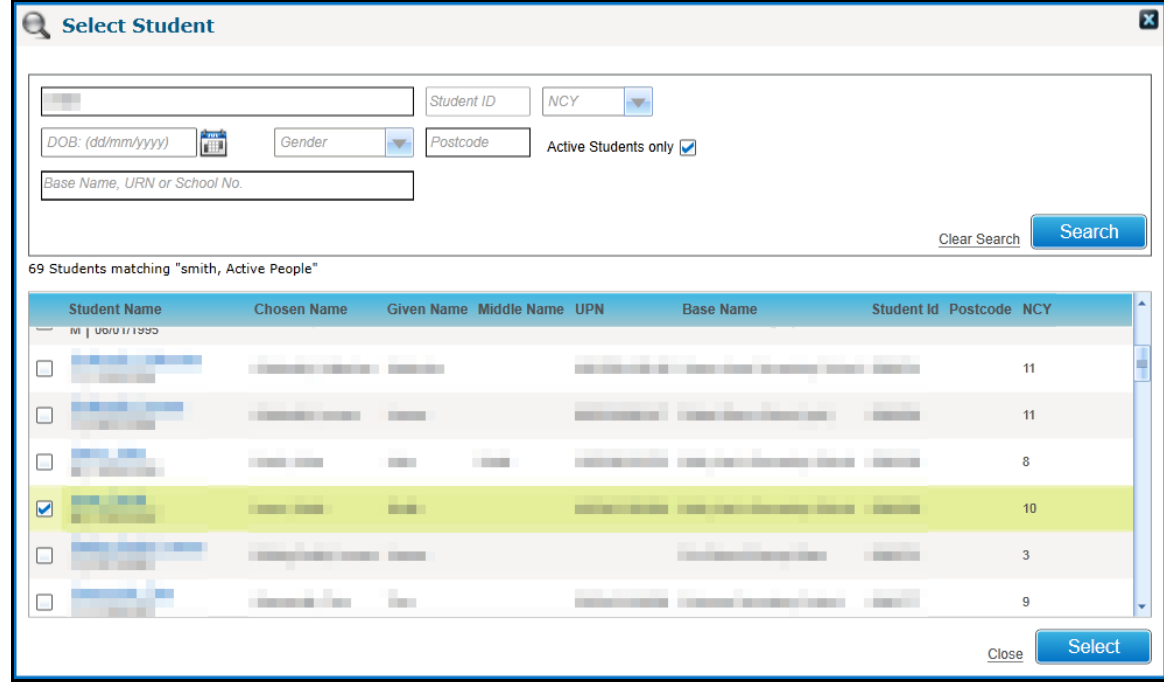

5. Click the **Select** button to display a summary of the student's details.

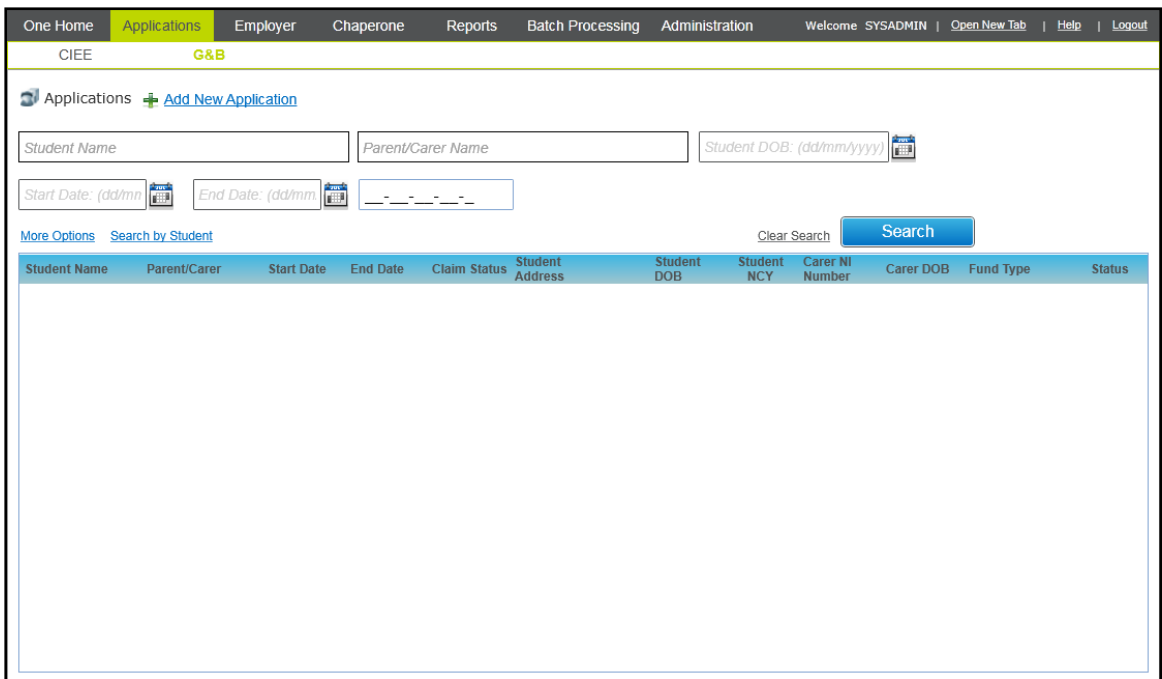

6. Click the **Search** button to display the claims currently associated with the student.

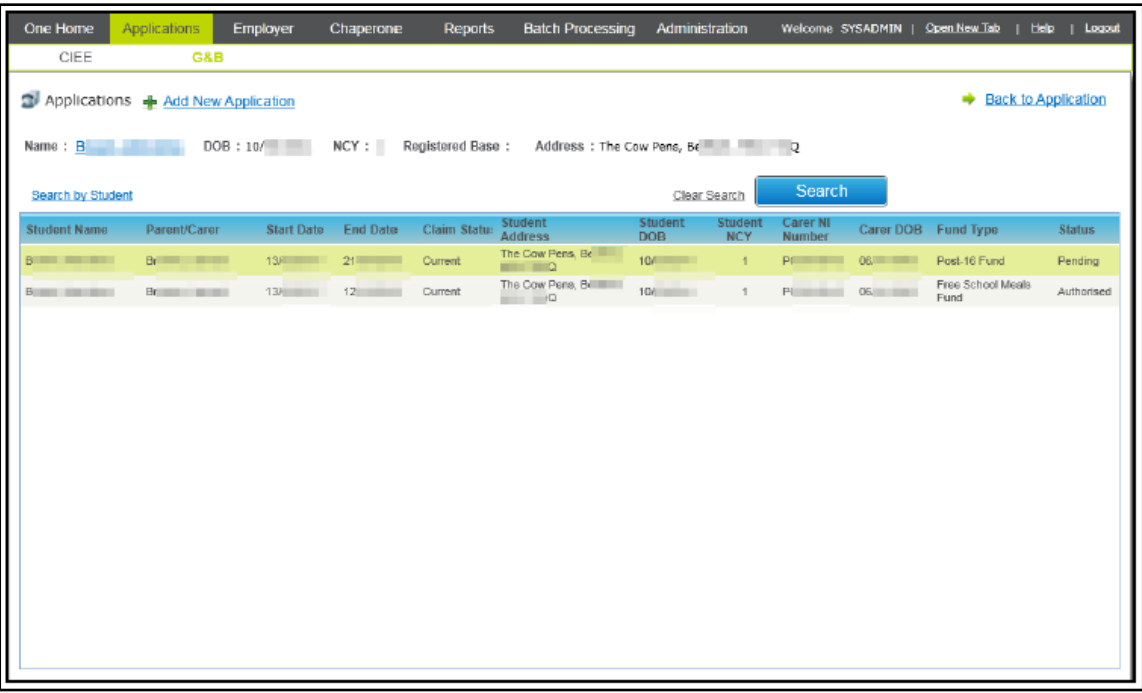

If there is only one application associated with the student, then this application is opened automatically. Otherwise, click on the required application in the list to display the full details.

## <span id="page-49-0"></span>**Updating Parental Responsibility**

G&B can use the Eligibility Checking Service (ECS) provided by the DfE to check a student's Free Schools Meals (FSM) eligibility instantly. However, the service can only be used if the parent/carer attached to the application has parental responsibly, which is indicated by selecting the **Parental Responsibility** check box.

If required, the **Parental Responsibility** check box can be selected after the application is created.

To update parental responsibility for a student with an existing application:

1. Open the required application. For more information, see [Opening an Existing Application](#page-46-2) on page *44*.

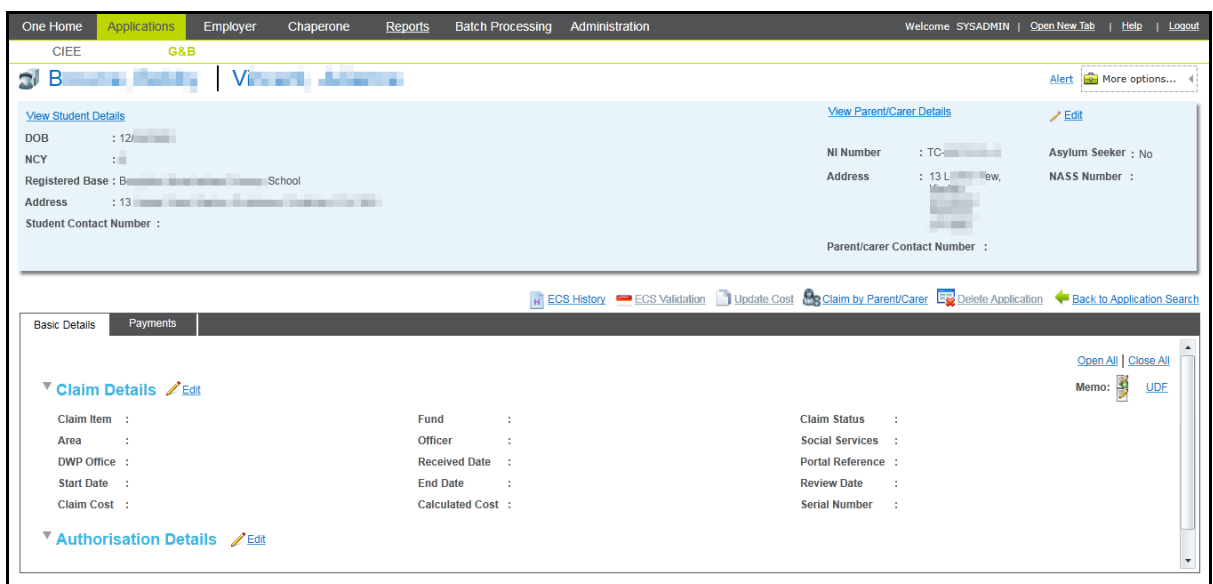

2. Click the **View/Parent/Carer Details** hyperlink to display the parent/carer details.

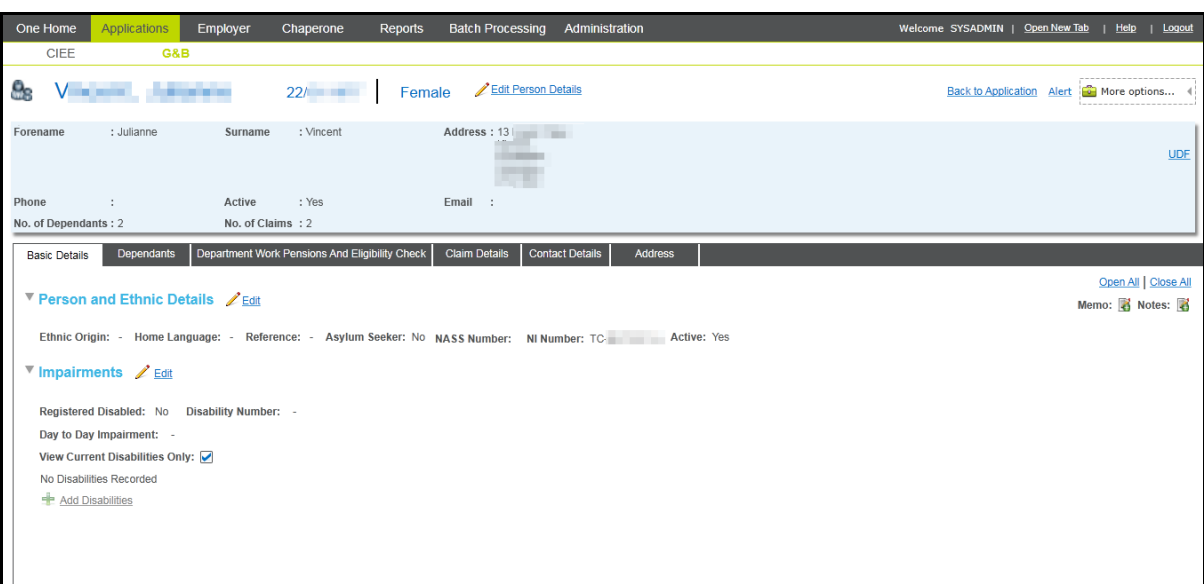

3. Select the **Dependents** tab to display a list of dependents.

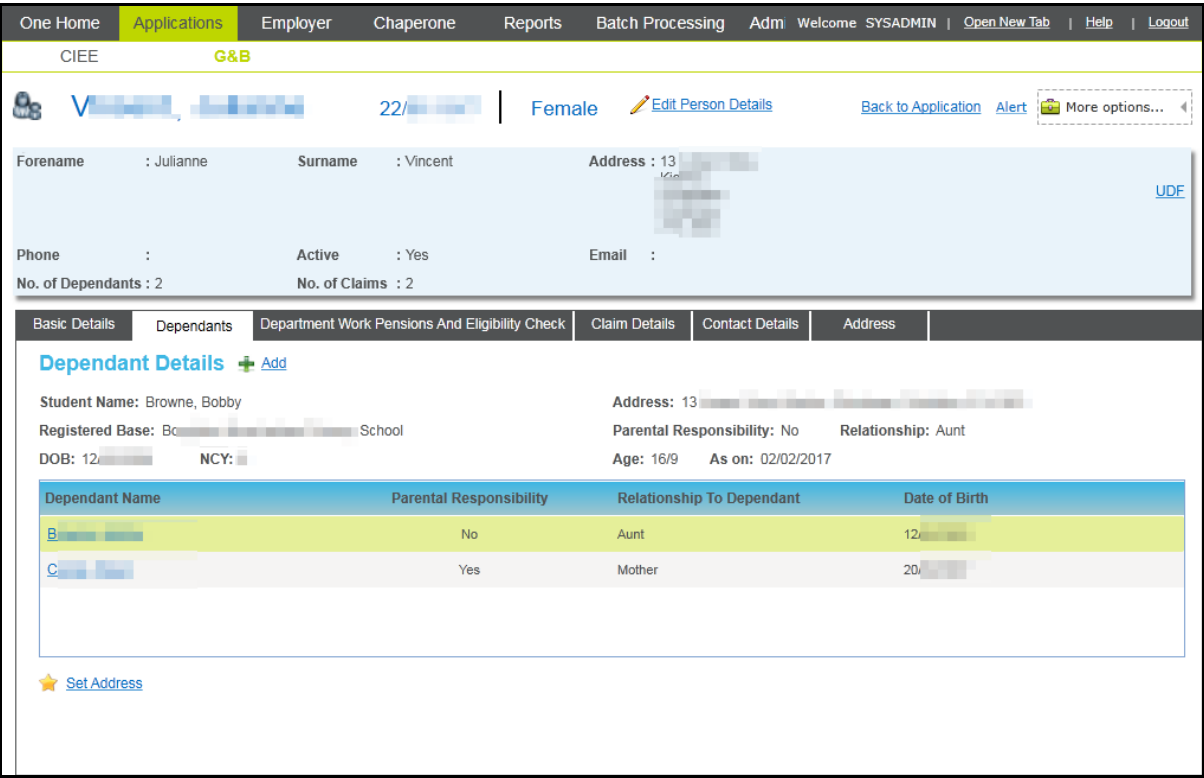

In this example, the parent/carer does not have parental responsibility for the first dependent listed.

4. Click the name of the dependent for whom you want to add parental responsibility. The details of the student are displayed.

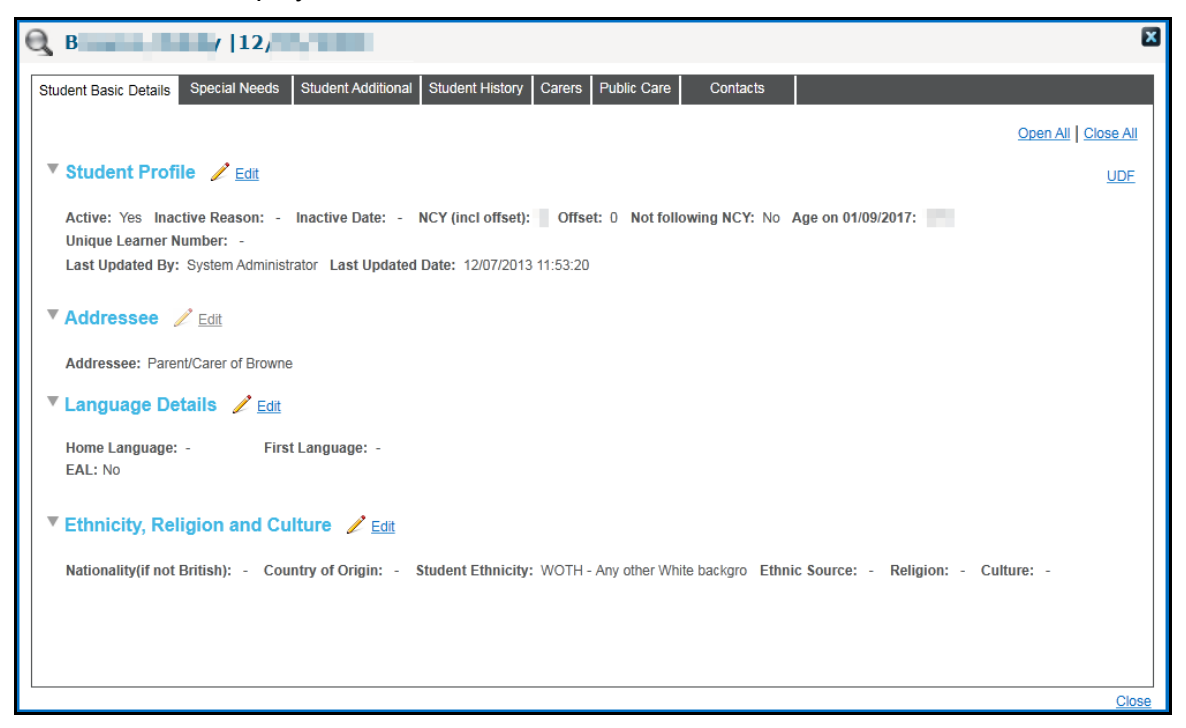

5. Select the **Carers** tab.

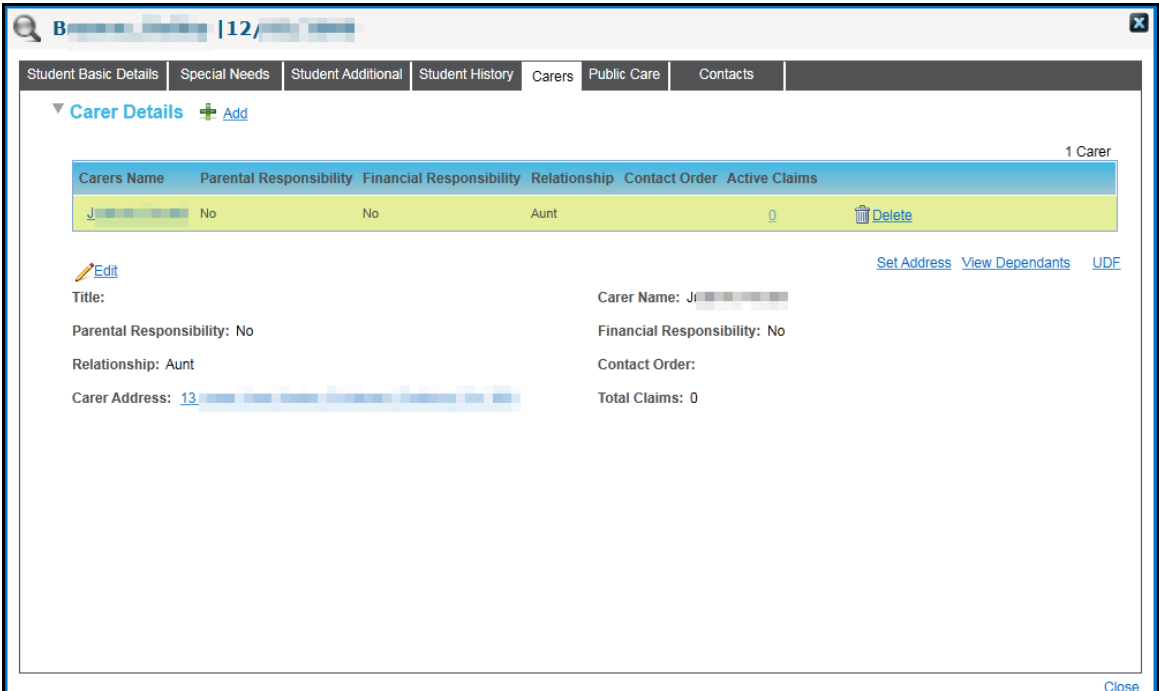

6. Click the **Edit** hyperlink to enable editing.

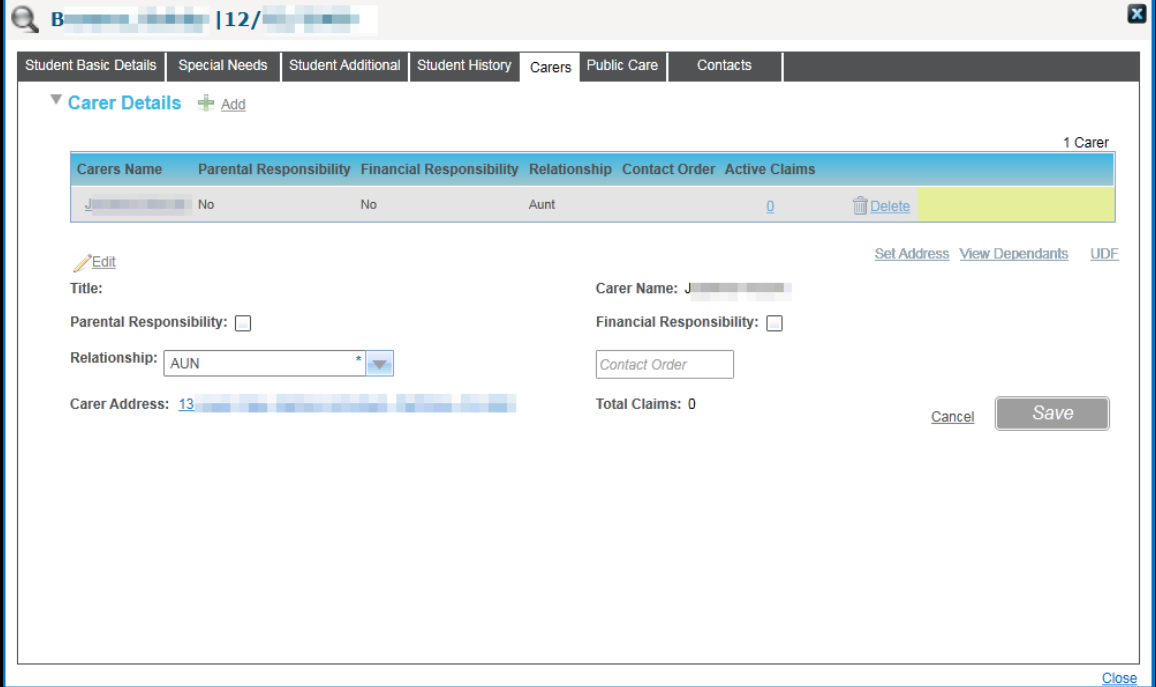

- 7. Select the **Parental Responsibility** check box.
- 8. Click the **Save** button to record the change.

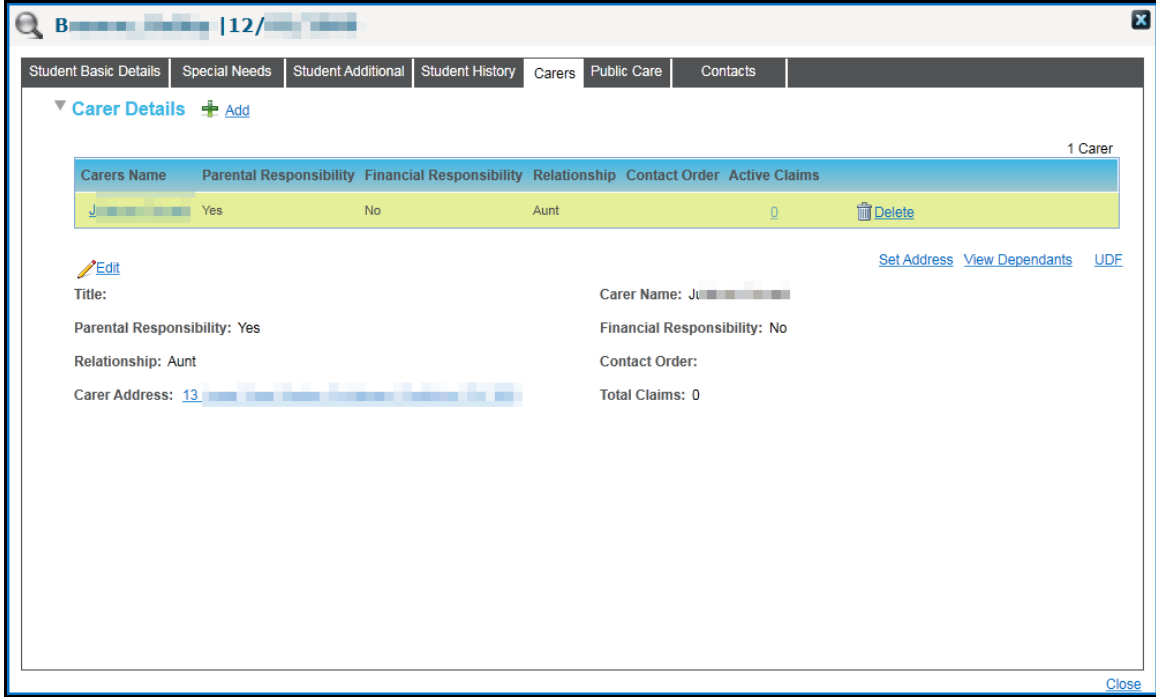

9. Click the **X** button to close the dialog.

If you want to run the ECS check now, click the **Back to Application** hyperlink and run the check.

## **Editing National Insurance Number and Asylum Seeker Details**

To edit the National Insurance number or asylum seeker details for a parent or carer:

- 1. Open the required application. For more information, see [Opening an Existing Application](#page-46-2) on page *44.*
- 2. Click the **Edit NINumber / AsylumSeeker** hyperlink to enable editing.
- 3. Enter the **NI Number**.
- 4. If required, select the **Asylum Seeker** check box.
- 5. Click the **Save** button.

## **Editing Claim Details**

1. Open the required application. For more information, see [Opening an Existing Application](#page-46-2) on page *44*.

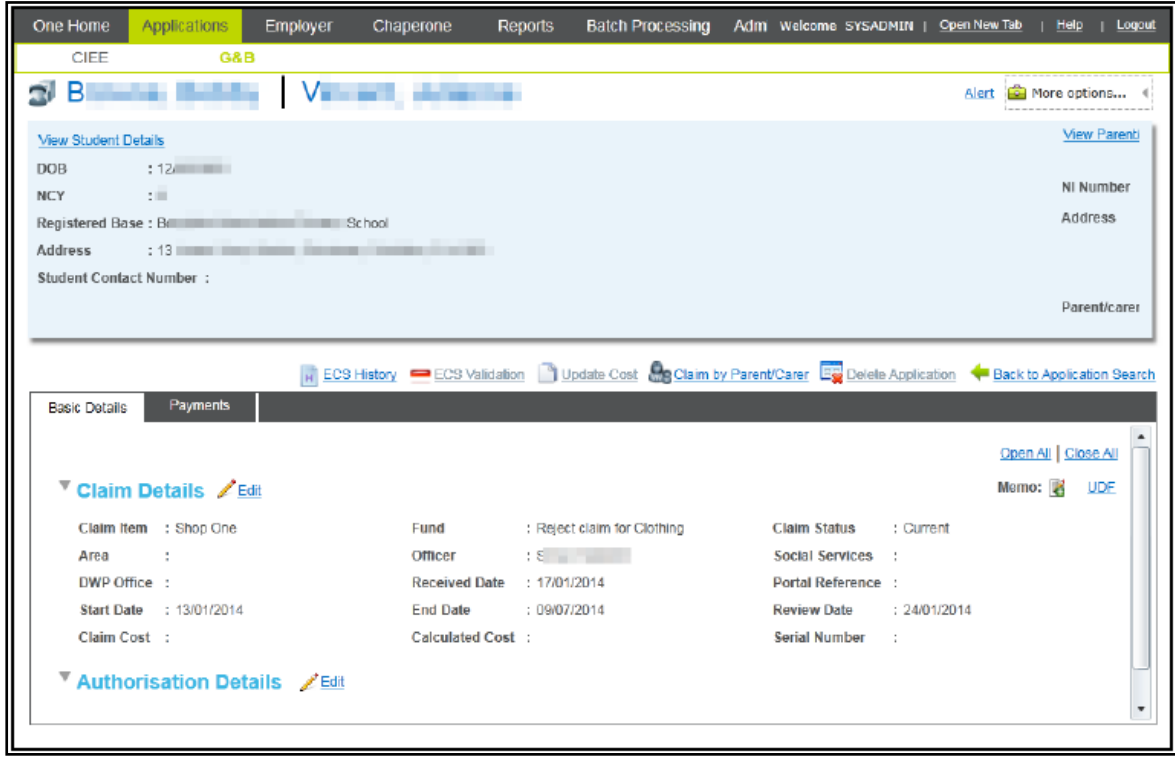

2. Click the **Edit** hyperlink for the **Claim Details** section to display editable fields relating to the application details.

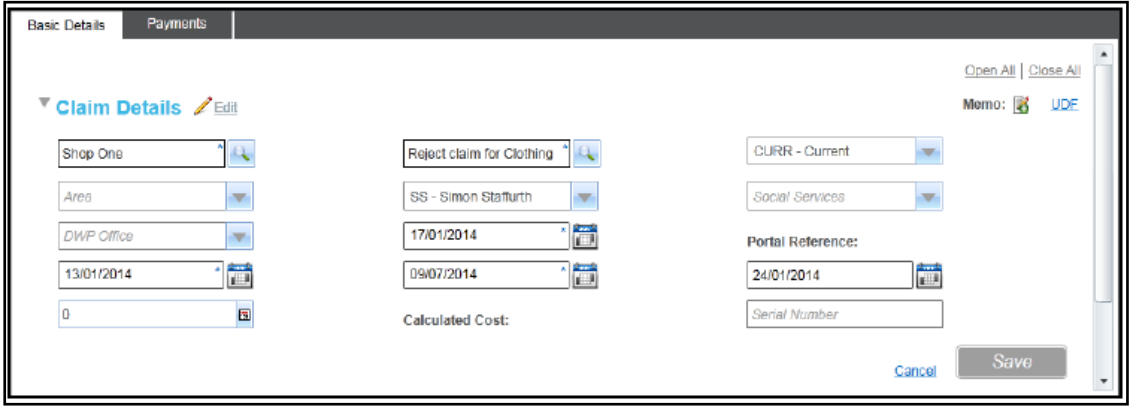

- 3. Make the required changes to the application details.
- <span id="page-54-0"></span>4. Click the **Save** button.

## **Editing Authorisation Status**

1. Open the required application. For more information, see [Opening an Existing Application](#page-46-2) on page *44*.

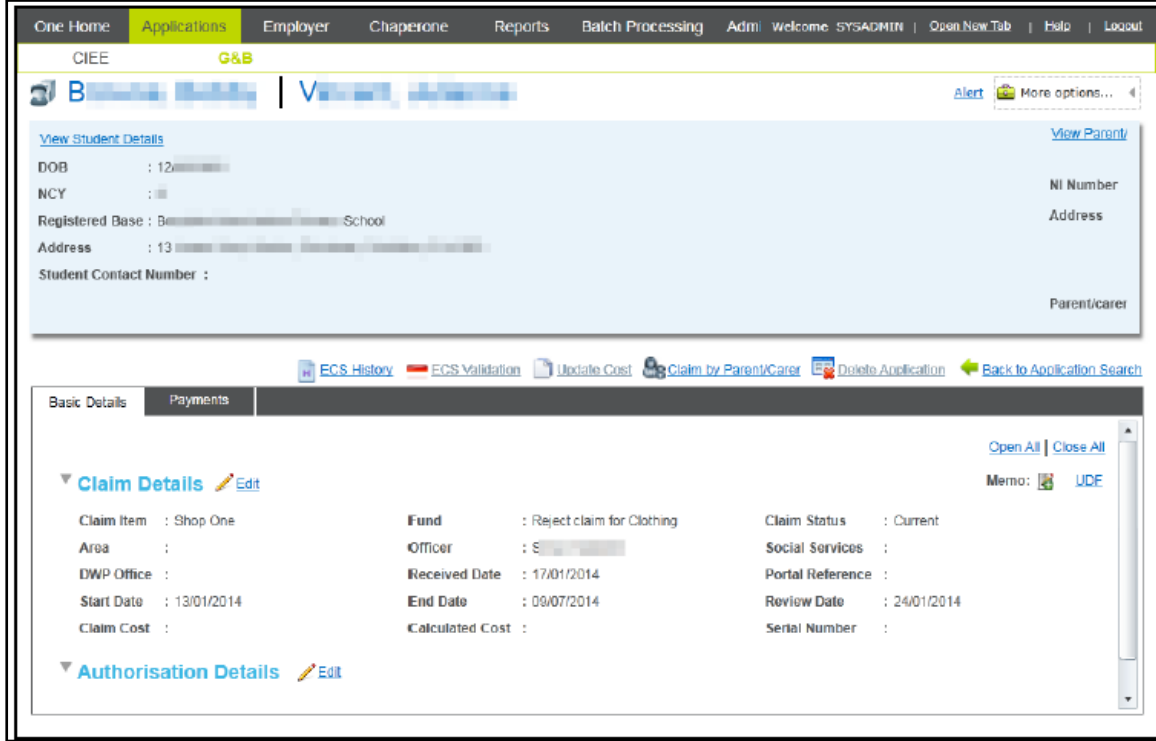

2. Click the **Edit** hyperlink for the **Authorisation Details** section to display the editable fields relating to authorisation details.

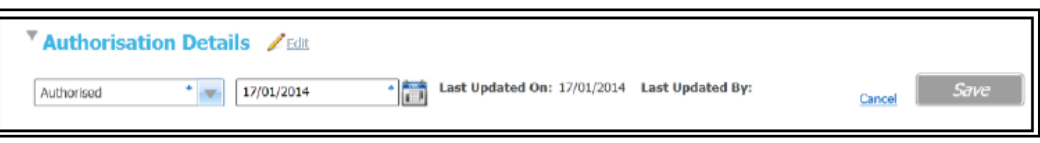

3. Select the required **Status**. If you change the status to **Rejected** and the parent/carer associated with the current application has other active applications, you are asked if you want to reject the other active applications as well.

*TIP: If you choose to reject the other applications associated with the carer and you edited the End Date or Claim status of the first application, then the updated details are applied to all rejected applications.*

4. Click the **Save** button.

### **Deleting an Existing Application**

A G&B application can be deleted if the **Status** of the application (as recorded in the **Basic Details** tab) is either **Rejected** or **Pending**. Applications with a **Status** of **Authorised** cannot be deleted.

1. Open the required application. For more information, see [Opening an Existing Application](#page-46-2) on page *44*.

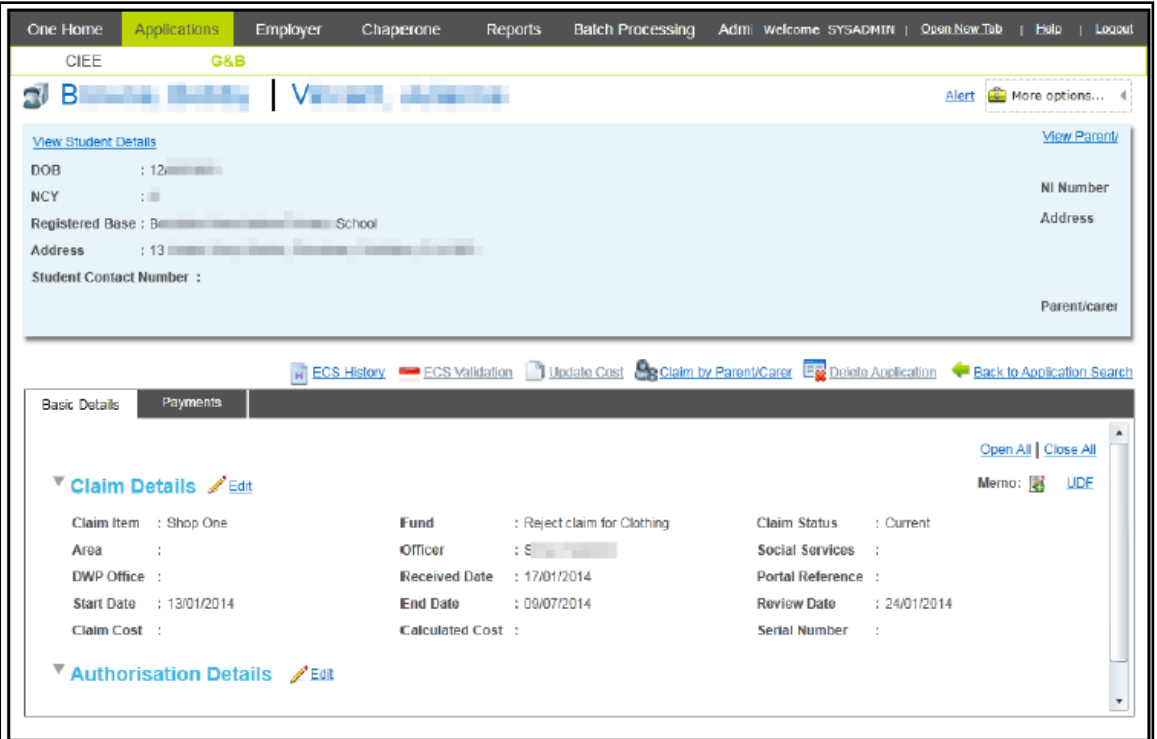

- 2. Click the **Delete Application** hyperlink to display the **Delete Application** confirmation dialog.
- 3. Click the **Yes** button delete the application. When the application is deleted, a confirmation message is displayed.
- 4. Click the **OK** button.

#### **More Information:**  [Editing Authorisation Status](#page-54-0) on page *53*

**54 Managing Grants and Benefits Handbook**

#### **Recording Payment Details**

1. Open the required application. For more information, see [Opening an Existing Application](#page-46-2) on page *44*.

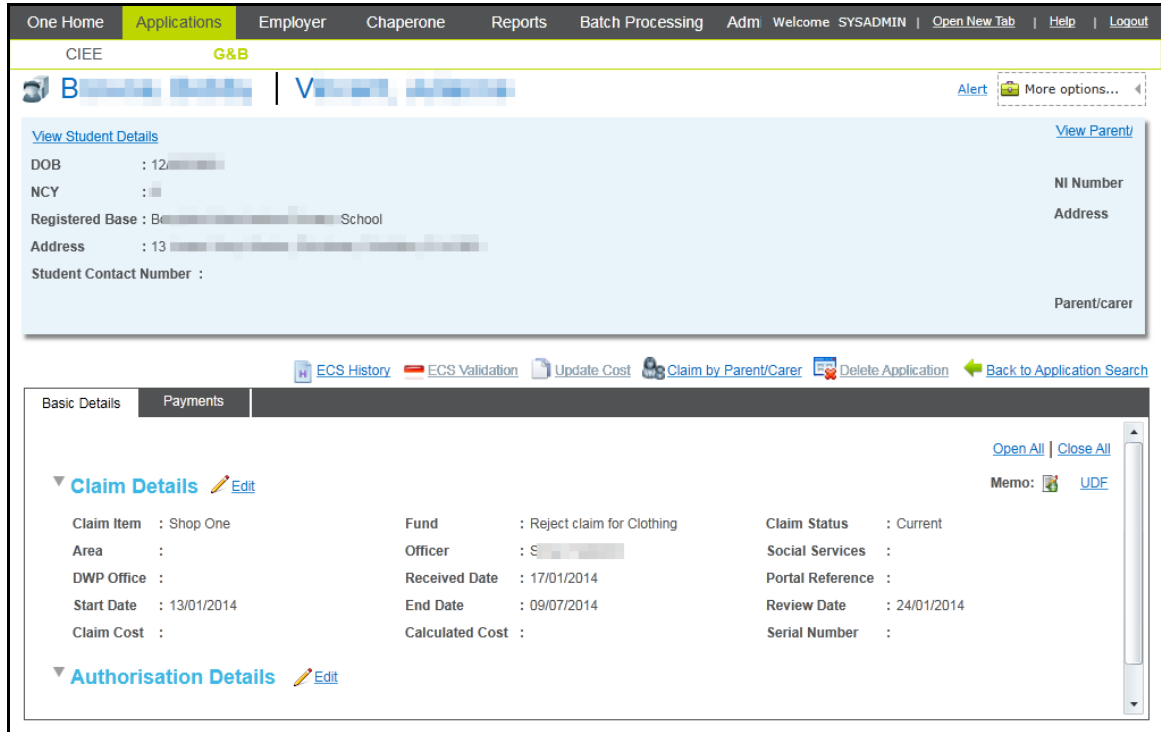

2. Select the **Payments** tab.

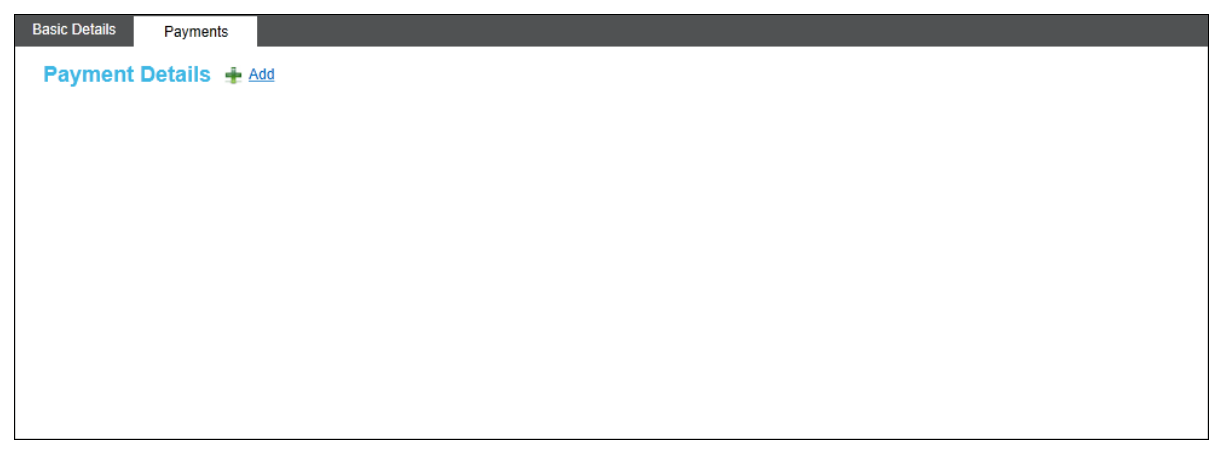

3. Click the **Add** hyperlink to display the editable fields relating to payment details.

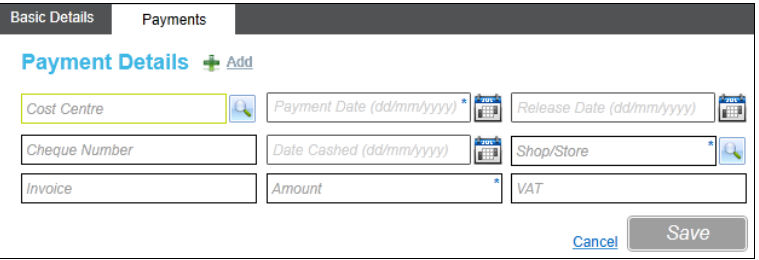

- 4. Select a **Payment Date**.
- 5. Click the **Shop/Store** browse button to display the **Select a Shop/Store** browser.

#### *Creating a New Grants and Benefits Application*

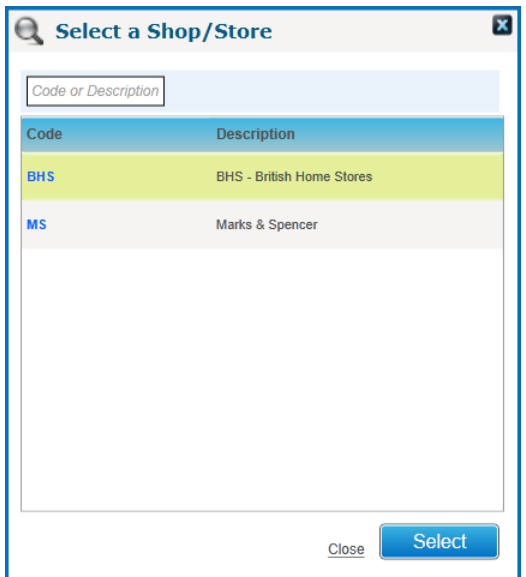

- 6. Highlight the required shop then click the **Select** button to add it to the application and close the dialog.
- 7. Enter an **Amount** for the payment.
- 8. Enter any other optional information.
- 9. Click the **Save** button.

## **Editing Payment Details**

- 1. Open the required application. For more information, see [Opening an Existing Application](#page-46-2) on page *44*.
- 2. Select the **Payments** tab.
- 3. For the payment you wish to update, click the **Edit** hyperlink to enable editing.
- 4. Make the required changes to the payment details.
- 5. Click the **Save** button.

### **Deleting Payment Details**

- 1. Open the required application. For more information, see [Opening an Existing Application](#page-46-2) on page *44*.
- 2. Select the **Payments** tab.
- 3. For the payment you wish to remove, click the **Delete** hyperlink to display the **Delete Payment Details** confirmation dialog.
- 4. Click the **Yes** button to delete the payment details.

## **Viewing Grants and Benefits Claim Details for a Student**

All the claims that a student is associated with are displayed in the **Claims Details** tab. From here, you can view a student's details or specific claim applications.

- 1. Open an application to which the student is associated. For more information, see Opening an [Existing Application](#page-46-2) on page *44*.
- 2. Click the **View Student Details** hyperlink to display the student's information.

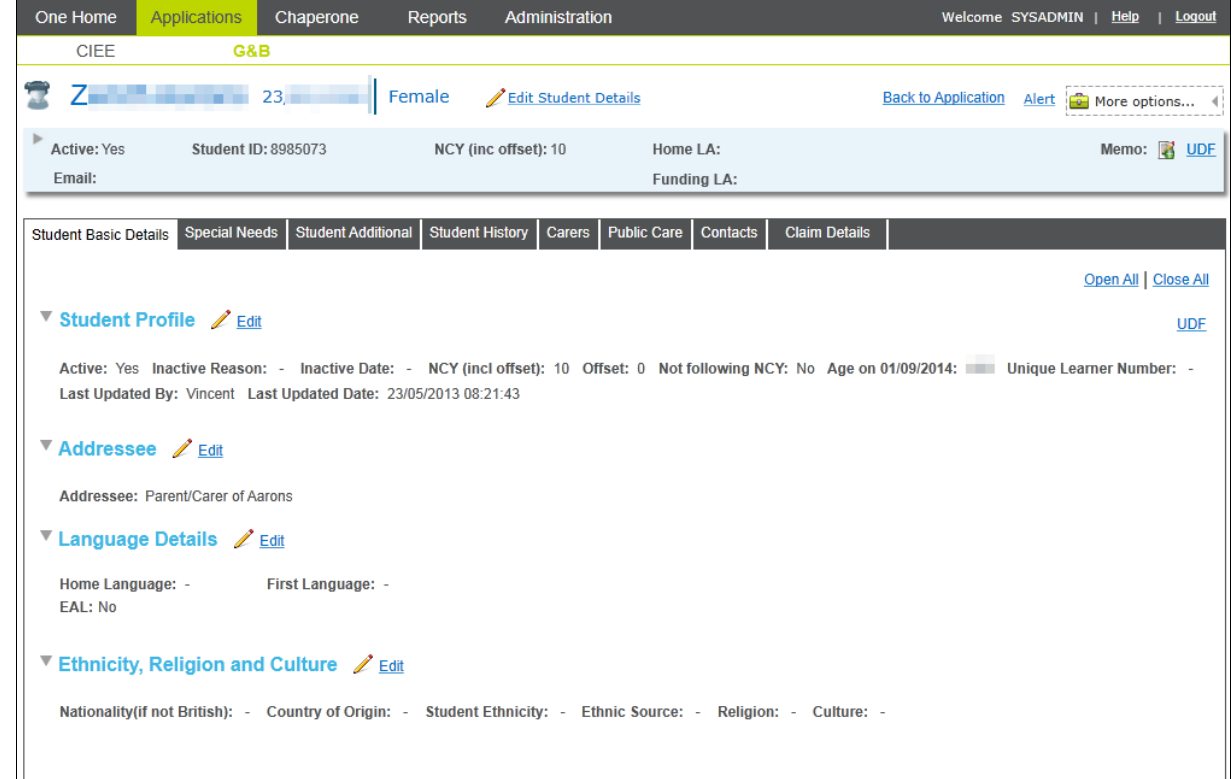

3. Select the **Claim Details** tab to display the list of claims made on behalf of the student.

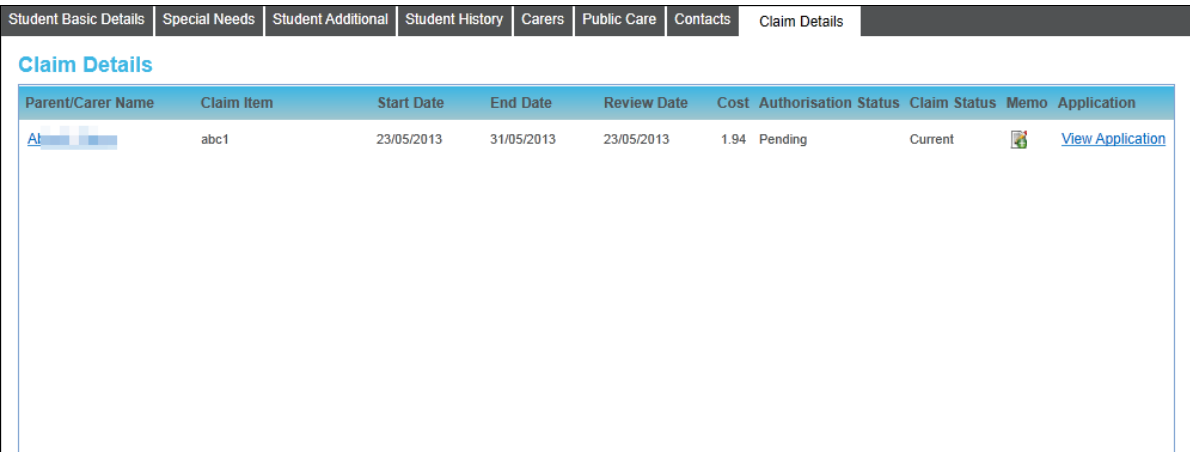

- 4. To view details of the student, click their name to display the **Person Details** dialog.
- 5. To view a specific application, click the required **View Application** hyperlink.

# **Updating a Claim Cost**

The claim cost of Free School Meals item claims that have a cost defined in the default details can be calculated using the following formula:

Claim Cost = Annual FSM cost \* (Days School Open in Claim / Annual School Days)

If any of the variables in the formula are changed (e.g. the FSM cost changes), you can update the cost of individual claims. To update the cost of a claim:

- 1. Open the application for a claim that needs the cost updating. For more information, see [Opening an Existing Application](#page-46-2) on page *44*.
- 2. Click the **Update Cost** hyperlink.

## **Batch Processing**

The **Batch Processing** area enables you to update the details of multiple applications at once. For example, if an officer has left, you can search for all applications connected to the officer and assign a new officer to all the affected applications. For more information on updating multiple applications at once, see [Updating Multiple Applications via Batch Processing](#page-60-0) on page *58.*

# <span id="page-60-0"></span>**Updating Multiple Applications via Batch Processing**

1. From the One homepage, click the **Applications** button to display the **Applications** area.

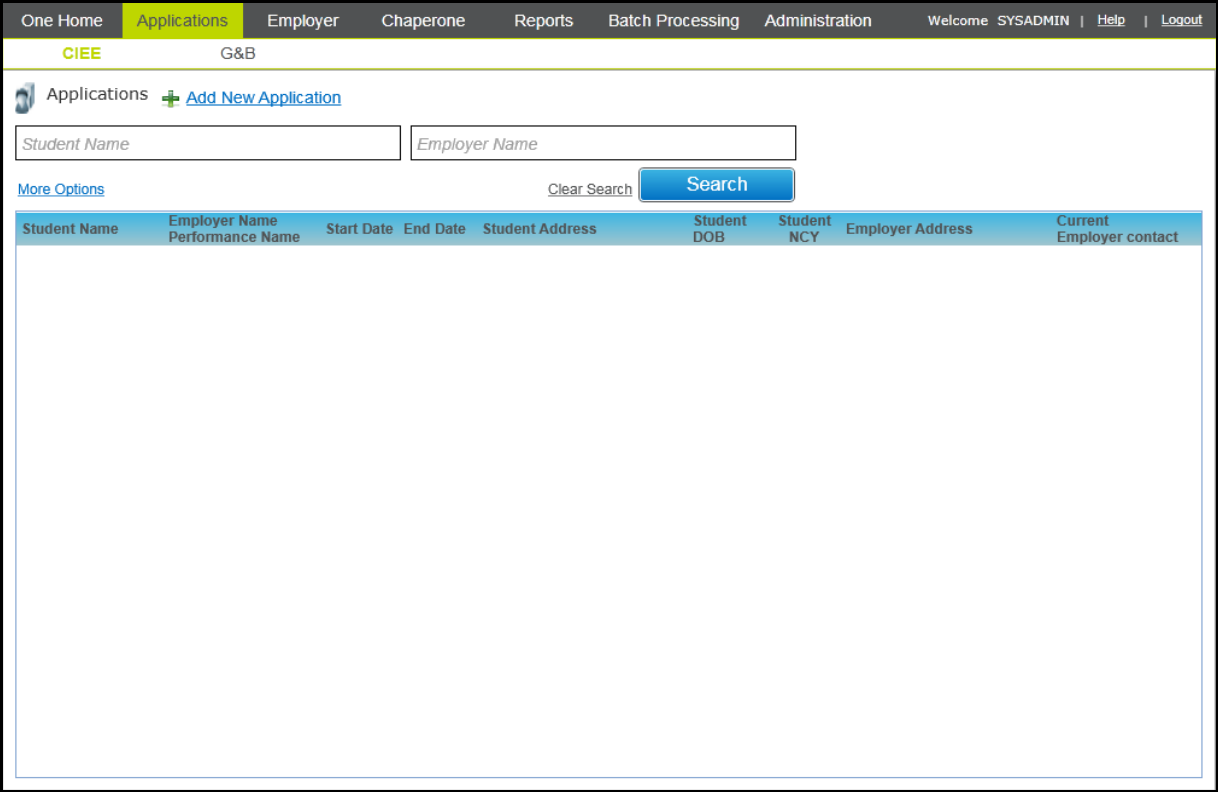

2. Select the **Batch Processing** area.

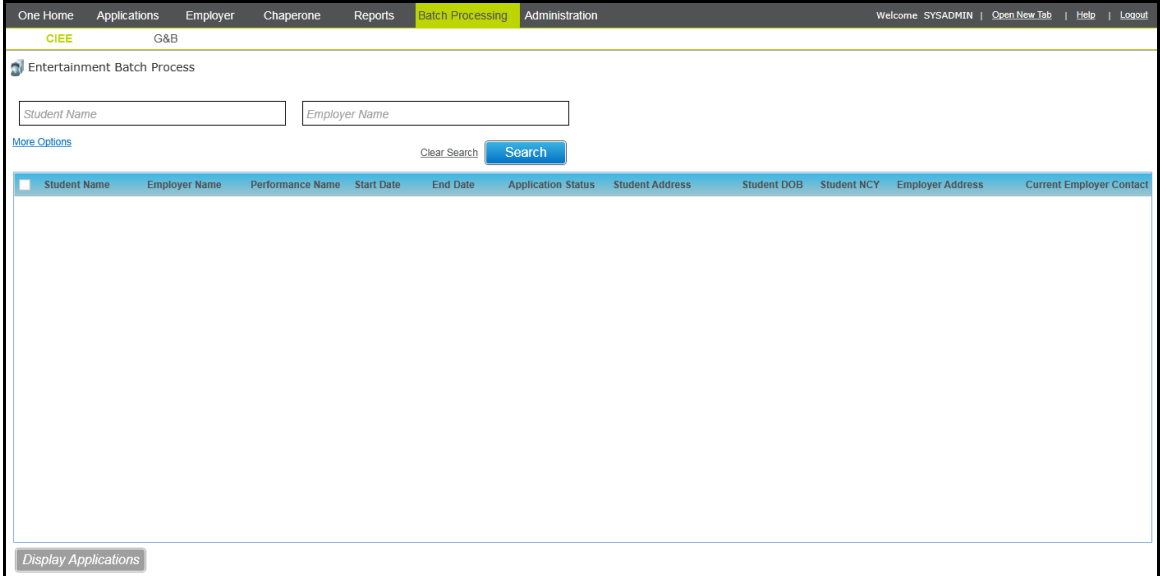

3. Select the **G&B** page.

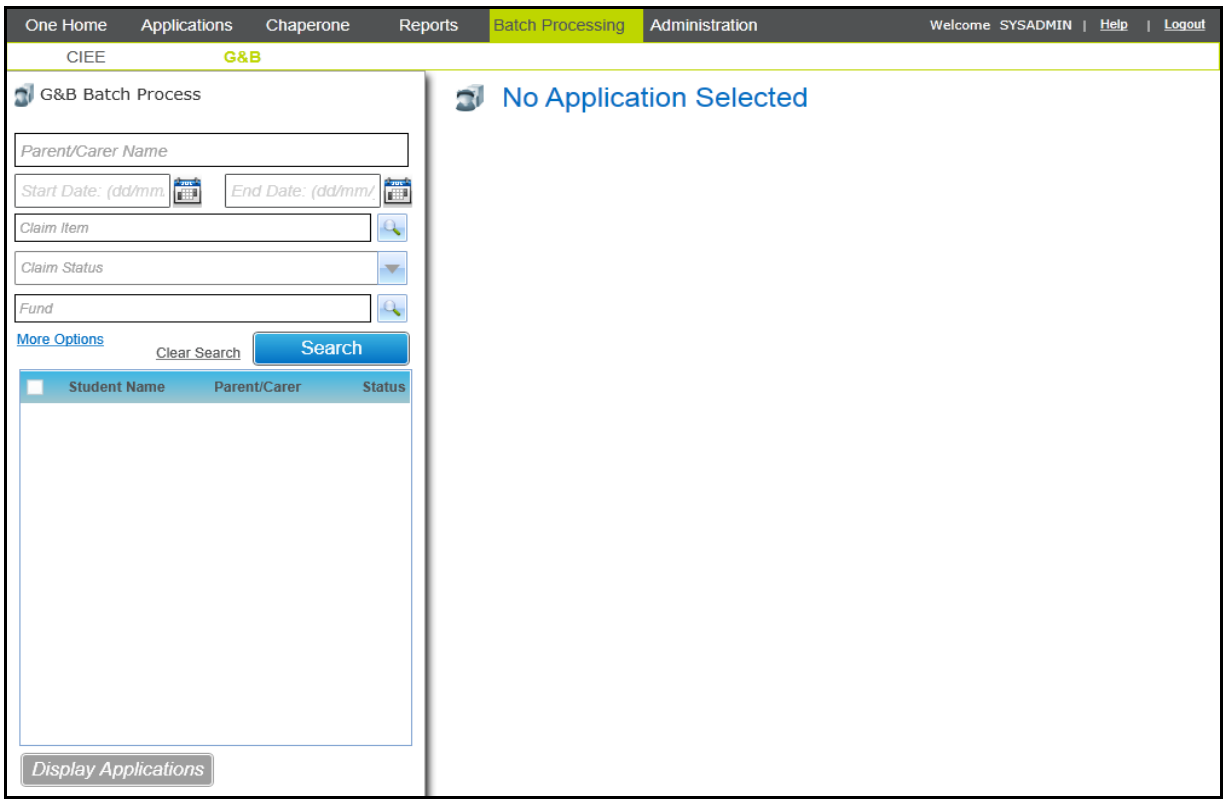

- 4. Enter the search criteria for the applications you wish to edit.
- 5. To search using more specific application details, click the **More Options** hyperlink to display the **More Search Options** dialog.

#### *Creating a New Grants and Benefits Application*

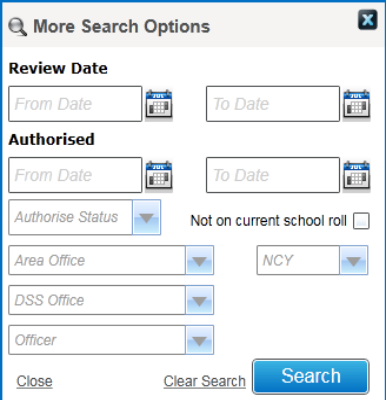

6. Click the **Search** button to display a list of results that match the entered search criteria.

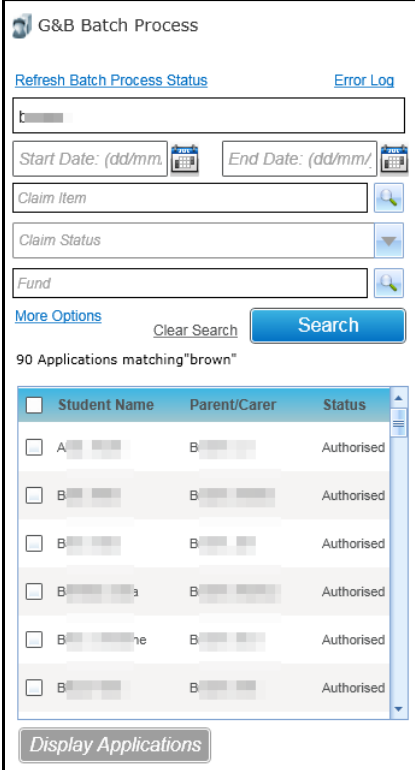

- 7. Select the check box for each application to which you wish to make the same change, e.g. all the applications for which you want to change the **Authorise Status**.
- 8. Click the **Display Applications** button to display the selected applications in a grid.

*IMPORTANT NOTE: Although all selected records will be updated as expected, due to performance issues, only the first 100 selected records are displayed when you click the Display Applications button.*

| One Home<br>Applications       | Employer<br>Chaperone | Reports                | <b>Batch Processing</b> | Administration                       | Welcome SYSADMIN        | Open New Tab                             | Help<br>Logout |
|--------------------------------|-----------------------|------------------------|-------------------------|--------------------------------------|-------------------------|------------------------------------------|----------------|
| <b>G&amp;B</b><br><b>CIEE</b>  |                       |                        |                         |                                      |                         |                                          |                |
| 4 Application(s) selected<br>न |                       |                        |                         |                                      |                         |                                          |                |
| <b>Student Name</b>            | Parent/Carer          |                        |                         | <b>Start Date</b><br><b>End Date</b> | <b>Review Date</b>      | <b>Authorisation Status Claim Status</b> |                |
| Alda, Noah                     | Brown, Liv            |                        |                         | 25/09/2013<br>04/11/2014             | 09/02/2014              | Authorised                               | Current        |
| Ball, Linda                    | Brown, Jim            |                        |                         | 02/11/2013<br>21/10/2014             | 02/02/2014              | Authorised                               | Current        |
| Birch, Christine               | Brown, Burt           |                        |                         | 10/11/2013<br>25/10/2014             | 26/02/2014              | Authorised                               | Current        |
| Black, Alan                    | Brown, Kirk           |                        |                         | 14/10/2013<br>13/07/2014             | 28/03/2014              | Authorised                               | Current        |
|                                |                       |                        |                         |                                      |                         |                                          |                |
|                                |                       |                        |                         |                                      |                         |                                          |                |
|                                |                       |                        |                         |                                      |                         |                                          |                |
|                                |                       |                        |                         |                                      |                         | $\overline{\mathbf{z}}$                  | Normal View    |
| <b>Batch Update</b>            |                       |                        |                         |                                      |                         |                                          |                |
| $\alpha$<br>Claim Item         |                       | Fund                   | $\alpha$                |                                      | Claim Status            | ▼                                        |                |
| Area<br>▼                      |                       | Officer                | ▼                       |                                      | Social Services         | ▼                                        |                |
| DWP Office<br>▼                |                       | End Date: (dd/mm/yyyy) | E                       |                                      | Review Date: (dd/mm/yyy | 简                                        |                |
| Authorise Status<br>₹          |                       |                        |                         |                                      |                         |                                          |                |
|                                |                       |                        |                         |                                      |                         |                                          | Process        |
|                                |                       |                        |                         |                                      |                         | Cancel                                   |                |
|                                |                       |                        |                         |                                      |                         |                                          |                |
|                                |                       |                        |                         |                                      |                         |                                          |                |

9. In the **Batch Update** section, make the required changes to the application details.

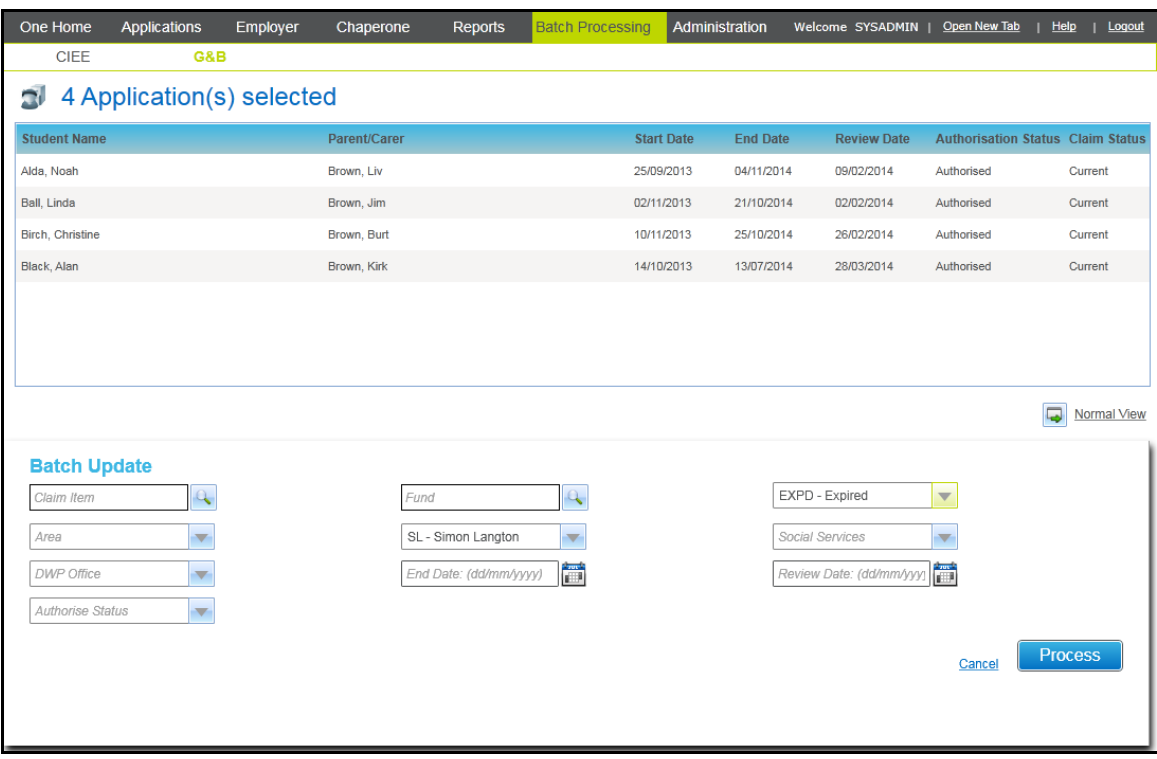

- 10. Click the **Process** button to display the **G&B Batch Update** confirmation dialog.
- 11. Click the **Yes** button to update the records and display another **G&B Batch Update** confirmation dialog.
- 12. Click the **OK** button to complete the process.

### <span id="page-64-0"></span>**Checking Free School Meal Eligibility**

One can use the Eligibility Checking Service (ECS) provided by the Department for Work and Pension to check if applicants are eligible to receive Free School Meals (FSM). The service takes the National Insurance (NI) number or National Asylum Support Service (NASS) number recorded for the parent/carer and checks it against the DWP eligibility database. The check can be run against a single application or against multiple applications at once via the **ECS Validation** tab in the **Administration** area.

#### **Configuring FSM Settings**

After a claim is submitted via the portal, the ECS check is run with the DWP. Once the check is returned, a claim record is created in One that can be managed within the Grants and Benefits module. The FSM Settings page enables you to configure the default claim properties for the records created in One based on the outcome of the ECS check.

There are three **Eligibility Checking Outcomes** to be configured:

- **Eligible**
- **Not Found**
- **Error**

To configure the **FSM Settings**:

1. Select **One v4 Online | Citizen Portal Admin | Home | Administration | Free School Meals Administration | Grants and Benefits Mapping** to display the **FSM Settings** page.

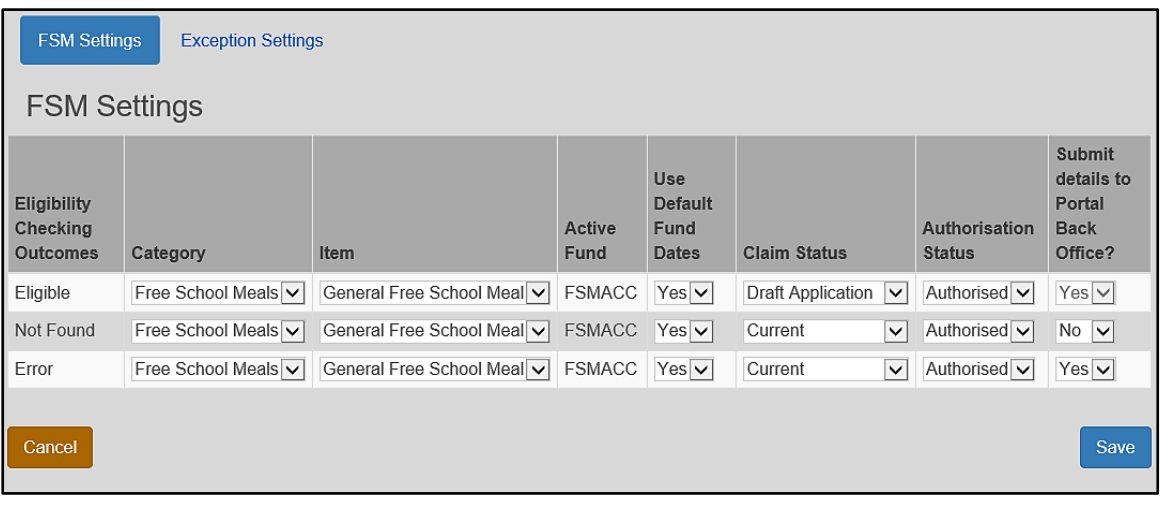

**NOTE:** *The selections in the above graphic and the steps below are examples. Each LA can configure its own FSM settings.*

- 2. For the required **Eligibility Checking Outcome**, select **Free School Meals** from the **Category** drop-down.
- 3. Select **General Free School Meals** from the **Item** drop-down.

The **Active Fund** field defaults to **FSMACC**.

- 4. Select the **Use Default Fund Dates** option.
- 5. Select a **Claim Status**. The **Claim Status** options are populated via **v4 Client | Tools | Administration | Lookup Codes | Table\_ID 0312**.
- 6. Select the **Authorisation Status**. These are system generated codes and cannot be edited.

7. **Submit details to Portal Back Office?** This column allows a Child's details to be submitted to Portal Back Office in accordance to selection made.

The behaviour of selecting **Yes** /**No** in this column for each **Eligibility Checking Outcome** is as follow:

- **Eligible:** This option is set to **YES** by default and cannot be changed to **No**. The child/carer details will always be submitted to Portal Back Office for matching. The application will appear in **G&B applications** after matching process is complete.
- **Not Found**: This option can be selected as **Yes** or **No**.

If **Yes** is selected and an FSM Application is **Not Found** for a Child, the child /carer's details will still be submitted to Portal Back Office for matching.

• **Error:** This option can be selected as Yes or No.

If **Yes** is selected and an error appears on the **Declaration Form**, the child /carer's details will still be submitted to Portal Back Office for matching. The Application will still be accessible on the Portal for completion.

If the **Claim Status** is selected as **Pending** for each eligibility checking outcome, then each field will default to **Yes** and cannot be changed.

- 8. Click the **Save** button.
- 9. Repeat steps 2 through 7 for the other **Eligibility Checking Outcomes**.

## **Eligibility Checking Service (ECS) Validation for Individual Applicants**

There are two ways to check the FSM eligibility of an individual using the Eligibility Checking Service (ECS). You can run the check while creating the application or you can run it from an existing application.

When creating an application, the **ECS Validation** hyperlink becomes active as soon as the parent/carer is added to the application. However, the check will not be valid until an FSM related claim type has been assigned to the application. If the parent/carer making the application does not have parental responsibility assigned in One, then you can run the check and One will automatically assign parental responsibility.

Alternatively, you can open an existing application and click the **ECS Validation** hyperlink. If the parent/carer does not have parental responsibility assigned, then you must assign this manually before the ECS Validation link becomes active.

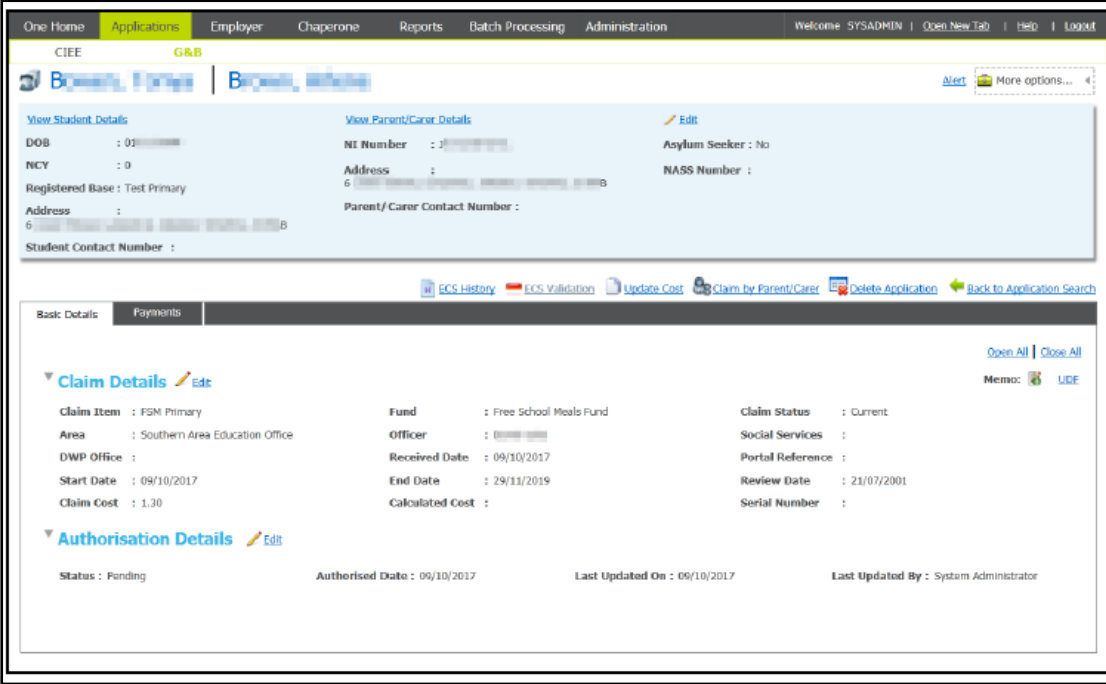

After clicking the link, the check is performed with the DWP against the selected parent/carer and a message is returned either confirming or denying FSM eligibility.

*NOTE: When the result of the ECS check for FSM eligibility is Not Found, a qualifier code is also returned. This is stored on the FSM check record. The qualifier code is interpreted and displayed on the results model window. For more information, see [Interpreting the Qualifier Code](#page-66-0) on page* 64*.*

If you receive an error message when trying to check eligibility, see *Troubleshooting an ECS Validation Failure* on page *[69](#page-71-0)*.

#### **More Information:**

[Opening an Existing Application](#page-46-2) on page *44* [Adding a Dependent](#page-72-0) on page *70* [Adding a New Parent/Carer to the One Database](#page-46-0) on page *44* [Updating Parental Responsibility](#page-49-0) on page *47*

#### <span id="page-66-0"></span>**Interpreting the Qualifier Code**

When a check result for FSM comes back as Not Found, a qualifier is also returned. This code is stored on the FSM check record. In the case of an individual check, the code is interpreted as shown in the following table:

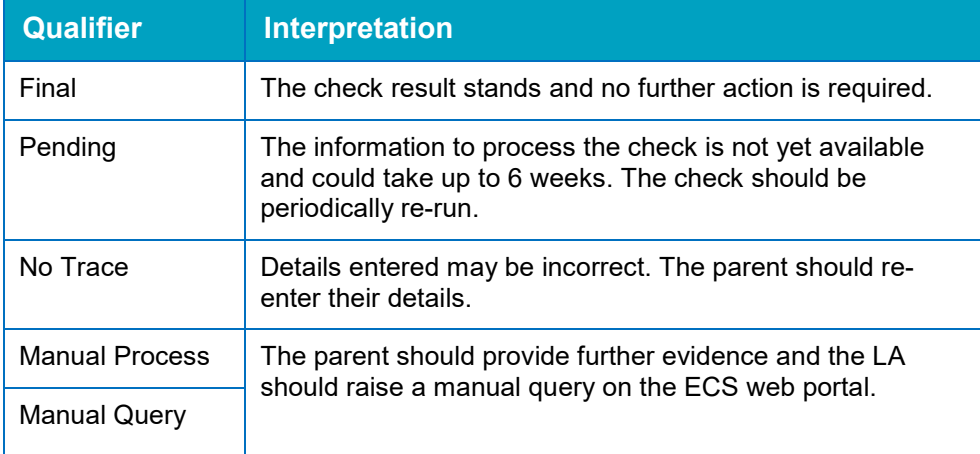

# **Viewing Parent/Carer Eligibility Checking Service (ECS) History**

You can view the ECS history of a parent/carer by opening any application associated with the required parent/carer and then clicking the **ECS History** hyperlink.

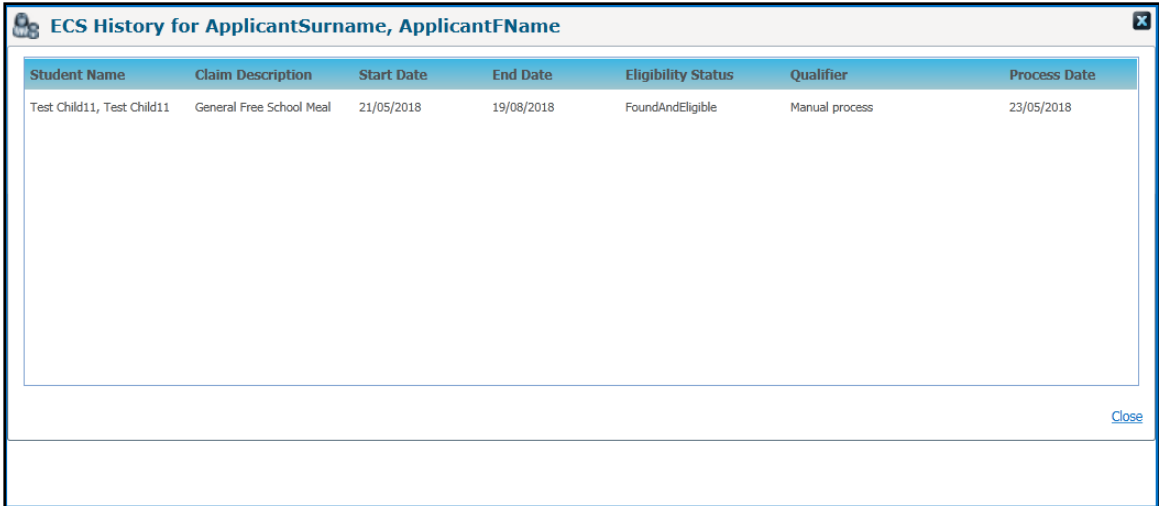

# **Eligibility Checking Service (ECS) Validation for Multiple Applications**

G&B uses the ECS service to batch check the eligibility of multiple FSM applicants. The batch processing of FSM claims has three stages; submitting a batch of applications to the DWP for eligibility checking, checking the status of the checks, then updating the One database with the eligibility information provided by the DWP.

*NOTE: When the result of an ECS check is Not Found, a qualifier code is also returned. This is stored on the individual FSM check record.*

When an ECS batch process is run, it selects automatically all the claims currently recorded in the One database that meet the following criteria:

- A parent/carer is included in the claim.
- **The Claim Code** starts with 'FSM'.
- The **Claim Status** is either **Current** or **Pending** (a batch can include either current or pending applications, or both).

One then performs additional validation checks before sending an application to the DWP. One verifies that any applications also contain the following information regarding the parent/carer:

- Surname
- Date of Birth
- National Insurance (NI) number or National Asylum Support Service (NASS) number

One does not submit applications without all this information to the DWP as they would be rejected as invalid claims.

After a batch of applications is sent to and processed by the DWP, the returned records must be incorporated into the One database.

To submit multiple applications to the ECS service for FSM checking, complete the following procedure:

1. From the One homepage, click the **Applications** button to display the **Applications** area.

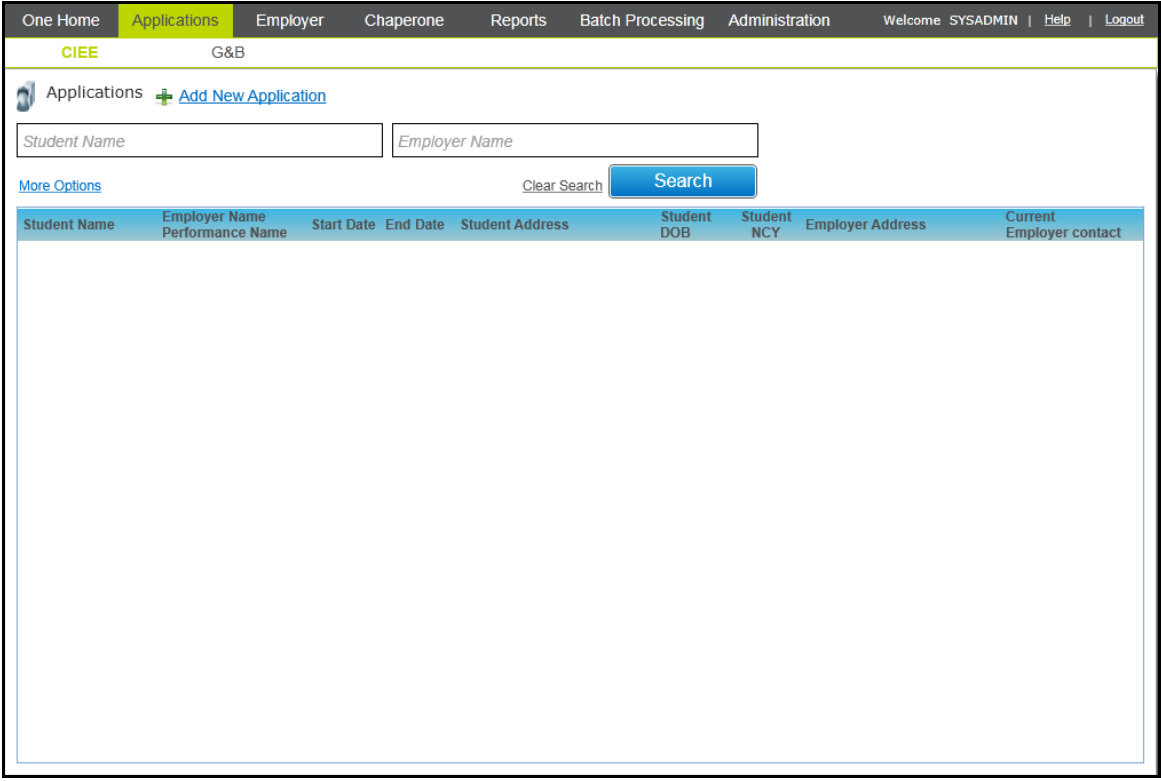

- 2. Select the **Administration** area.
- 3. Select the **ECS Batch Validation** tab.

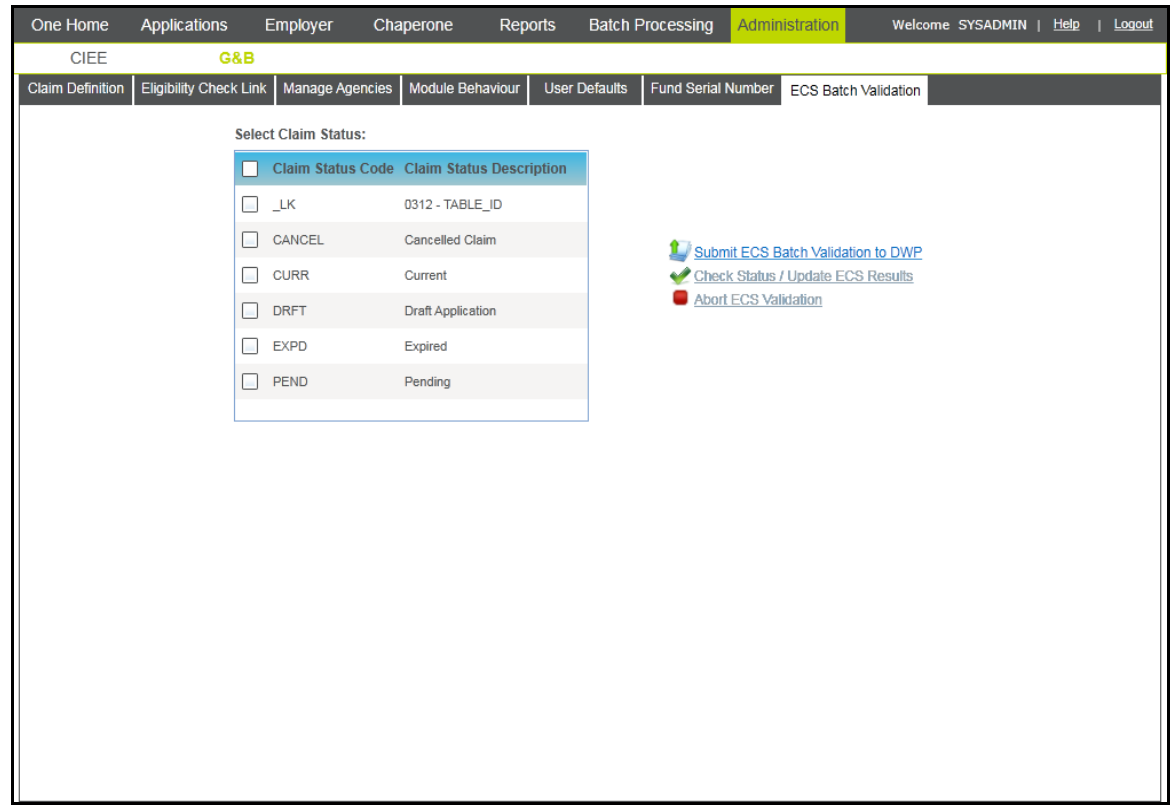

4. Select the check box for the types of claims you wish to process.

- 5. Click the **Submit ECS Batch Validation to DWP** hyperlink to display the **ECS Batch Validation** dialog.
- 6. Click the **Yes** button to start the local validation of applications.

After the validation is complete, another **Capita One – ECS Batch Validation** dialog is displayed. This details the number of records that are in a valid format and how many are in an invalid format.

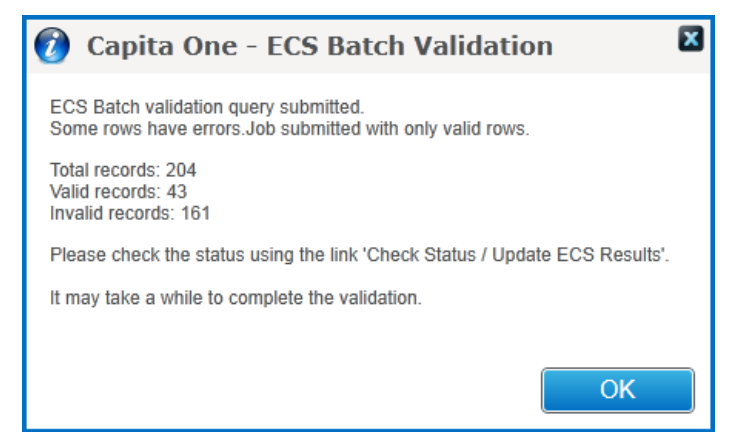

7. Click the **OK** button to send the applications to the DWP and start the ECS checks.

After submission, the **Check Status / Update ECS Results** hyperlink becomes active. If you receive an error message when trying to check eligibility, see *Troubleshooting an ECS Validation Failure* on page *[69](#page-71-0)*.

8. **Click the Check Status / Update ECS Results** hyperlink to view the progress of the checks.

If the DWP has not finished processing the records, the current status of the ECS batch submission is displayed:

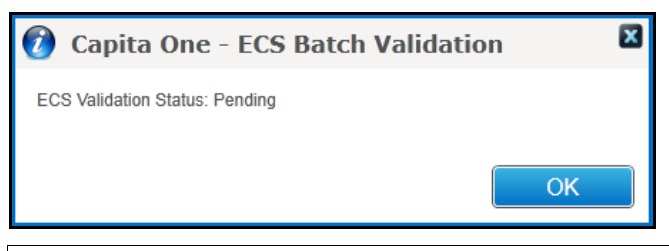

*NOTE: There is no indication of the progress of the validation and there is no automatic notification when the process is complete. Therefore, you should click the Check/Status/Update ECS Results hyperlink periodically until the status is returned as Complete.* 

If **ECS Validation Status** is **Complete**, after you click the **OK** button then you are presented with blank fields for new review dates.

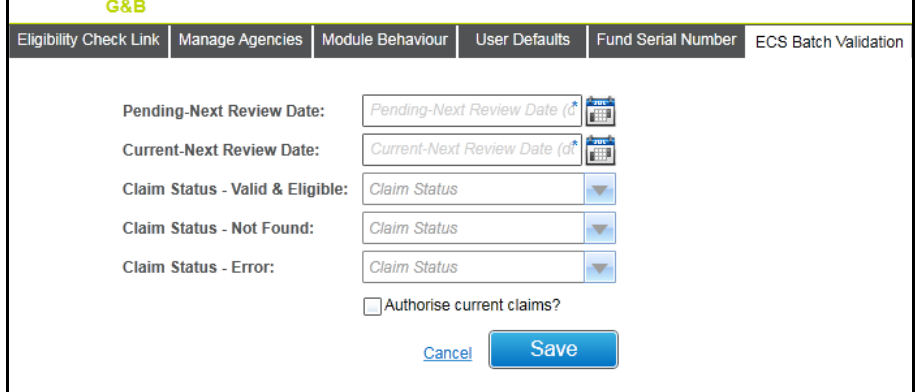

You now must save the results of the ECS check to the One database.

#### 9. Enter a **Pending – Next Review Date**.

When saved, this will update any records that were found to be ineligible for FSM with the entered review date. If left blank, the existing review date for the ineligible records is unchanged.

#### 10. Enter a **Current – Next Review Date**.

When saved, this will update any records that were found to be eligible for FSM with the entered review date. If left blank, the existing review date for the eligible records are unchanged.

- 11. If required, select the claim status you want to assign to each type of processed claim. The DWP categorises processed claims into three categories, **Valid & Eligible**, **Not Found** and **Error**.
- 12. To update the authorisation status of all eligible records to Authorised, select the **Authorise current claims?** check box.
- 13. Click the **Save** button to display the **ECS Batch Validation** dialog.
- 14. Click the **Yes** button to display a confirmation dialog.
- 15. Click the **OK** button.

### **Aborting an ECS Validation**

If after submitting the records to the DWP you need to stop the processing of the claims, you must abort the validation.

1. From the One homepage, click the **Applications** button to display the **Applications** area.

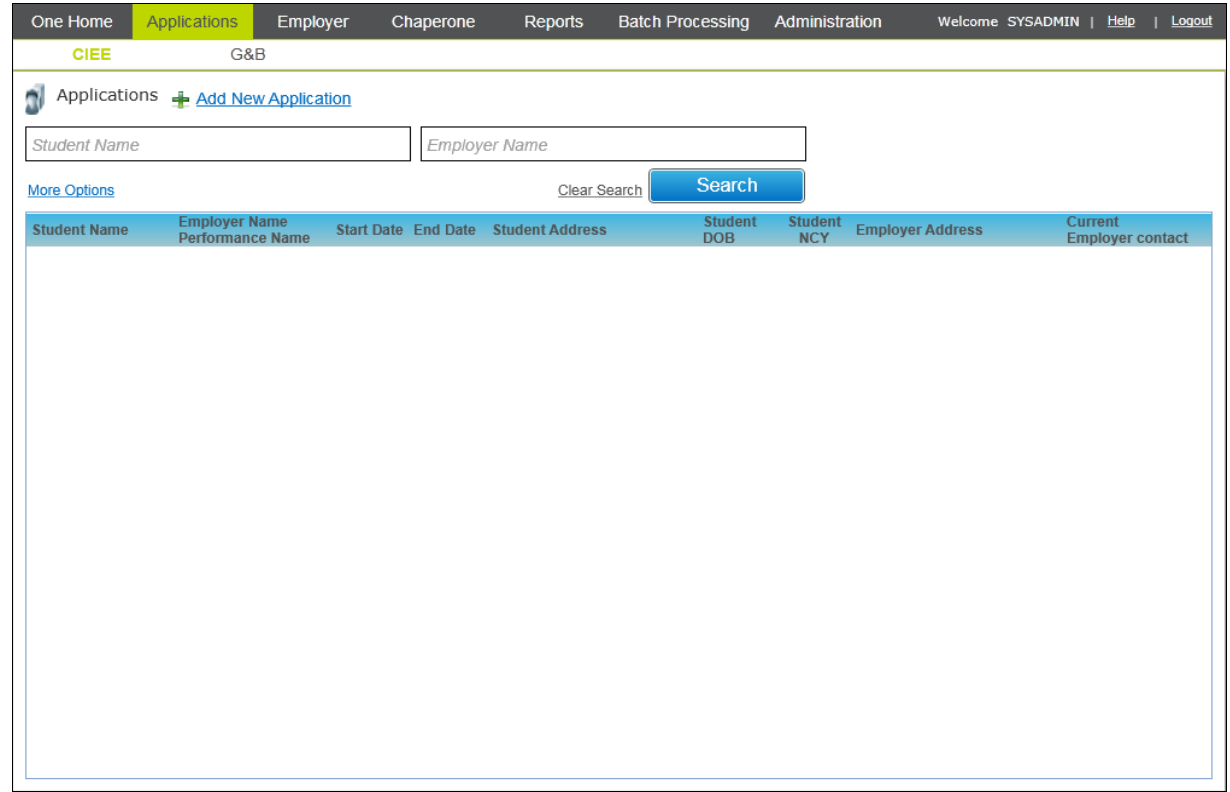

- 2. Select the **Administration** area.
- 3. Select the **ECS Batch Validation** tab.

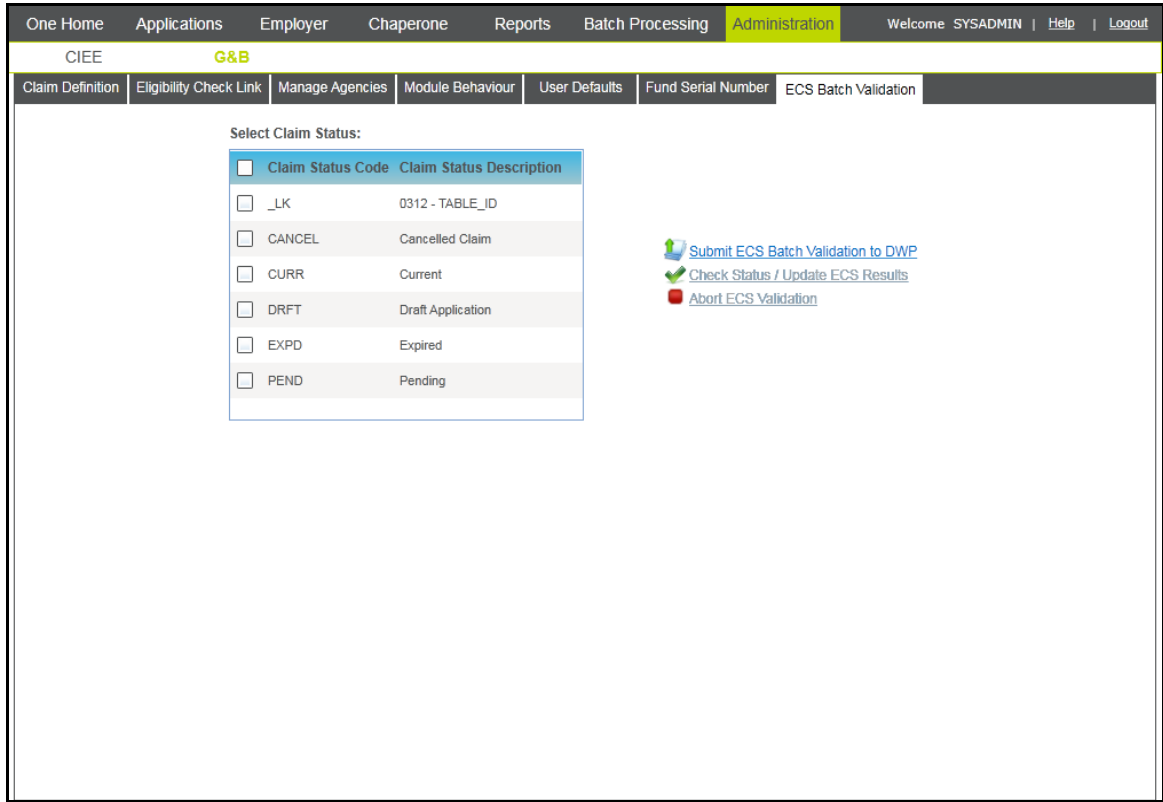

- 4. Click the **Abort ECS Validation** hyperlink to display a confirmation dialog.
- 5. Click the **Yes** button to cancel the validation. You can now submit a new ECS batch validation job to the DWP.

### <span id="page-71-0"></span>**Troubleshooting an ECS Validation Failure**

If G&B cannot connect to the ECS Validation service at the DWP, an error message, similar to the following graphic, is displayed:

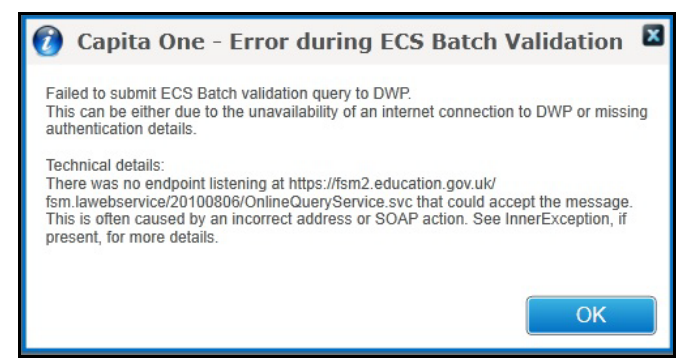

Generally, these errors can be resolved by checking the following:

- **Ensure that the system you are connecting from has access to the Internet and is not being** blocked by a firewall or proxy.
- Ensure that ECS related details entered on the **Applications | Administration | Module Behaviour Options** tab are entered correctly.
# *05 |* **Maintaining Parent/Carer Details**

#### **Introduction**

Given the types of checks that can be run in G&B, it is important that the details of the parent and career making claims are kept current. You can maintain information about a parent or carer's basic details, dependents, the benefits they receive and you can view the claims they have made.

# **Adding a Dependent**

In order for a person to be added as a parent or carer to a claim application, the student associated with the claim must be a dependent. Although the association can be made between a student and a parent/carer when creating a new application, students can also be added as a dependent beforehand via the **Dependents** tab. Once added as a dependent, the parent/carer is available for selection in the **Select Parent/Carer** dialog for that student.

In order to use the ECS functionality to verify FSM eligibility for a student, you must select the **Parental Responsibility** check box when adding the student as a dependent of the parent/carer.

1. Open an application with which the parent or career is already associated. For more information, see [Opening an Existing Application](#page-46-0) on page *44*.

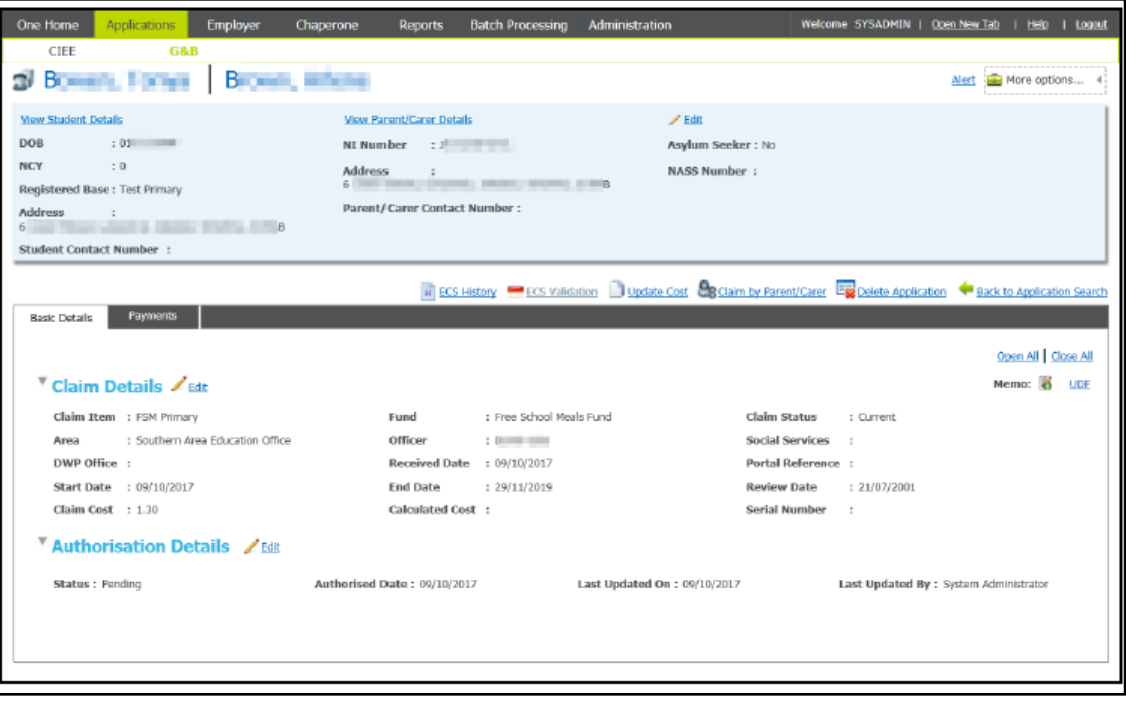

2. Click the **View Parent/Carer Details** hyperlink to display the parent or carer's information.

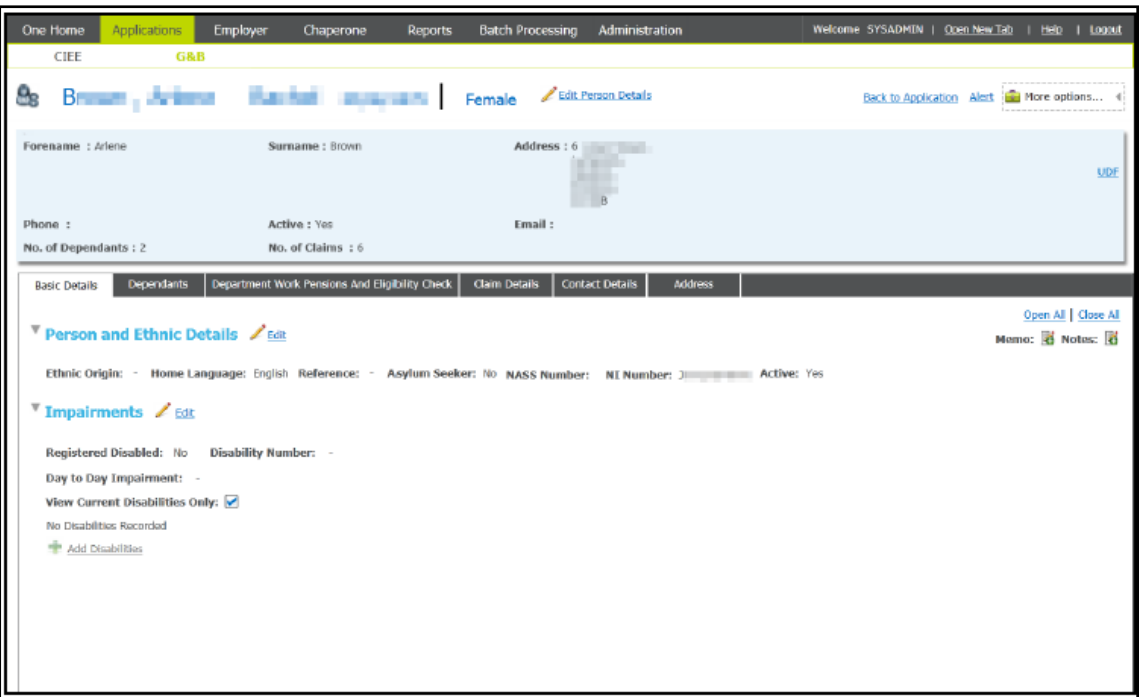

3. Select the **Dependents** tab.

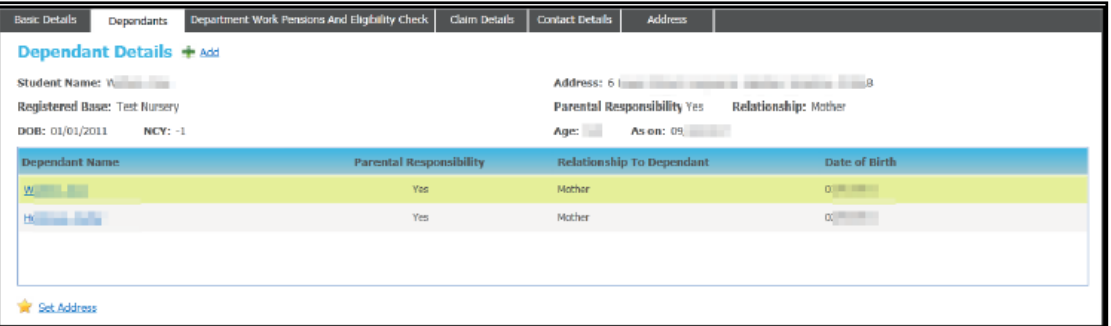

4. Click the **Add** hyperlink to display the editable fields relating to dependent details.

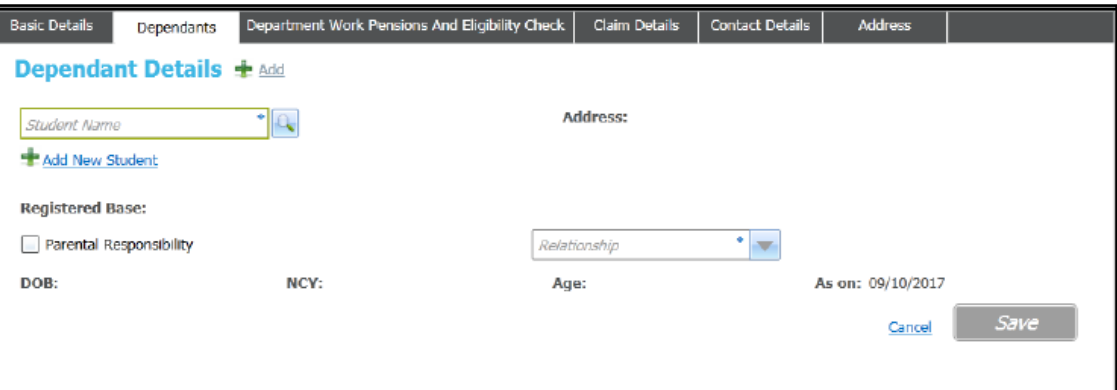

5. Click the **Student Name** browse button to display the **Select Student** browser.

*NOTE: If you know the student is not already in the One database, click the Add New Student hyperlink to add a new student. For more information see, [Adding a New Student to the One Database](#page-46-1) on page*  44*.*

#### *Maintaining Parent/Carer Details*

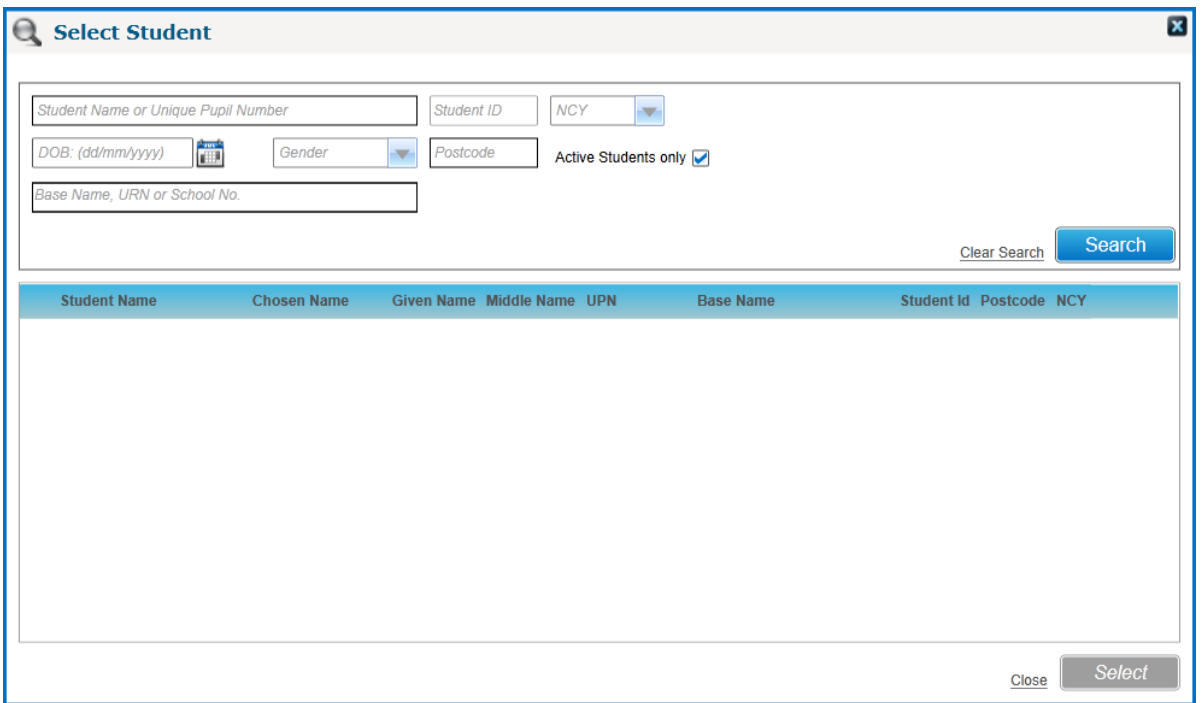

6. Enter the required search criteria then click the **Search** button to display a list of students who match the search criteria.

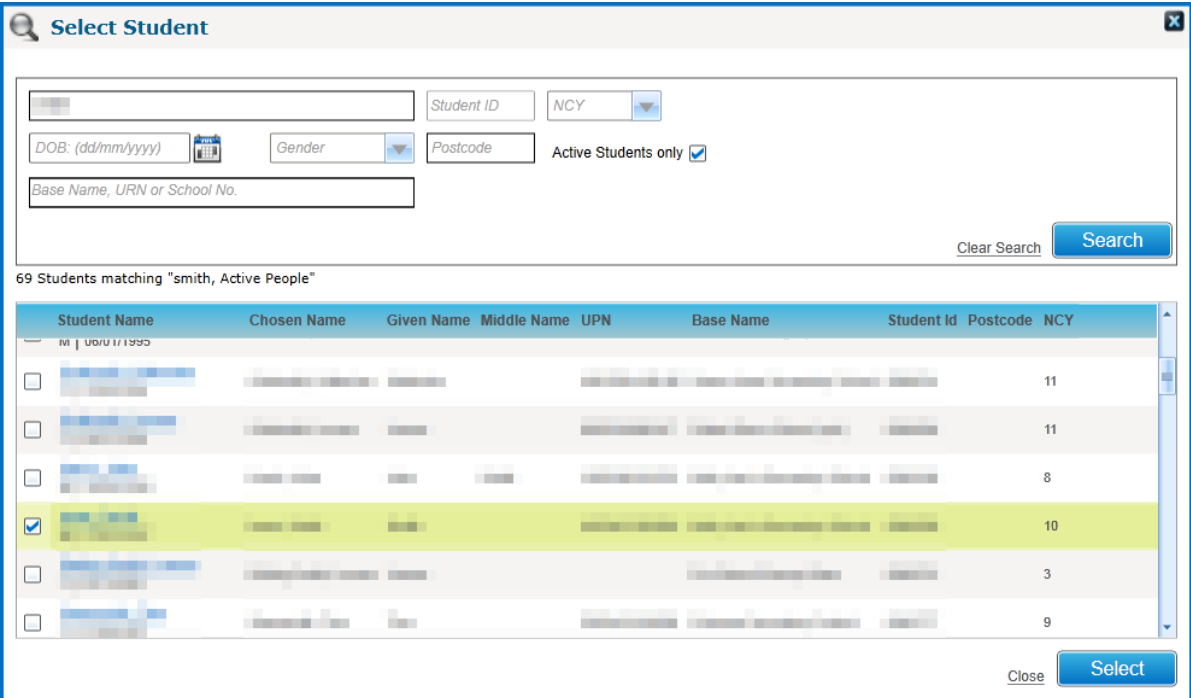

7. Select the check box adjacent to the student you wish to add as a dependent then click the **Select** button to add them and close the browser.

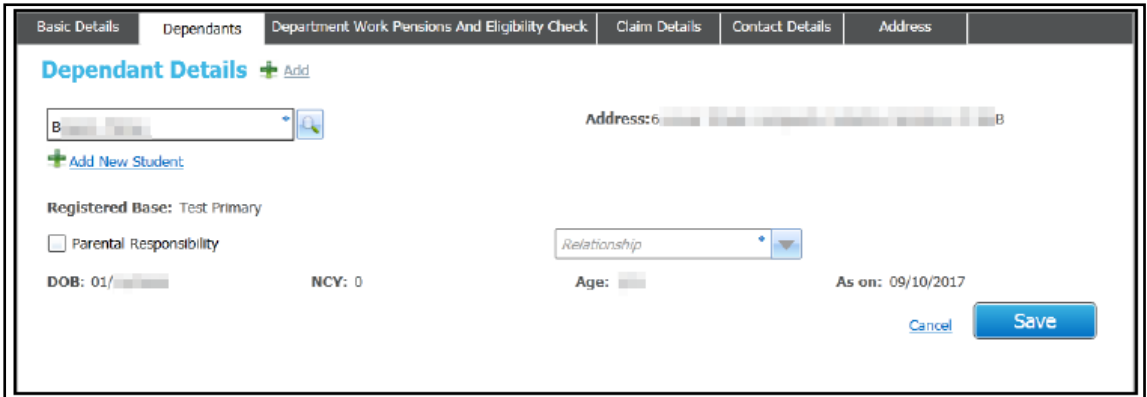

- 8. Select the **Relationship** from the drop-down list.
- 9. If required, select the **Parental Responsibility** check box.
- 10. Click the **Save** button.

#### **Viewing Dependents**

1. Open an application to which the parent or career is already associated. For more information, see [Opening an Existing Application](#page-46-0) on page *44*.

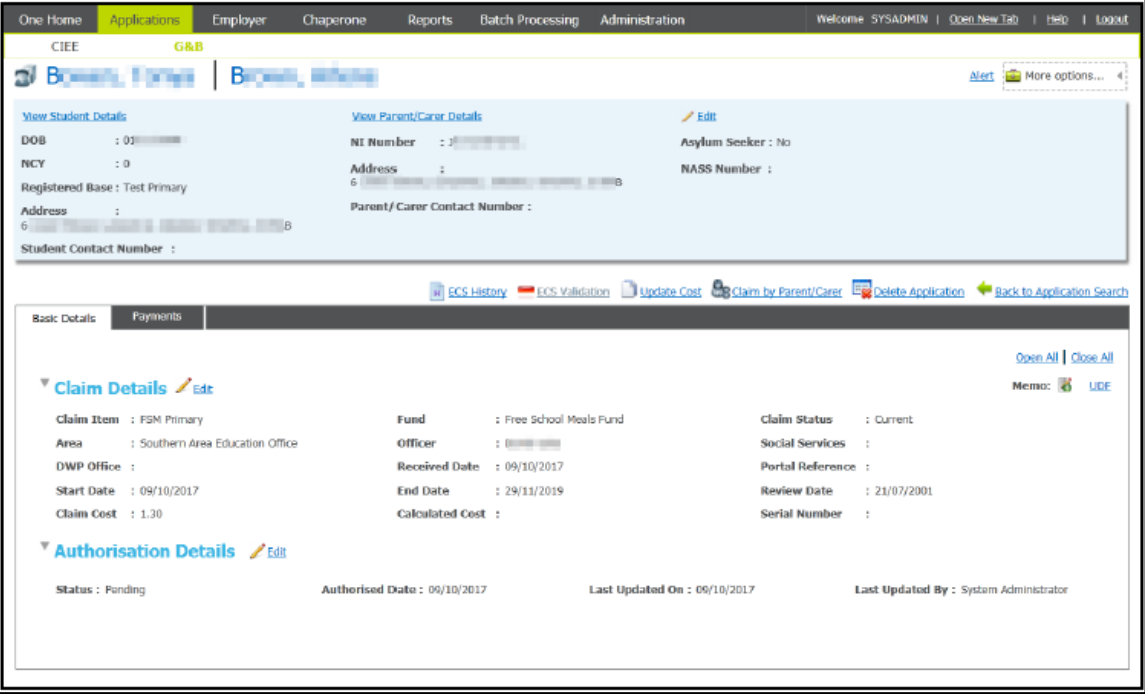

2. Click the **View Parent/Carer Details** hyperlink to display the parent or carer's information.

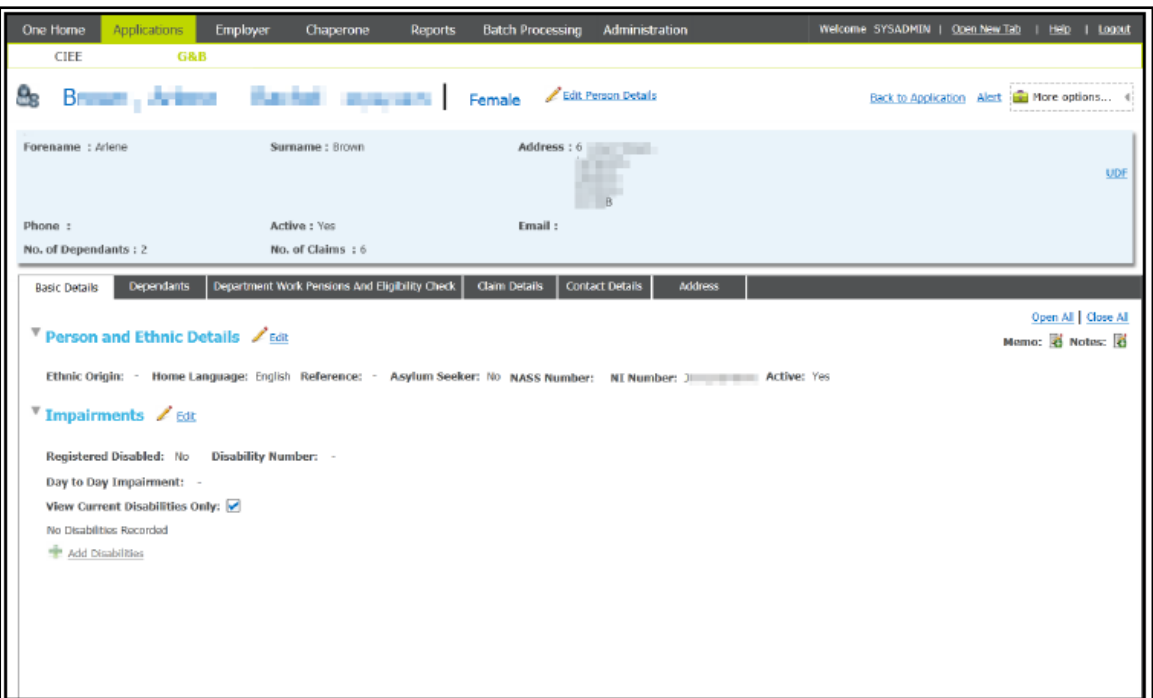

3. Select the **Dependents** tab to display the list of dependents.

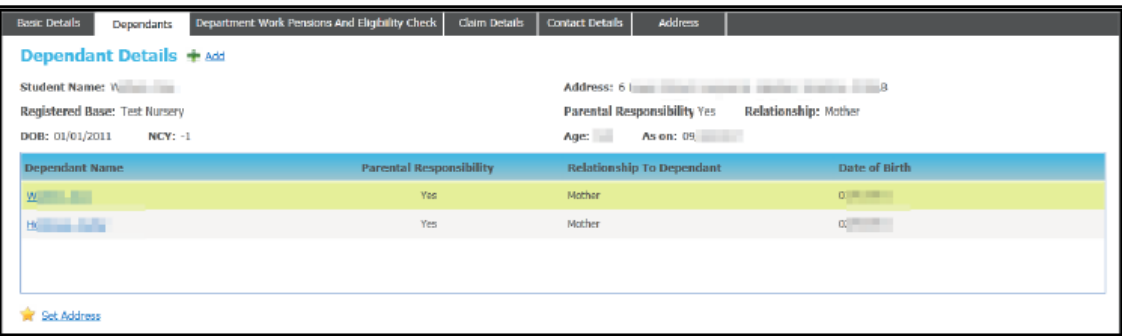

4. To view details about a specific student, click their name in the list to display the **Person Details** dialog.

## **Verifying Individual FSM Eligibility**

G&B enables users to check the eligibility of a parent/carer to make a claim for Free School Meals. This can either be done on an individual basis or as a batch process.

To check the eligibility of an individual, you can click the **ECS Validation** hyperlink when creating an application. This becomes active as soon as the parent/carer is added to the application. Alternatively, the check can be performed after the application is created by opening the application and clicking the **ECS Validation** hyperlink.

#### **More Information:**  [Creating a New Grants and Benefits Application \(Student-Centric\)](#page-35-0) on page *33* [Creating a New Grants and Benefits Application \(Parent-Centric\)](#page-40-0) on page *38* [Checking Free School Meal Eligibility](#page-64-0) on page *62*

#### **Setting Dependent Addresses**

The **Dependents** tab enables you to assign or change addresses for the dependents of a selected parent or carer. You can assign a student's address to a carer, assign a parent's address to an individual student or apply a parent's address to all the dependents.

1. Open an application with which the parent or career is already associated. For more information, see [Opening an Existing Application](#page-46-0) on page *44*.

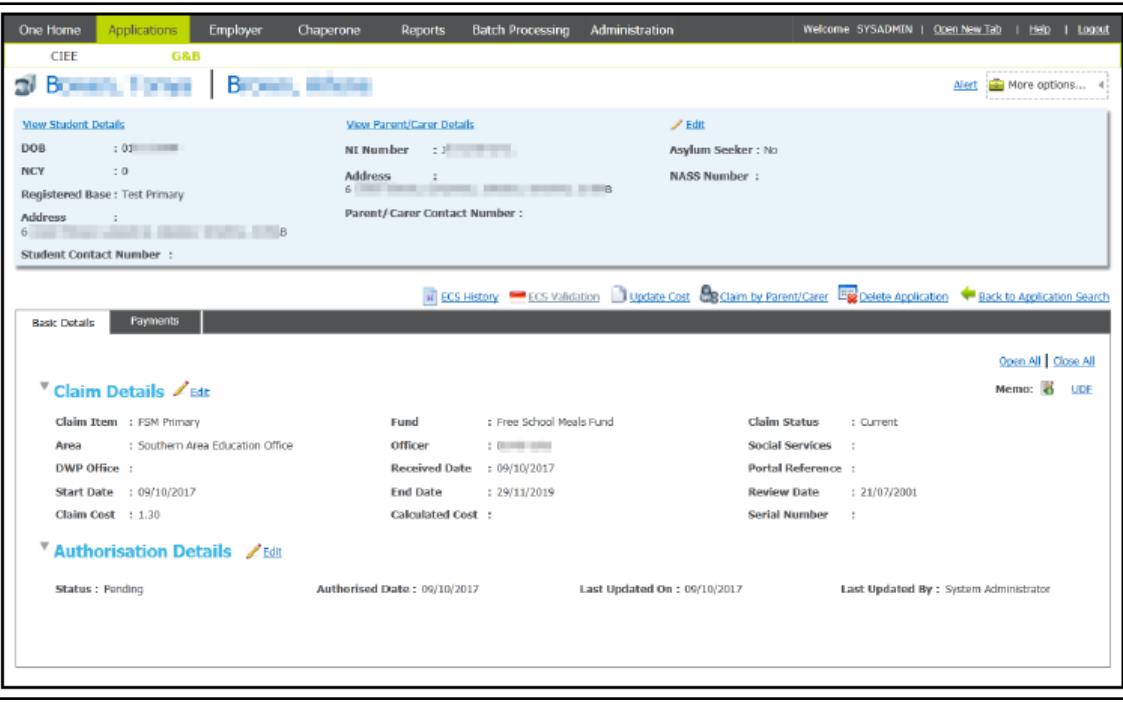

2. Click the **View Parent/Carer Details** hyperlink to display the parent or carer's information.

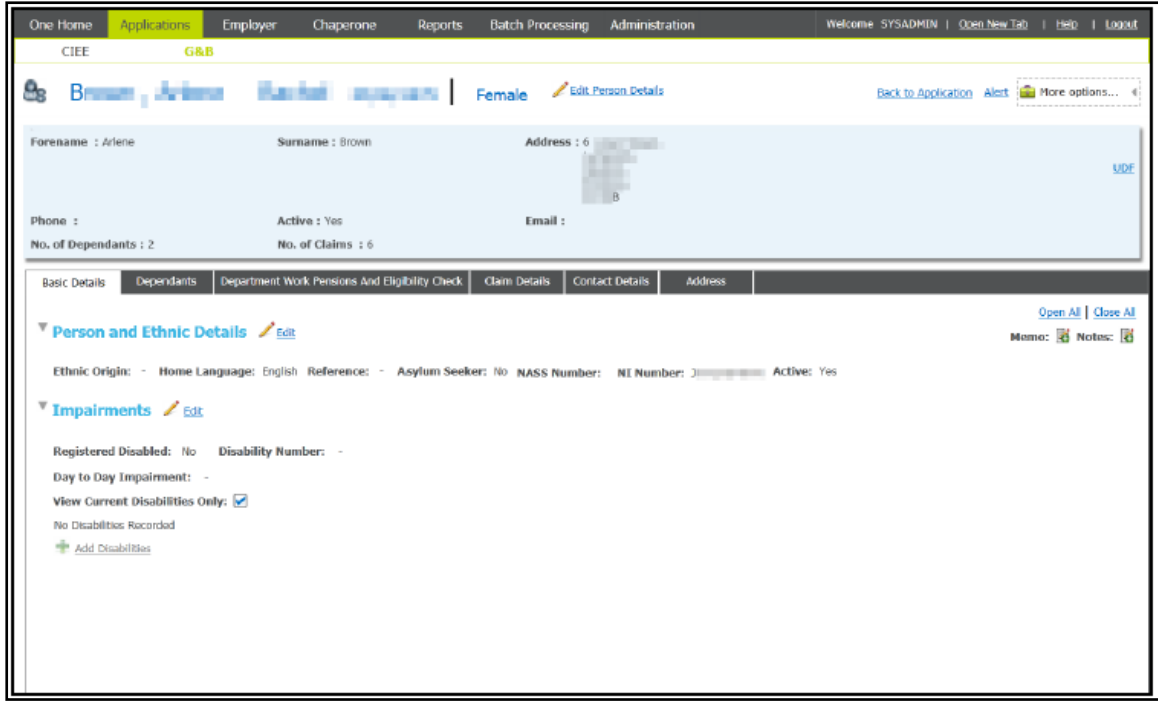

3. Select the **Dependents** tab.

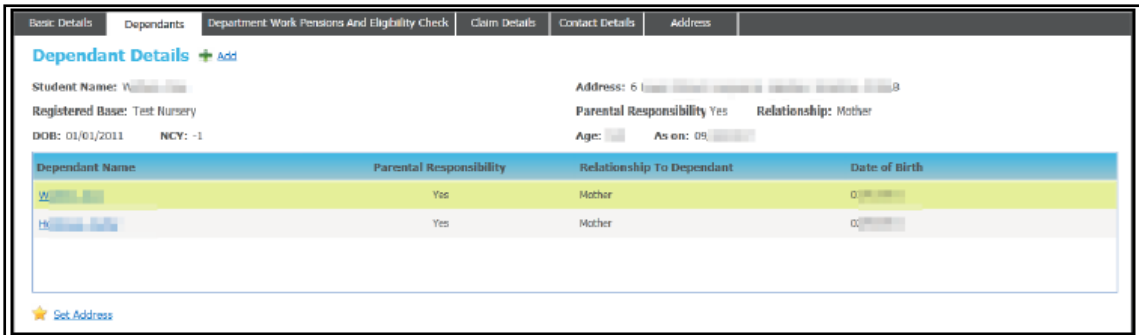

4. Highlight the student whose address you want to either change or assign to the parent then click the **Set Address** hyperlink to display the **Set Address** dialog.

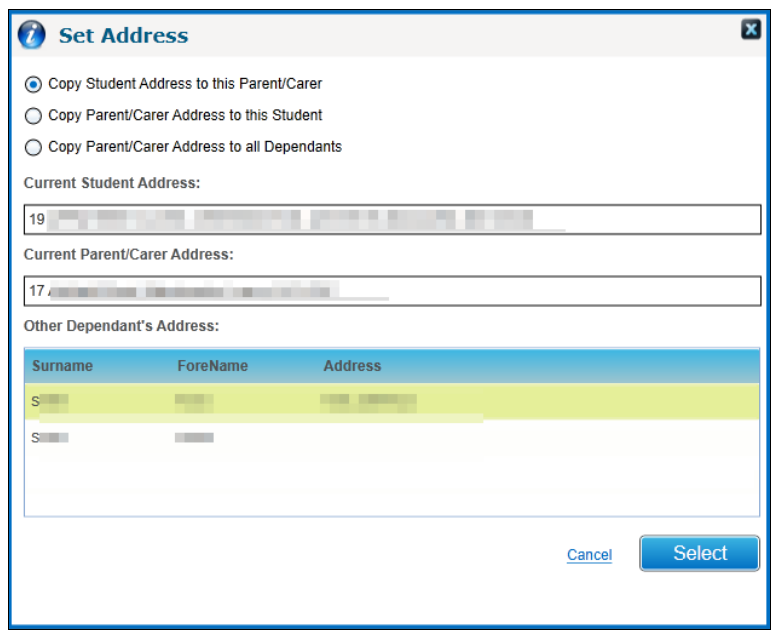

5. Select the required option then click the **Select** button to record the address changes.

After the addresses are updated, the **Set Address** dialog closes automatically.

#### **Adding Benefit Claims**

All of the benefits claimed by a parent/carer should be recorded in the **Department Work Pensions and Eligibility Check** tab. If G&B has been configured to perform eligibility checks for new applications, One checks the items in this tab to verify whether the parent/carer receives the required benefits before allowing an application to be saved with a **Status** of **Authorised**.

1. Open an application with which the parent or career is already associated. For more information, see [Opening an Existing Application](#page-46-0) on page *44*.

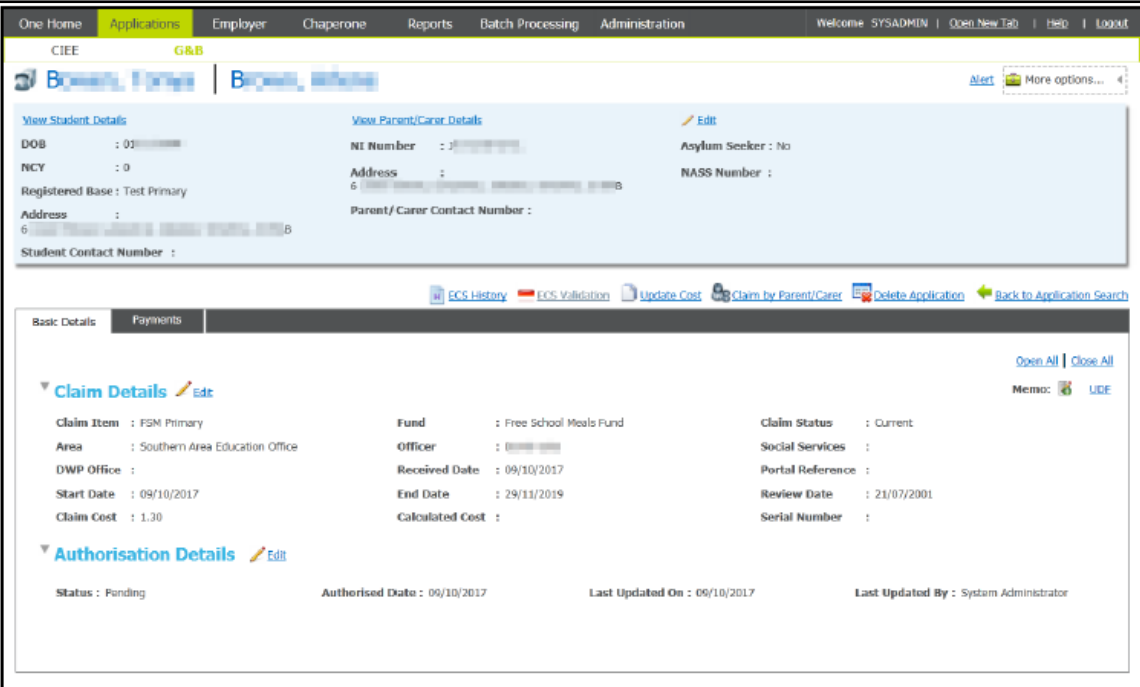

2. Click the **View Parent/Carer Details** hyperlink to display the parent or carer's information.

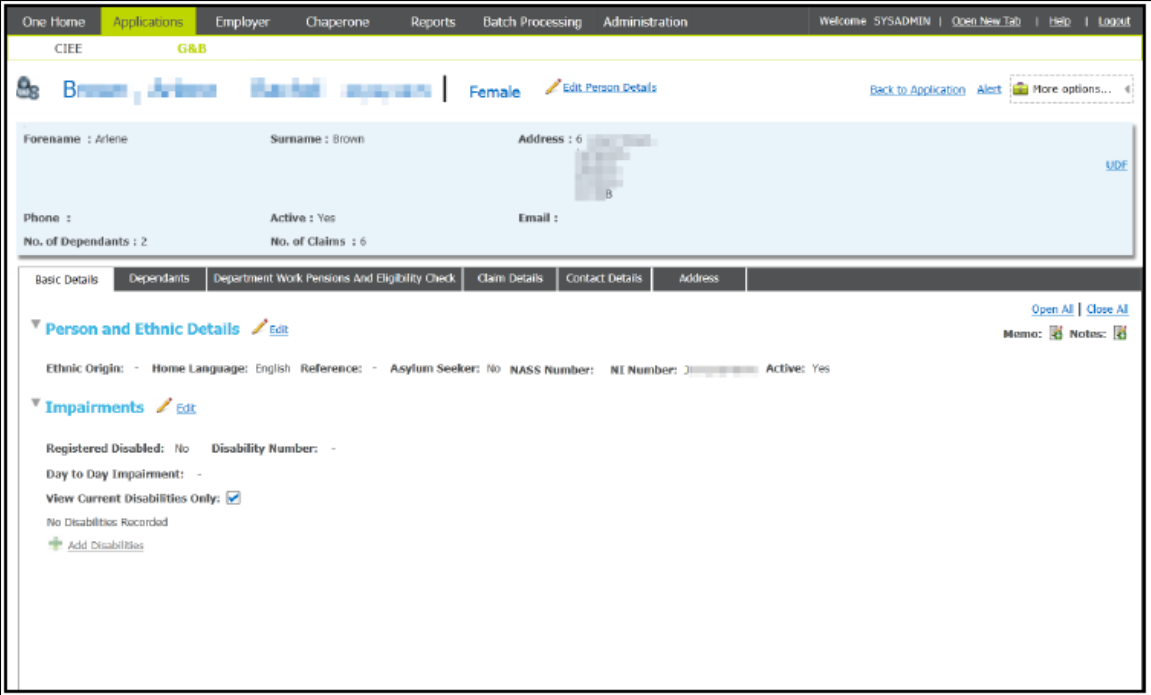

3. Select the **Department Work Pensions and Eligibility Check** tab.

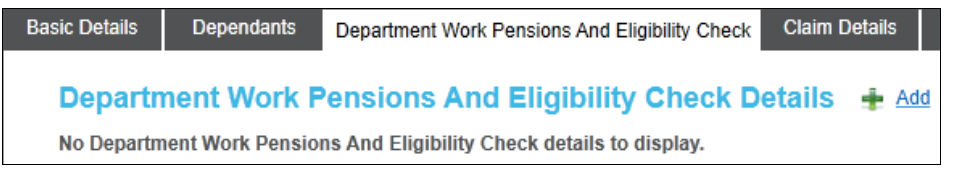

4. Click the **Add** hyperlink to display editable fields relating to the claim.

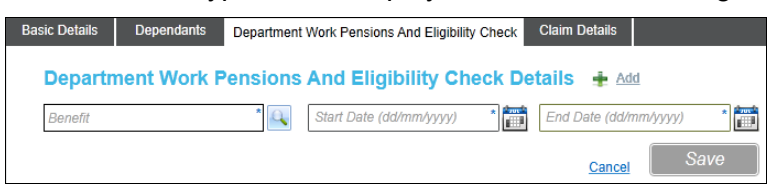

5. Click the **Benefit** browse button to display the **Benefit** browser.

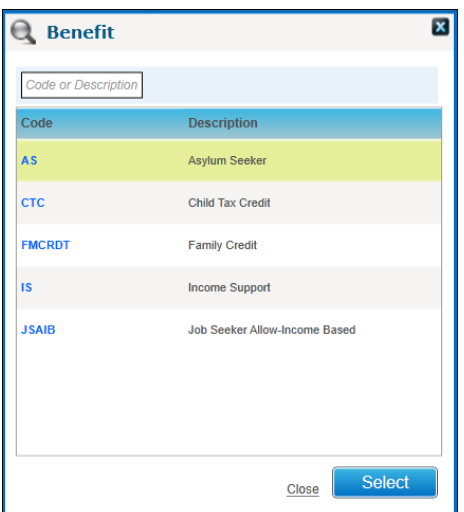

- 6. Highlight the required benefit then click the **Select** button to add it to the record and close the dialog.
- 7. Select the required **Start Date** and **End Date**.
- 8. Click the **Save** button.

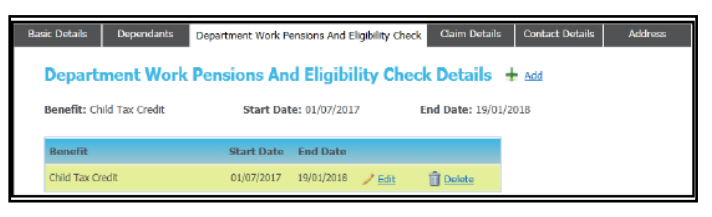

#### **Viewing Benefit Claims**

1. Open an application with which the parent or career is already associated. For more information, see [Opening an Existing Application](#page-46-0) on page *44*.

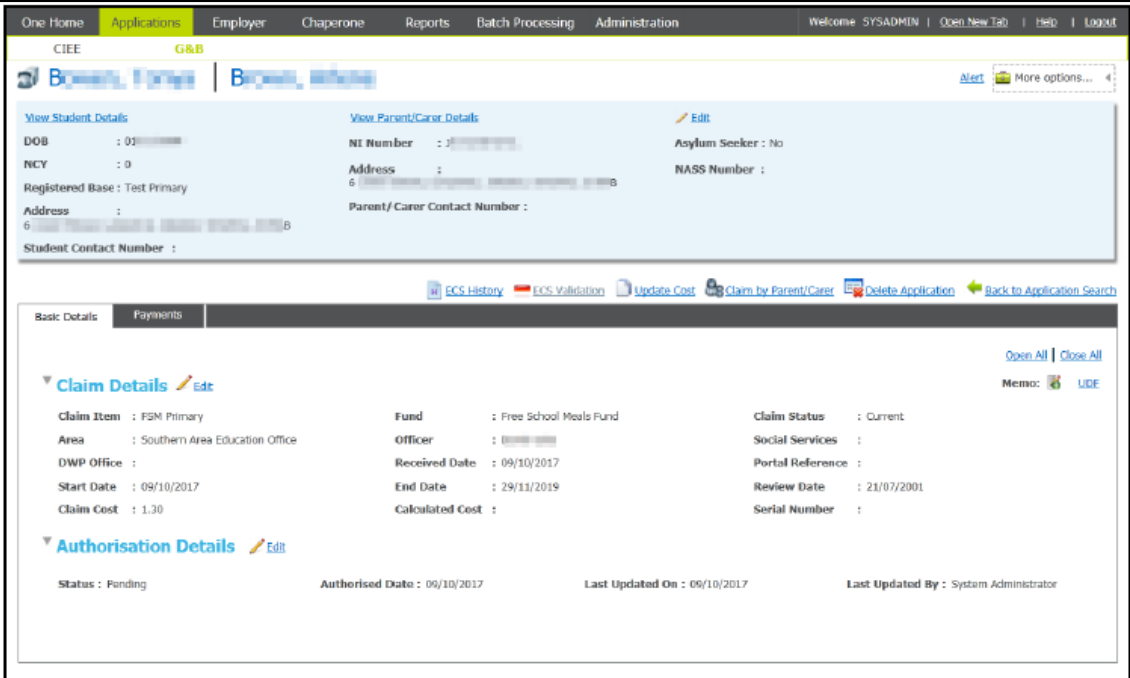

2. Click the **View Parent/Carer Details** hyperlink to display the parent or carer's information.

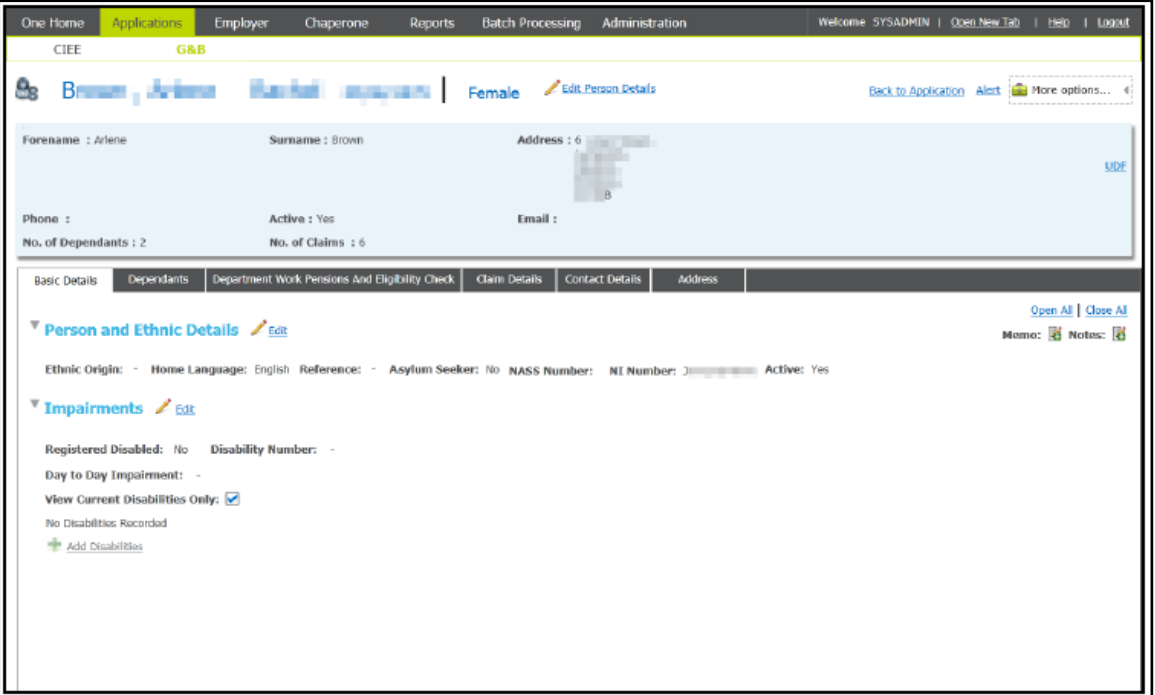

3. Select the **Department Work Pensions and Eligibility Check** tab to display the list of benefits that have been recorded for the parent/carer.

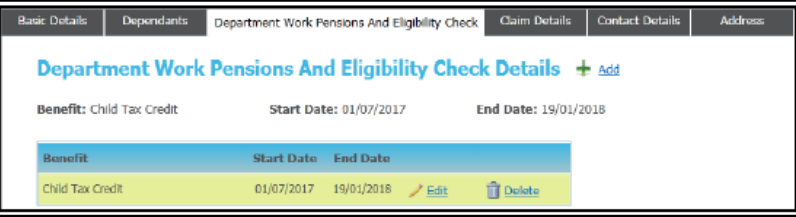

#### **Editing a Benefit Claim**

1. Open an application with which the parent or career is already associated. For more information, see [Opening an Existing Application](#page-46-0) on page *44*.

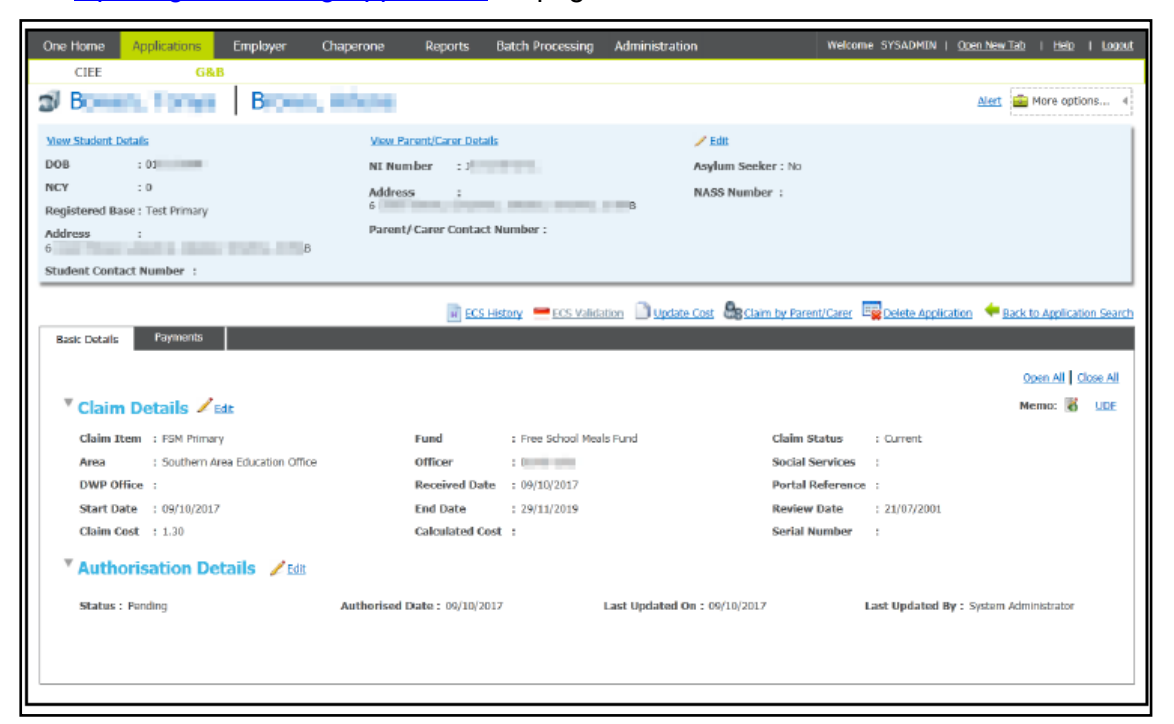

2. Click the **View Parent/Carer Details** hyperlink to display the parent or carer's information.

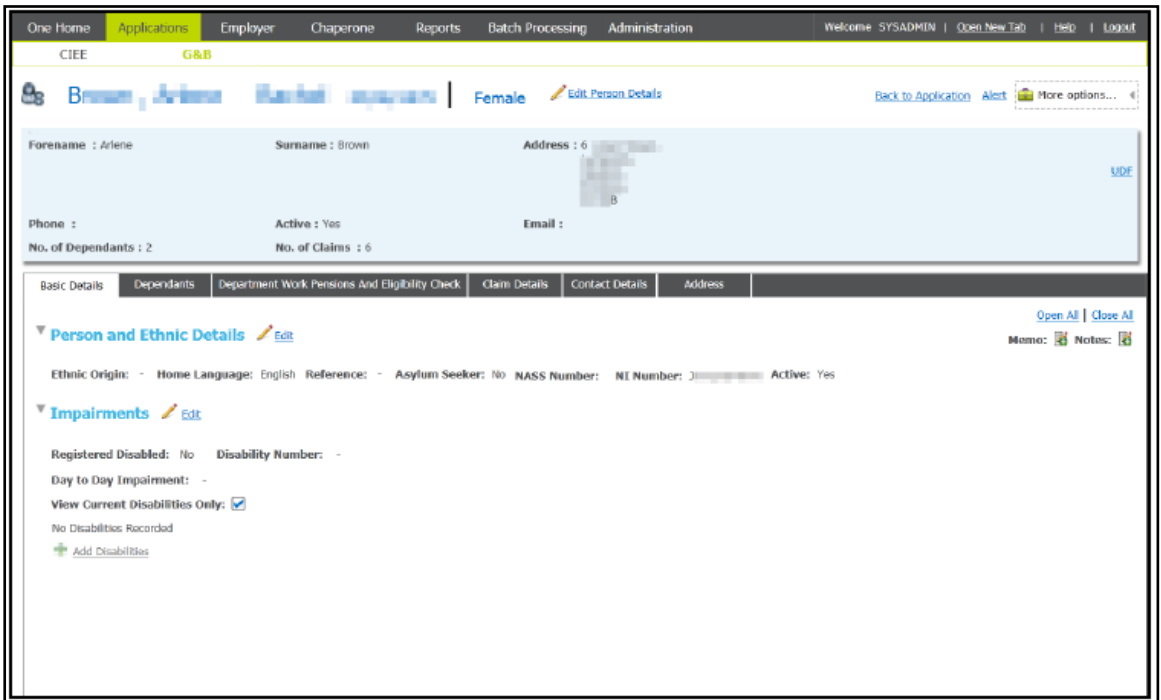

3. Select the **Department Work Pensions and Eligibility Check** tab to display the list of benefits that have been recorded for the parent/carer.

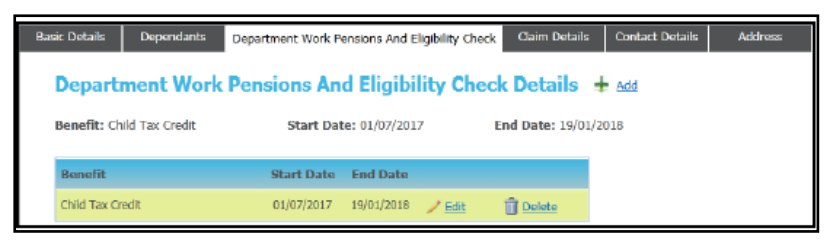

- 4. For the benefit record you wish to update, click the **Edit** hyperlink to enable editing.
- 5. Make the required changes.
- 6. Click the **Save** button.

#### **Deleting a Benefit Claim Record**

1. Open an application with which the parent or career is already associated. For more information, see [Opening an Existing Application](#page-46-0) on page *44*.

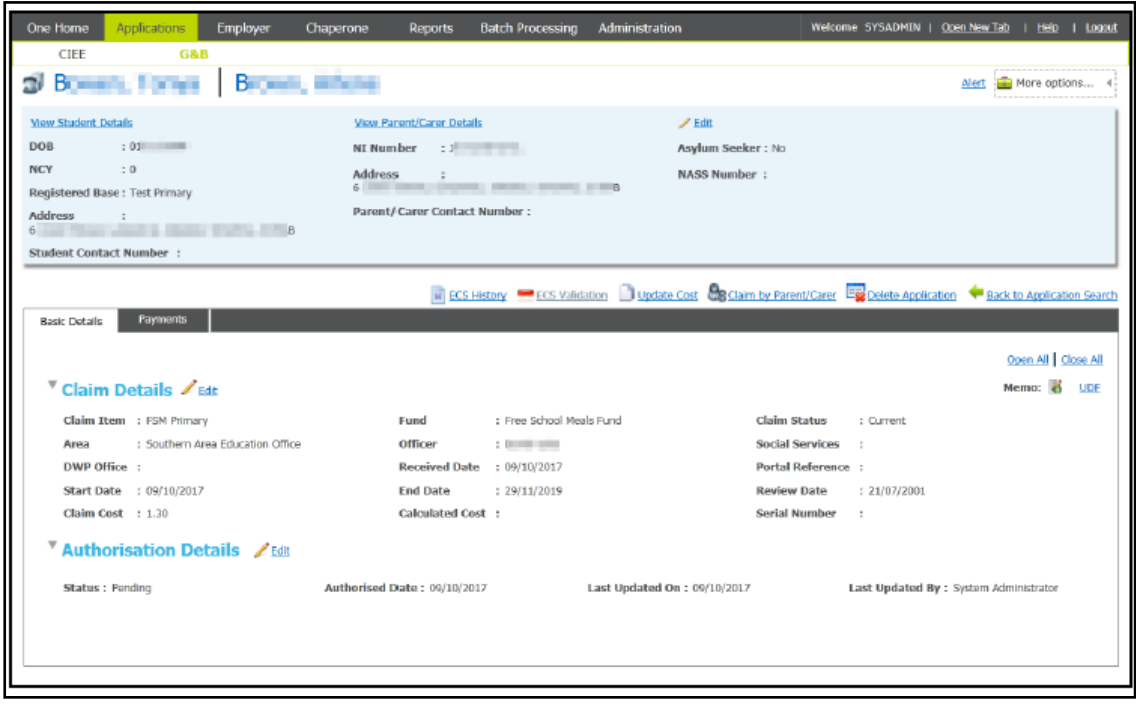

2. Click the **View Parent/Carer Details** hyperlink to display the parent or carer's information.

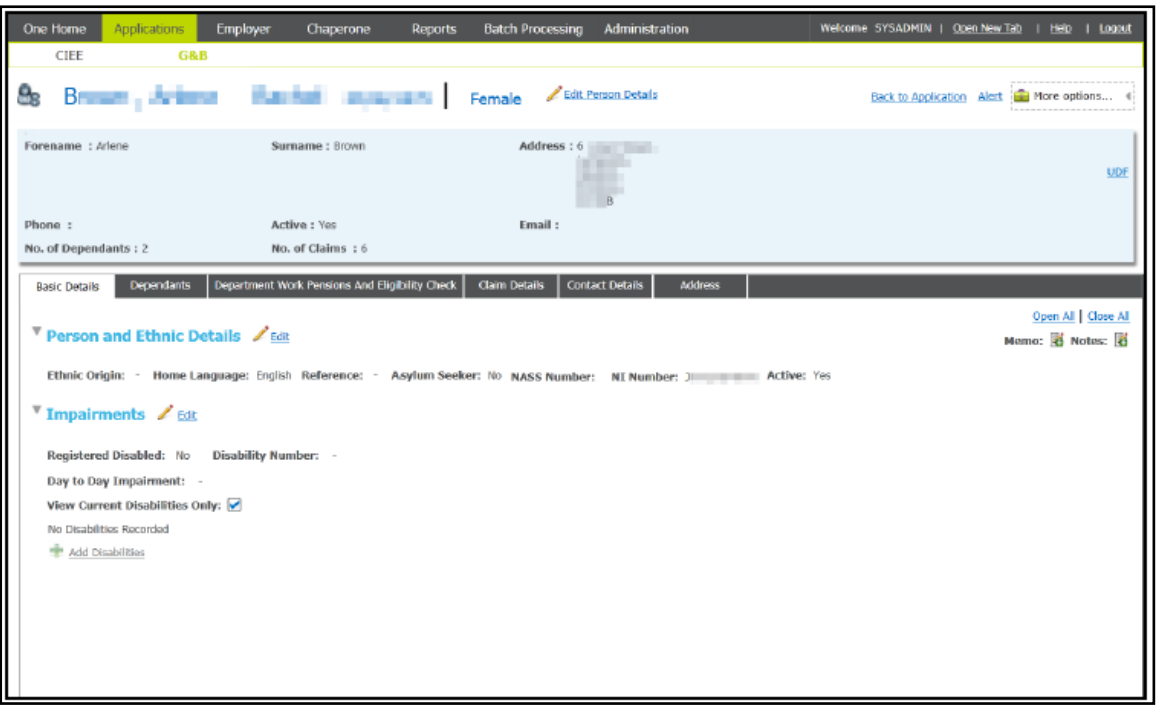

3. Select the **Department Work Pensions And Eligibility Check** tab to display the list of benefits that have been recorded for the parent/carer.

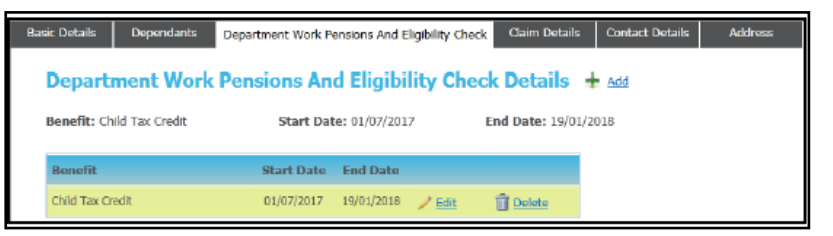

- 4. For the benefit record you wish to delete, click the **Delete** button to display the **Delete Department Work Pension Details** dialog.
- 5. Click the **Yes** button to complete the deletion.

### **Viewing Grants and Benefits Claim Details**

All the claims with which a parent/carer is associated are displayed in the **Claims Details** tab. From here, you can view the details of a student or view specific claim applications.

1. Open an application with which the parent or career is already associated. For more information, see [Opening an Existing Application](#page-46-0) on page *44*.

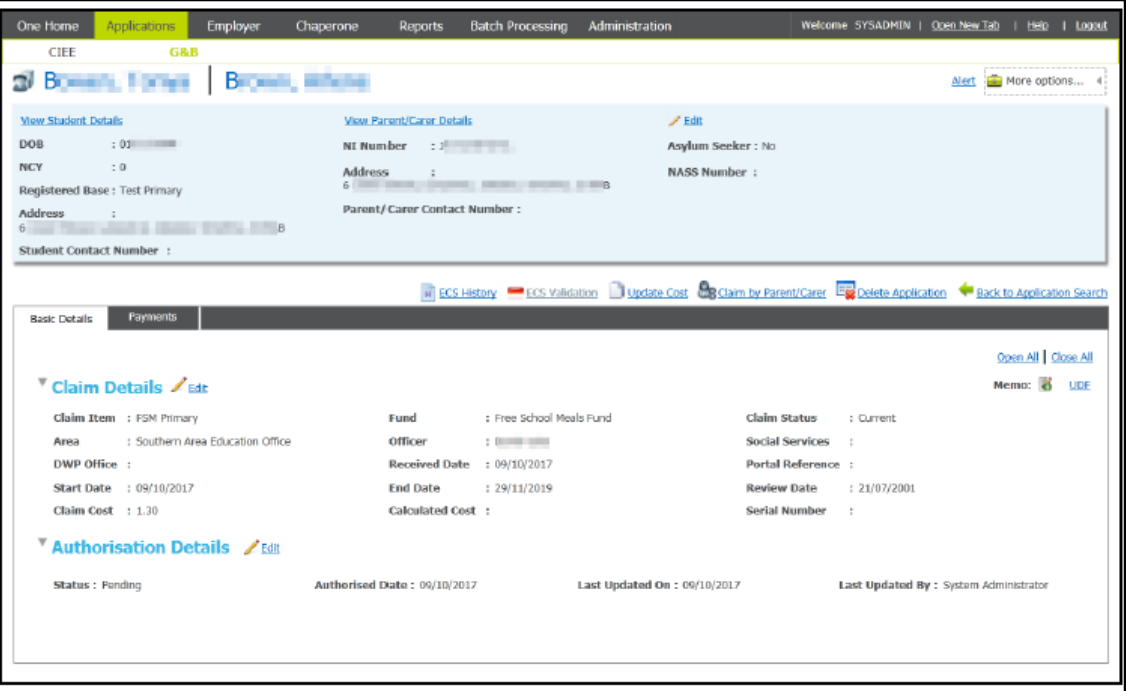

2. Click the **View Parent/Carer Details** hyperlink to display the parent or carer's information.

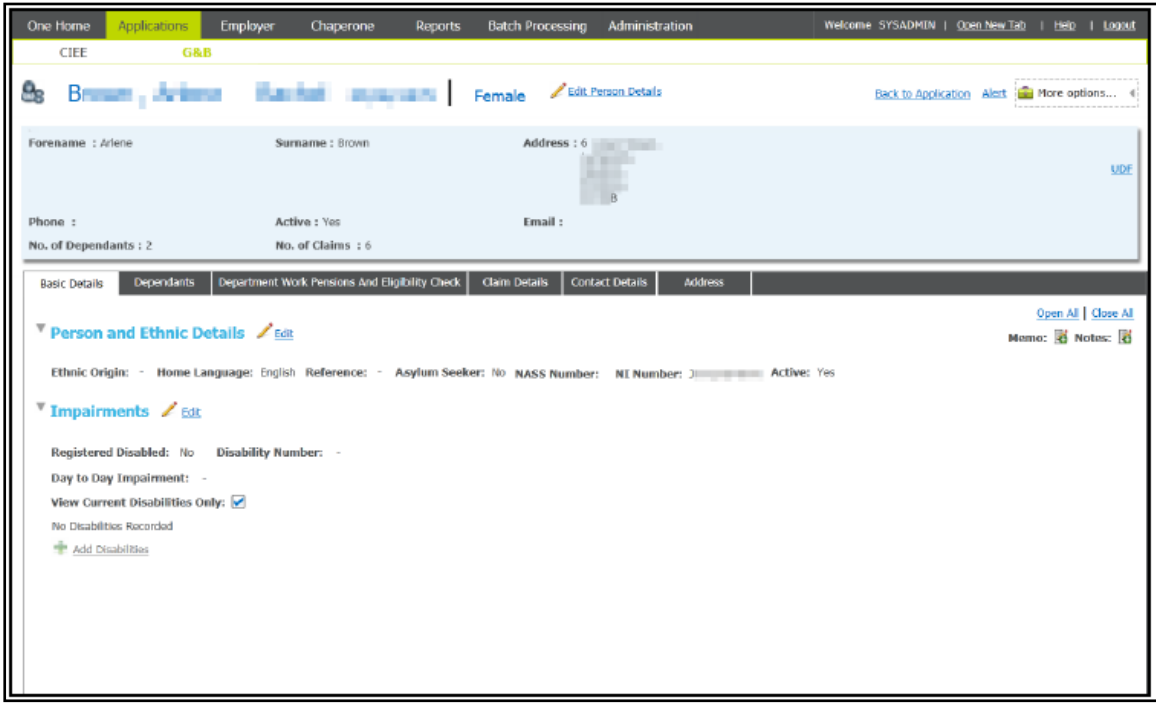

3. Select the **Claim Details** tab to display the list of claims made by the parent.

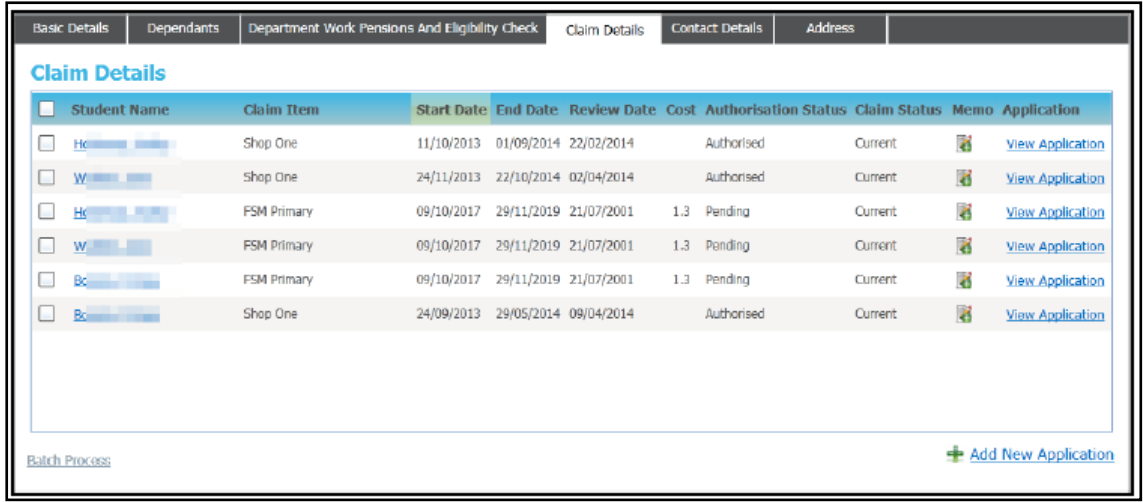

- 4. To view details of a student, click their name to display the **Person Details** dialog.
- 5. To view an application, click the required **View Application** hyperlink.

# *06 |* Managing Reports

#### **Overview**

There three preconfigured Crystal reports relating to G&B. The available reports are:

- **ECS BatchValidation FailedList**
- **ECS BatchValidation ProcessedList**
- G&B Claims

Managing reports in G&B is similar to managing reports in other areas of One v4 Online. For more information on using the reports functionality, refer to one of the following reference guides:

- RG Online Common Reports
- RG\_Online\_Reports
- RG\_Online\_Reports (ATBO)

#### **ECS BatchValidation FailedList**

This report lists all the records that failed validation in the ECS Batch Validation.

The data displayed in the report is from the One database and the fields **Surname**, **Date of Birth**, **NI Number** or **NASS**.

If the report is run while the DWP is still processing a batch ECS submission, the invalid records will display the error text on the **Status** column. Records with the **NotProcessed** status are valid records but are not yet processed.

If the report is run after the saving the returned results from the ECS, all the records with the **NotProcessed** status are removed and only the records that failed validation are displayed.

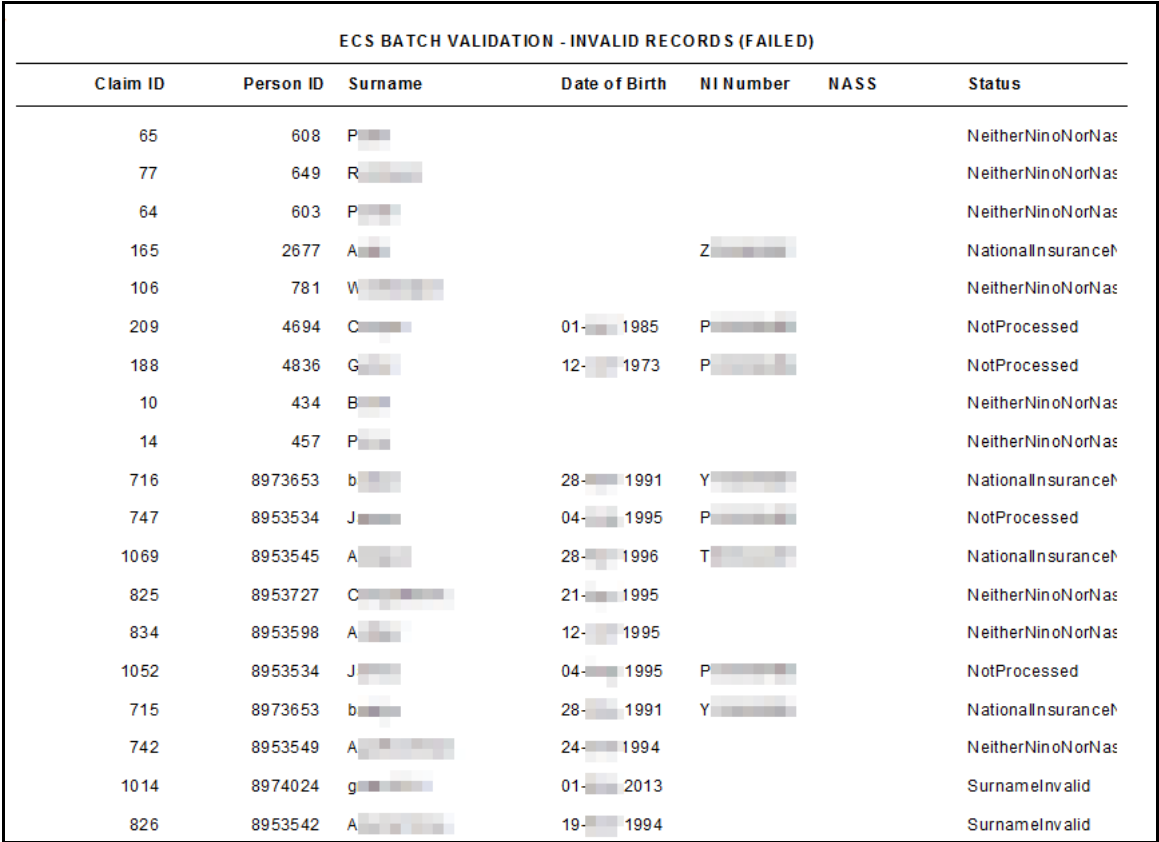

#### **ECS BatchValidation ProcessedList**

This report lists all the records that were successfully processed and have returned an eligibility status or either **NotFound** (i.e. not eligible) or **FoundAndEligible** (i.e. eligible):

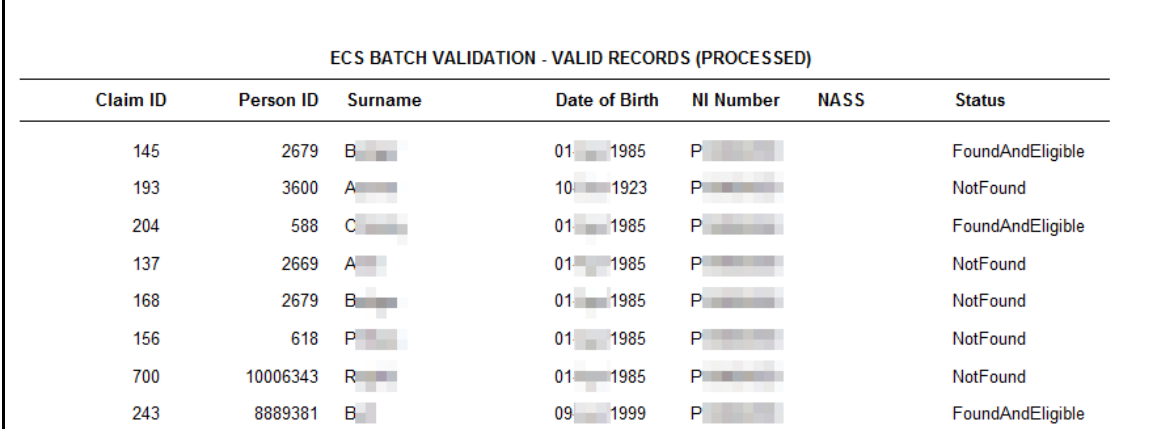

#### **G&B Claims**

The G&B Claims report provides a list of anyone who has made a G&B related application to the LA.

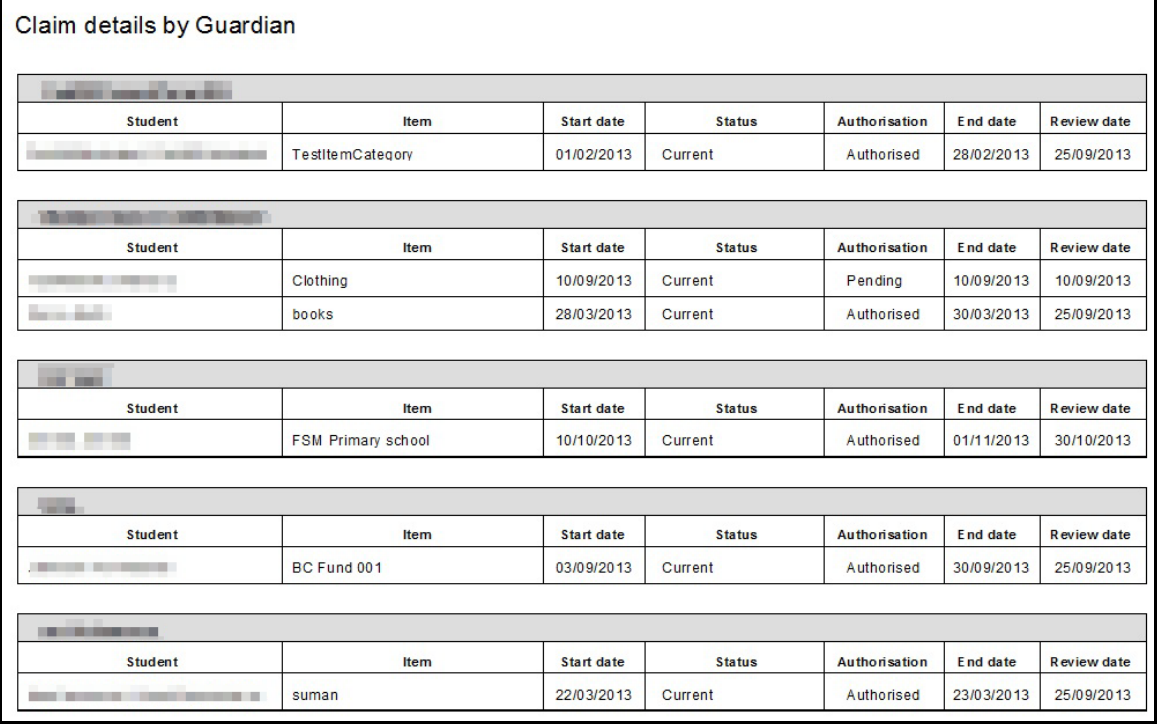

# *07 |* **Appendix**

## **One v4 Online Common Functionality**

The One v4 Online version of G&B shares functionality with other One modules. For help using functionality shared with other modules, use the following resources.

- Alerts *Managing Alerts* topic in the v4 Online help.
- Linked Reports *Managing Linked Reports* topic in the v4 Online help.
- Linked Documents *Linked Documents* topic in the v4 Online help.
- Communications Log *Maintaining the Communications Log* topic in the v4 Online help.
- **SQL Query Mail Merge** *Maintaining SQL Mail Merge* **topic in the v4 Online help.**

### **FSM Data and the FSM History Scheduled Task**

#### **Overview**

The Grants and Benefits module stores Free School Meals (FSM) data in the One database. This and the data is updated automatically by the FSM History scheduled task. The following sections provide more details as to where the information is stored and how and when it is updated.

The following graphic highlights the G&B FSM related fields in the **Student Details** page of the v4 Client (accessed via **Focus | People | Students | Student Enquiry**) and briefly describes how they are set.

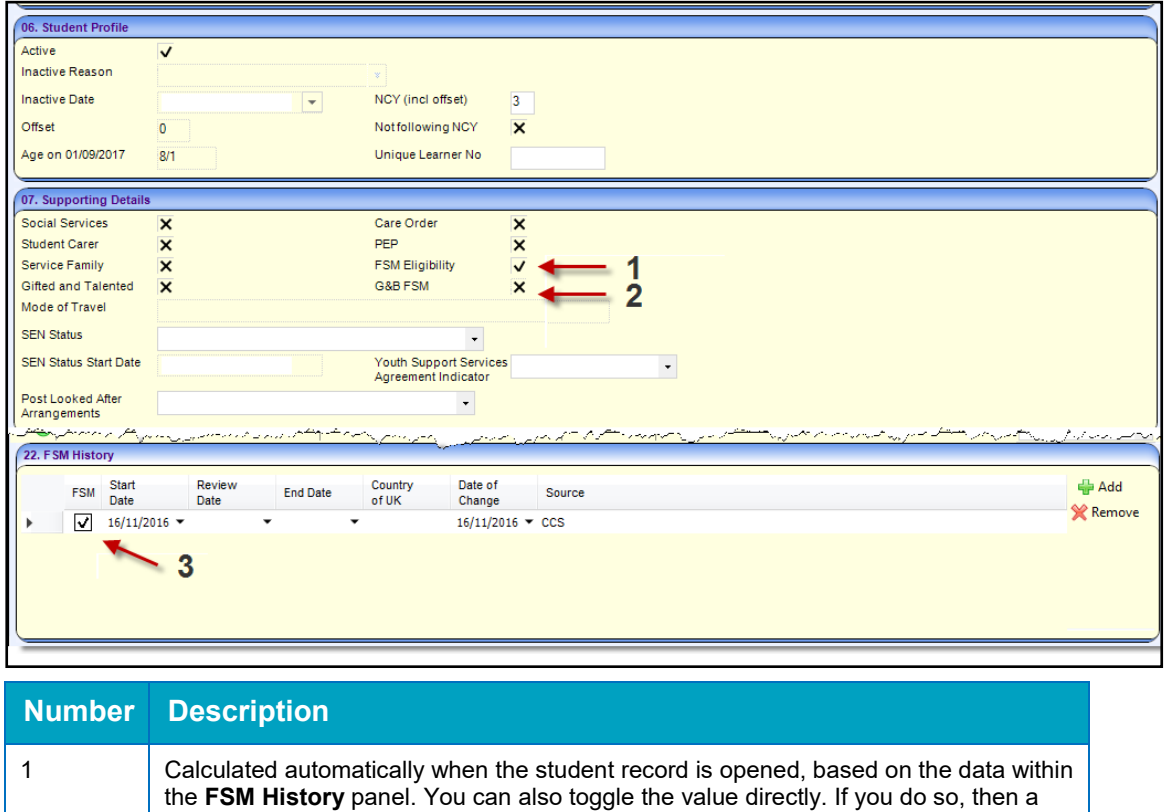

new line is added in the **FSM History** panel. This flag is not stored in the database.

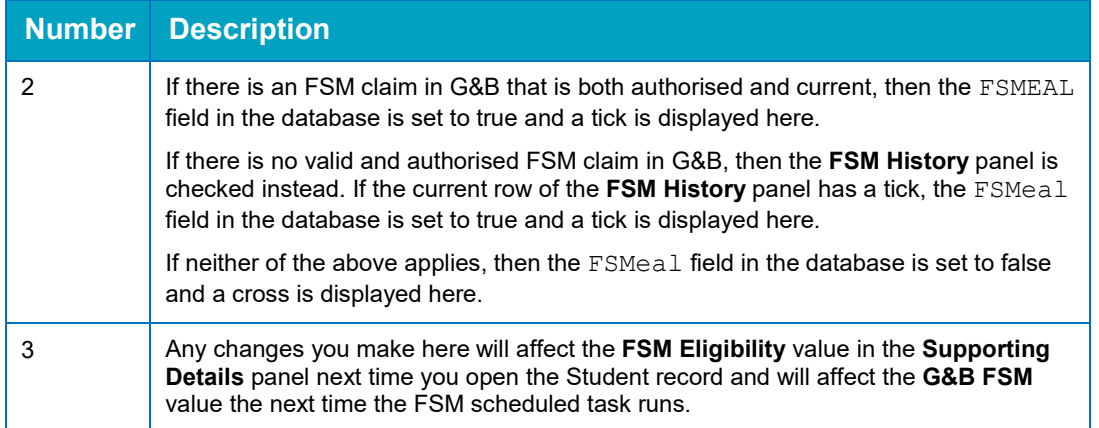

#### **Where is FSM data stored in the One database?**

#### **EDUCATION\_DETAILS.FSMEAL**

The FSMEAL field in the EDUCATION DETAILS table is included in the STUDENT view. It enables easy reporting on various attributes of a student. It is a flag which can be true (T), false (F) or null (empty).

This field is only updated by the FSM History scheduled task. It is an aggregation of the data held in both the CLAIMS table and the CPD FSM HIST table.

The FSMEAL field value is displayed in the **G&B FSM** check box on the **Supporting Details** panel of the **Student Details** page in the v4 Client. If the FSMEAL value is T, it is displayed as a tick. If it is F or null, then it is displayed as a cross.

One also maintains the FSM\_END field in the EDUCATION DETAILS table, which represents the currently expected end date of this FSM eligibility period, if known. This field is also updated by the FSM History scheduled task.

#### **CPD\_FSM\_HIST.CPD\_FSM**

The CPD\_FSM field contains the true (T) or false (F) flag for a given row from **FSM History** panel of the **Student Details** page in the v4 Client. For a specified child, the **FSM Eligibility** flag is set by the CPD FSM field in the FSM History row of the CPD FSM HIST table that covers the current date.

For English LAs, FSM History records include a start and end date. The end date can be blank until a record with a later start date is added for the student or an end date is determined.

For non-English LA's, FSM History records include a date of change only.

This field/table can be updated manually via the **Student Details** page and by importing data from B2B or other sources.

The  $CPD$  FSM field value, T or F, is displayed in two places in the v4 Client Student page; the **FSM History Panel** check box and the **FSM Eligibility** check box of the **Supporting Details** panel. If the  $CPD$   $FSM$  value is T, it is displayed as a tick. If it is F or null, it is displayed as a cross.

#### **CLAIMS**

The CLAIMS table contains applications made via the G&B module. Not all of these applications will be for FSM claims, an alternative example could be a school uniform grant application.

#### **FSM History Scheduled Task**

For all customers, the FSM History scheduled task updates the FSMEAL field on the STUDENT view in the One database.

For customers with a G&B v3 or G&B v4 licence, FSMEAL is visible in the v4 Client as the **G&B FSM** value displayed on the **Student Summary** panel of the **Student Details** page.

For customers without a G&B v3 or G&B v4 licence, the G&B FSM value/label is not displayed (as the value will match the FSM Eligibility flag after the scheduled task has been run).

The FSM History scheduled task updates slightly different information depending on whether you have a G&B licence.

The scheduled task can be set up in the v4 Client via **Tools | Administration | Scheduled Task**. FSM History can be added to a scheduled task via the **Actions** panel. This task should run once a day outside of office hours and generally after B2B:Student imports (if FSM data is set to import for your LA).

The task updates the G&B FSM flag based on the following business rules:

1. Checks if the student is active (based on the  $\text{ACTIVE}$  field in the STUDENT view).

If the student is not active, then their record will not be updated. If it is active then the task continues.

2. Checks for an FSM claim in G&B which is both authorised and current. If a particular claim meets these criteria, the FSMEAL field (G&B FSM flag) is set to True (a tick) and the FSM END field is set to the claim end date.

If the G&B FSM flag was set to a tick on the previous line, the task stops here for that student. If the flag was not set to a tick, the task continues.

- 3. Checks for an FSM History record that covers the current date and has a tick/true flag against it. If a FSM History record meets these criteria, then the FSMEAL field (G&B FSM flag) is set to true (tick) and the  $FSM$   $END$  field is set to:
	- **English LAs**  the FSM History row **End Date**
	- **Non-English LAs NULL (empty).**

If the G&B FSM flag was set to a tick on the previous line, the task stops here for that student. If the flag was not set to a tick, the task continues.

4. As none of the above conditions (other than the student being active) have been met, then the FSMEAL field (G&B FSM flag) is set to False (a cross) and the FSM END field is set to NULL (empty).

*NOTE: The difference between English and Non-English LA's in Step 3 occurs because English LAs record specific start and end dates for FSM records, while Non-English LAs only record a date of change (and so the end date is not generally known until a later date).*